# <span id="page-0-0"></span>**ČESKÉ VYSOKÉ UČENÍ TECHNICKÉ V PRAZE**

# **FAKULTA STROJNÍ**

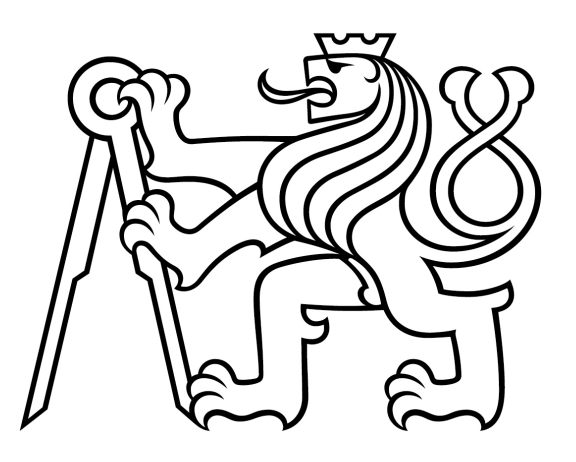

# **DIPLOMOVÁ PRÁCE**

**NÁVRH ZPŮSOBU ZAVEDENÍ ZBYTKOVÉHO NAPĚTÍ DO MKP MODELU TEPNY**

**2017**

**Bc. VÁCLAV BENEŠ**

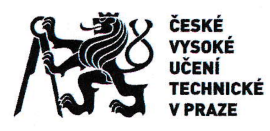

Ш.

# ZADÁNÍ DIPLOMOVÉ PRÁCE

### I. OSOBNÍ A STUDIJNÍ ÚDAJE

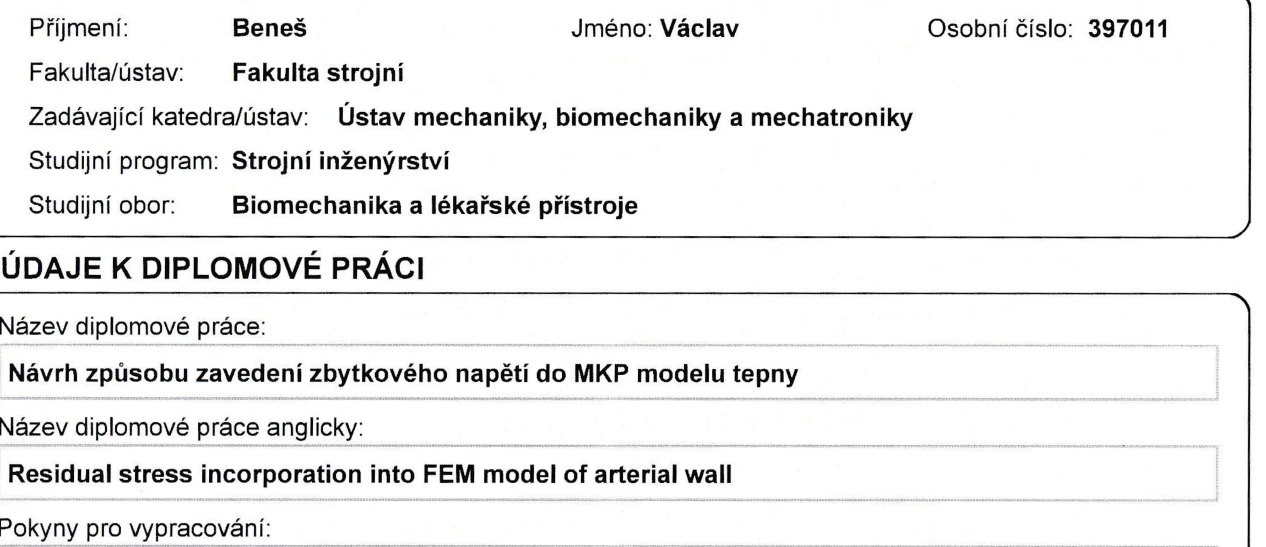

(1) Stručně popište mechanické vlastnosti cév

(2) Vysvětlete funkci zbytkových napětí v cévách

(3) Popište metody používané k zahrnutí zbytkového napětí do výpočetních modelů cévní stěny

(4) Pomocí MKP proveďte zkušební výpočty stavu napjatosti a deformace cévy se zahrnutým obvodovým zbytkovým napětím

Seznam doporučené literatury:

(1) Holzapfel G. (2002) Nonlinear solid mechanics. John Wiley and Sons, Chichester (2) Biomechanical modelling at the molecular, cellular and tissue levels. Ed.: Holzapfel G., Ogden R., CISM Course and

lectures vol. 508. Springer, Wien

Jméno a pracoviště vedoucí(ho) diplomové práce:

doc. Ing. Lukáš Horný Ph.D., ústav mechaniky, biomechaniky a mechatroniky FS

Jméno a pracoviště druhé(ho) vedoucí(ho) nebo konzultanta(ky) diplomové práce:

Datum zadání diplomové práce: 28.04.2017

Termín odevzdání diplomové práce: 18.08.2017

Platnost zadání diplomové práce:

Podpis vedoucí(ho) práce

Podpis vedoucí(ho) ústavu/katedry

Podpis děkana(ky)

### III. PŘEVZETÍ ZADÁNÍ

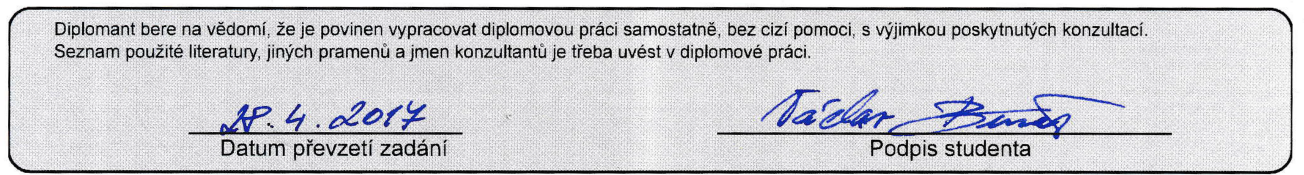

CVUT-CZ-ZDP-2015.1

© ČVUT v Praze, Design: ČVUT v Praze, VIC

## <span id="page-2-0"></span>Anotační list

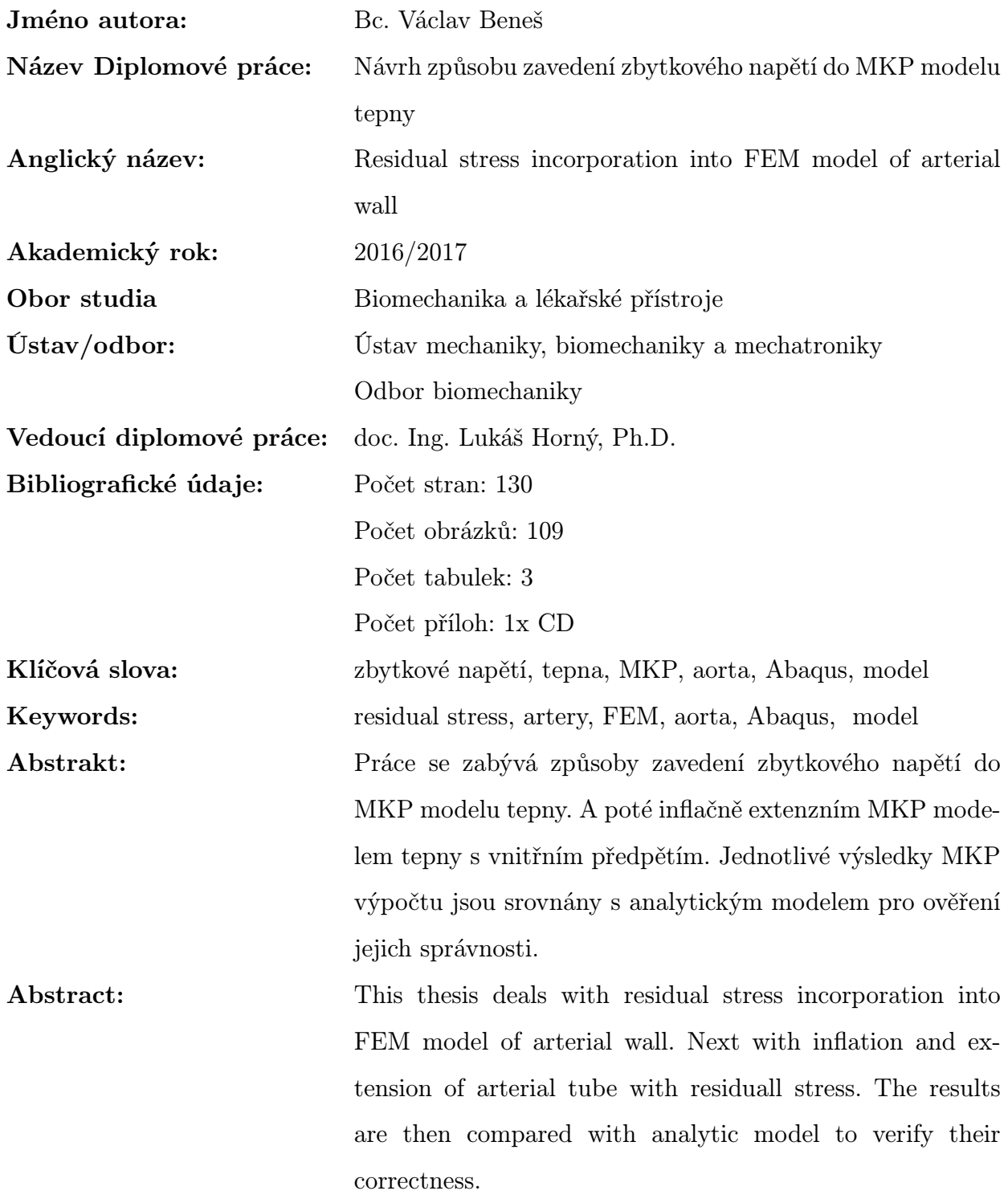

# Prohlášení

Prohlašuji, že jsem svou diplomovou práci vypracoval samostatně a použil jsem pouze literaturu uvedenou v přiloženém seznamu.

Nemám závažný důvod proti užití tohoto školního díla ve smyslu § 60 Zákona č.121/2000 Sb., o právu autorském, o právech souvisejících s právem autorským a o změně některých zákonů (autorský zákon).

V Praze dne 18.8.2017 . . . . . . . . . . . . . . . . . . . .

podpis

# Poděkování

Chtěl bych poděkovat vedoucímu mé diplomové práce, panu doc. Ing. Lukáši Hornému, Ph.D. za vedení této diplomové práce, jeho podnětné rady a připomínky při jejím vypracování. Dále panu Ing. Petru Tichému, Ph.D. za všechny konzultace týkající se MKP výpočtů.

Chtěl bych také poděkovat svým rodičům za podporu a trpělivost, se kterou mě podporovali v průběhu celého studia a tvorbě této diplomové práce.

# Obsah

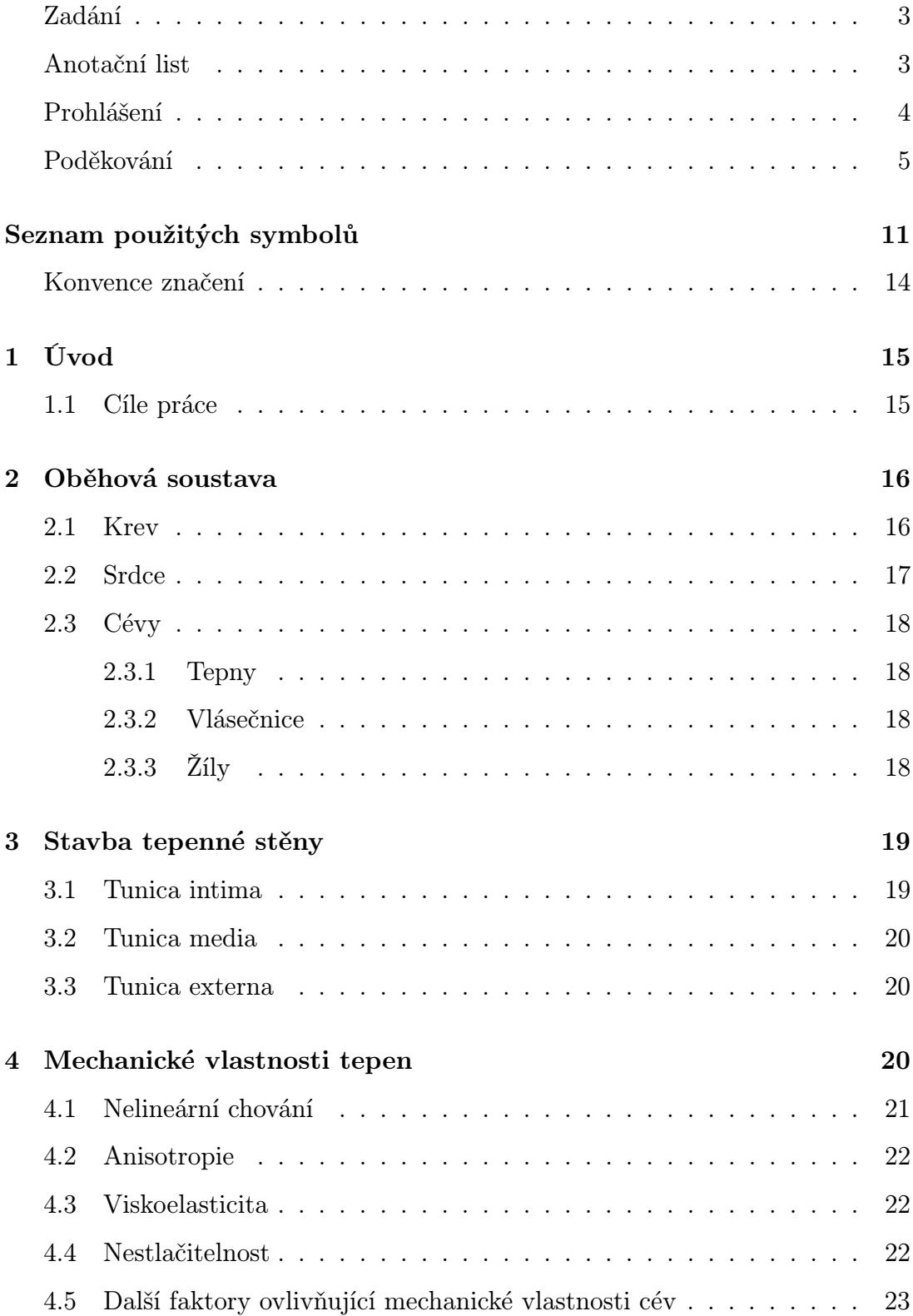

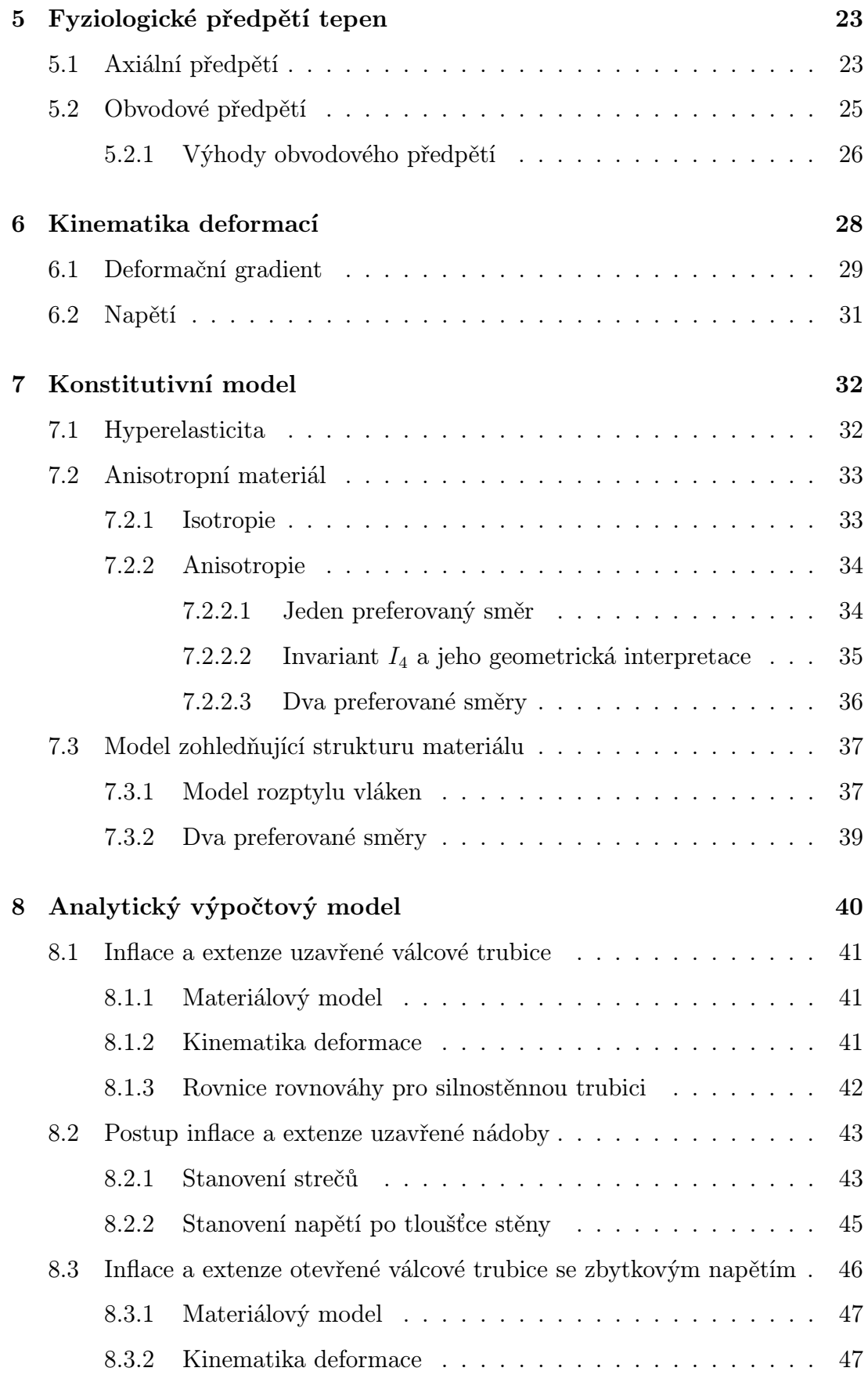

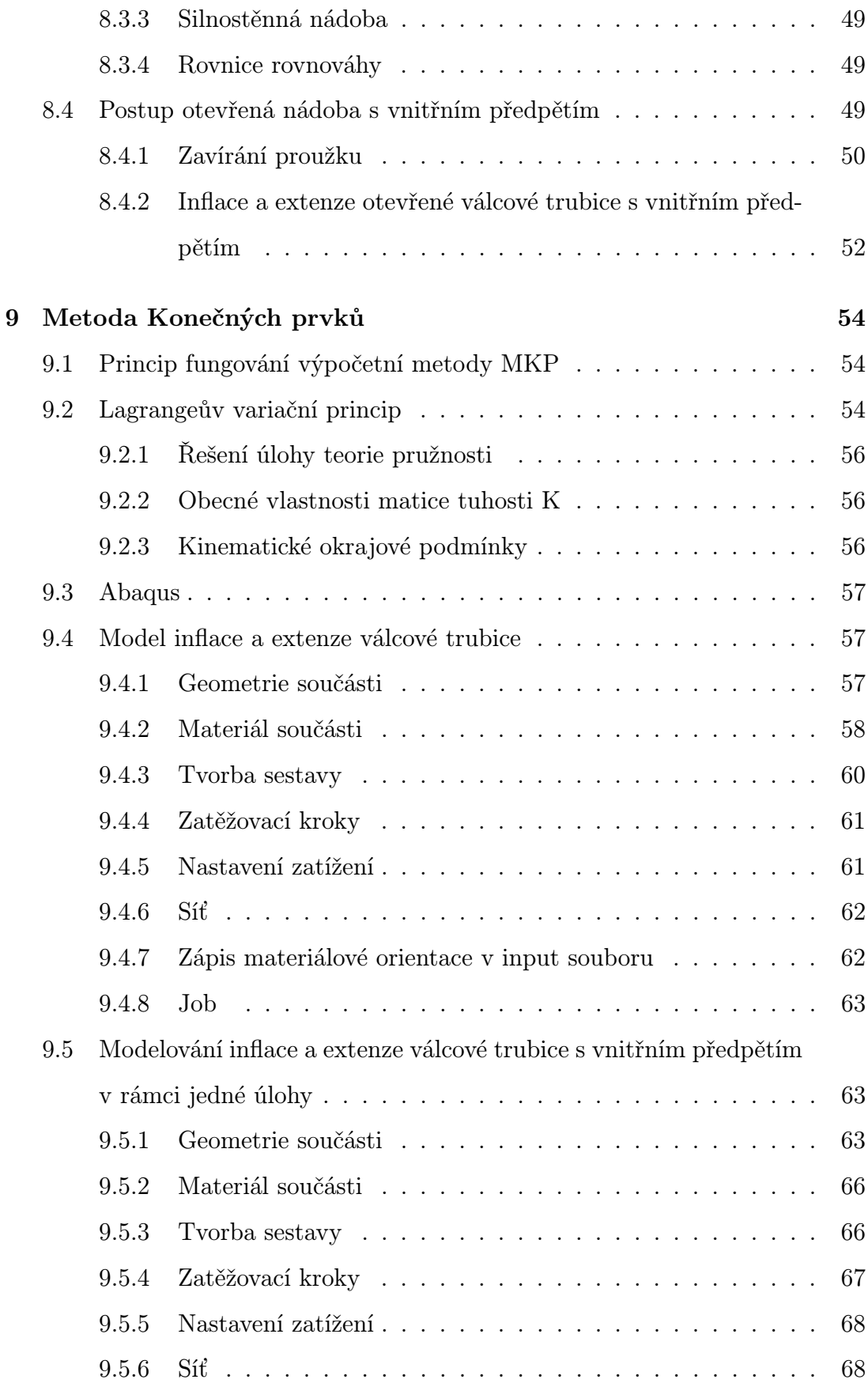

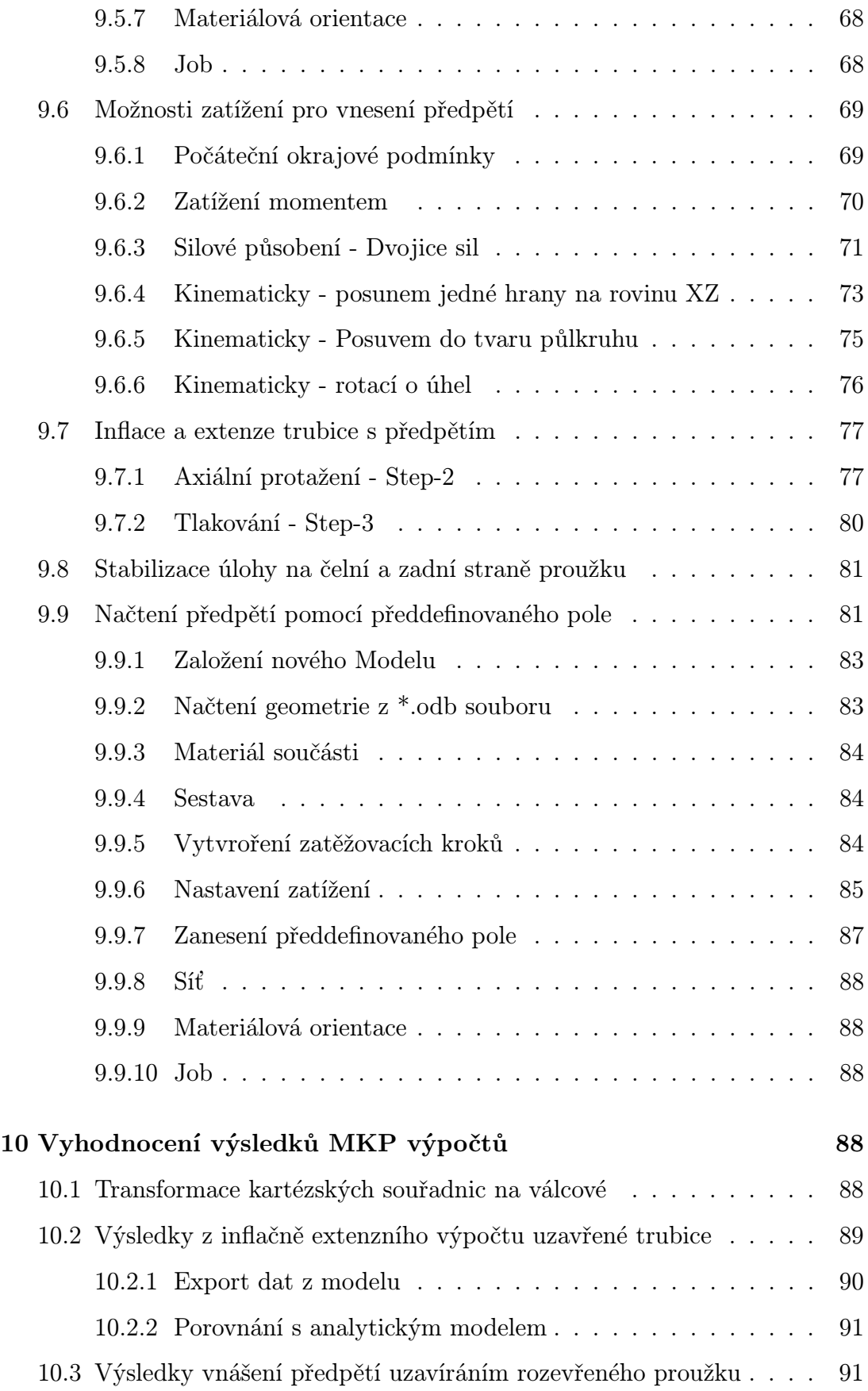

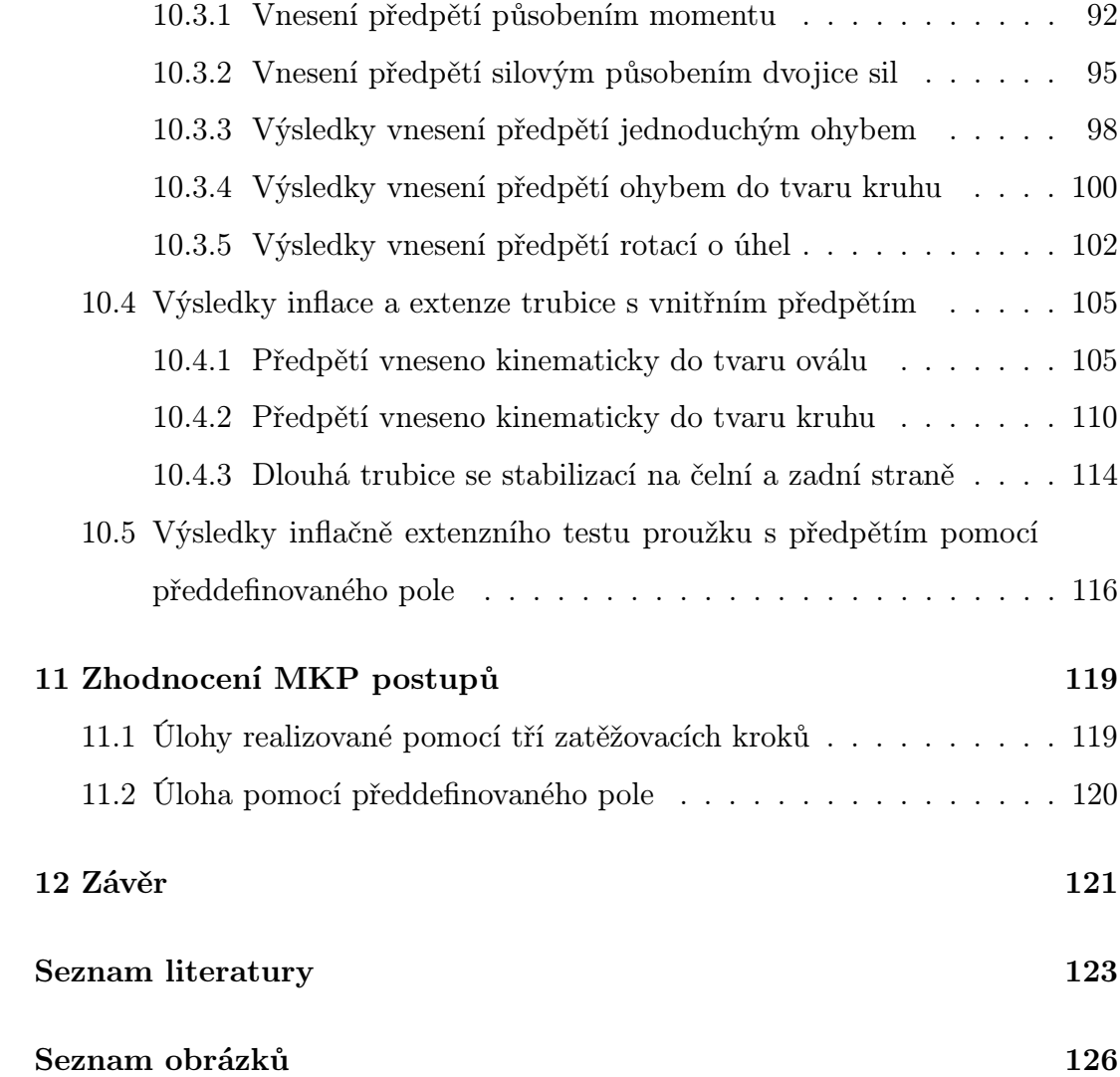

# <span id="page-10-0"></span>Seznam použitých symbolů

## Latinka

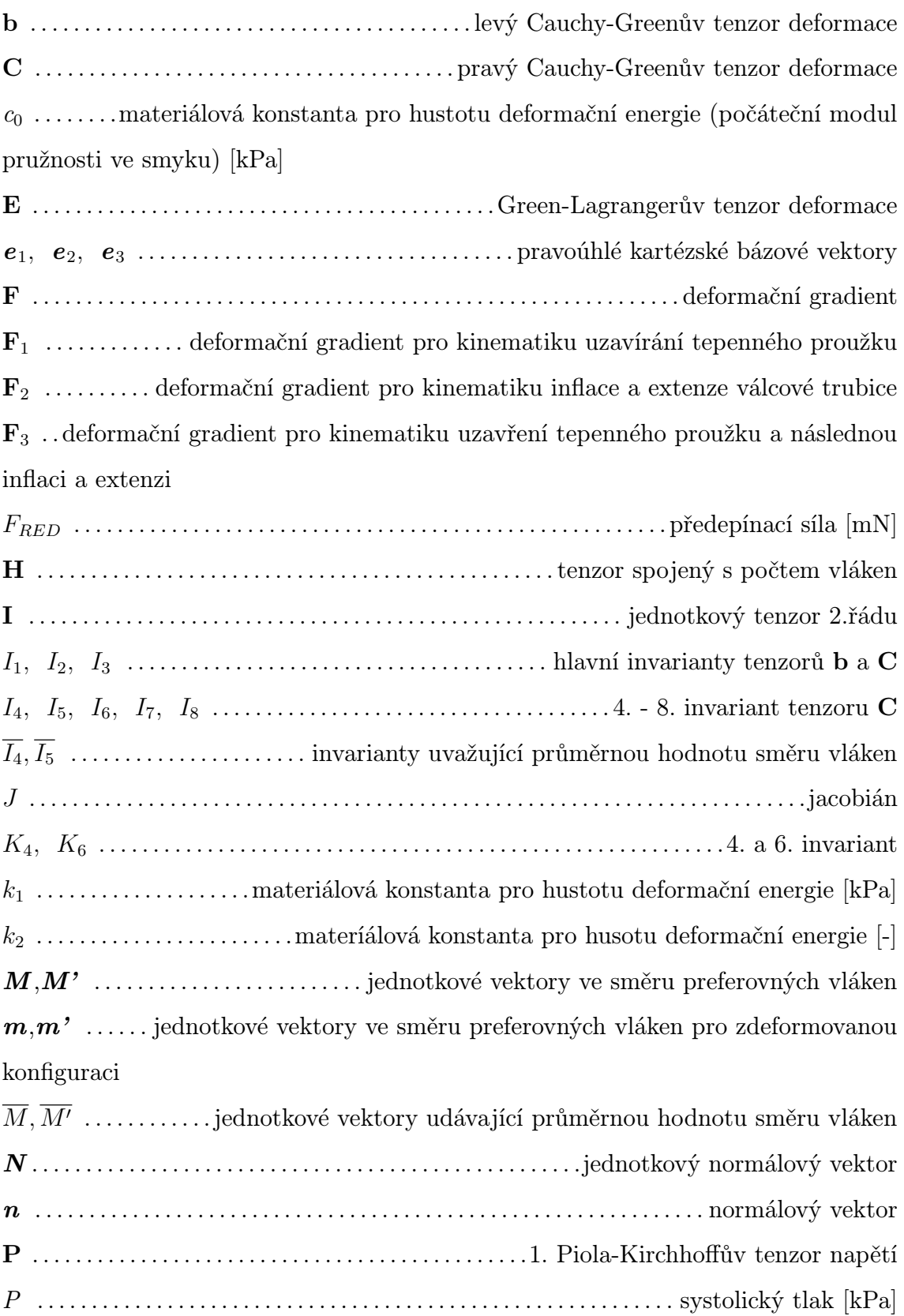

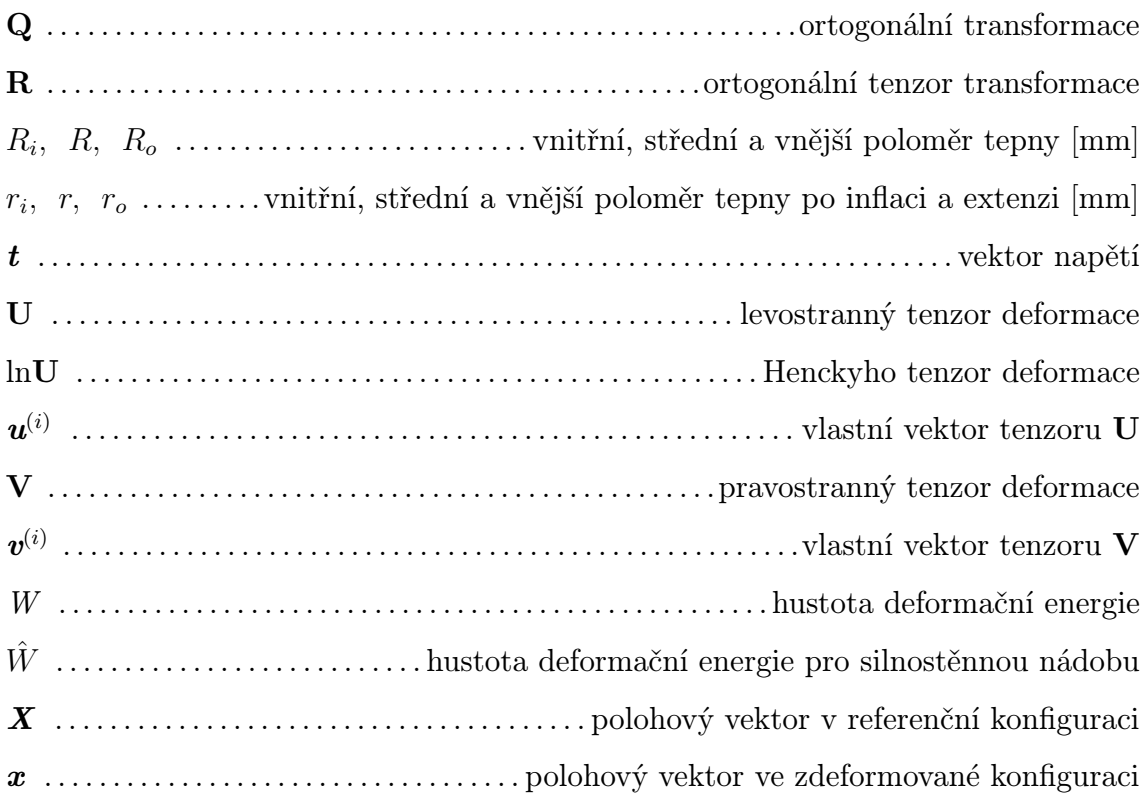

## Řecká abeceda

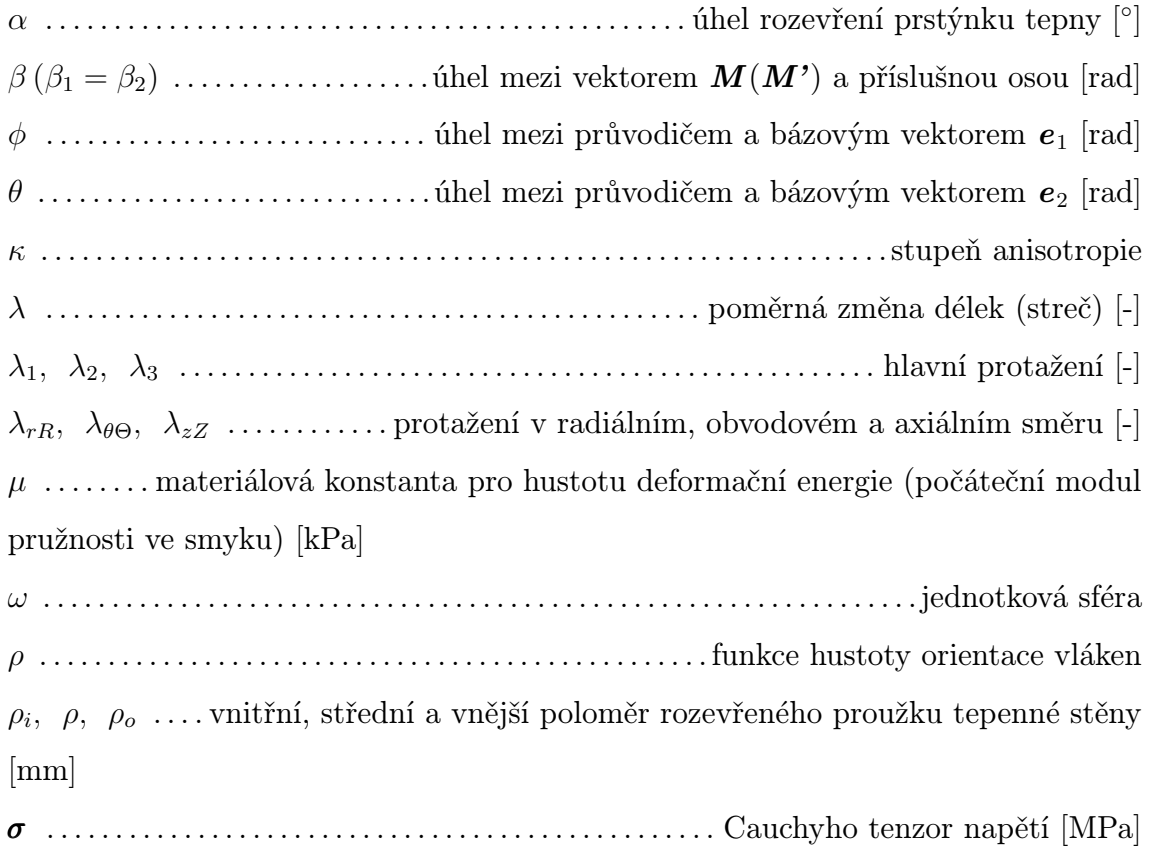

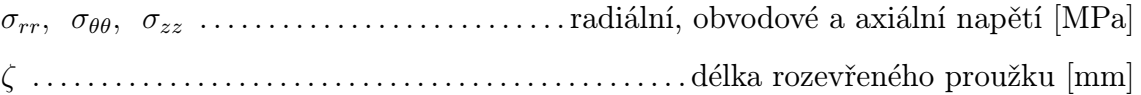

## <span id="page-13-0"></span>Konvence značení

V bakalářské práci je přijatá následující konvence značení: Skalární veličiny jsou značené kurzívou např.: tlak  $\cdots\ P$ Tenzory jsou značené tučně např.: deformační gradient $\cdots\,$   $\bf F$ Vektory jsou značené tučnou kurzívou např.: síla  $\cdots\; \textbf{\textit{F}}$ 

## <span id="page-14-0"></span>1 Úvod

Z onemocnění kardiovaskulárního systému se stává civilizační choroba, která ohrožuje stále širší spektrum populace. Díky biomechanice je možné zachránit velké množství pacientů za pomoci umělých chlopenních náhrad, nebo pomocí stentů pro aterosklerotické případy zkornatělých tepen, či tepenných aneurysmat.

Aby bylo možné tyto výrobky vyvíjet, je nutné znát mechanické vlastnosti kardiovaskulárního systému pro správné nastavení experimentálních simulací. Mnohé experimenty jsou nyní realizovány počítačovými simulacemi pomocí metody konečných prvků.

Protože jsou lidské tepny ve fyziologickém stavu zatíženy předpětím v axiálním i obvodovém směru, které výrazně ovlivňuje jejich chování při inflačně extenzním testu, je nutné toto předpětí zahrnout i do výpočtových modelů.

Hlavním cílem této diplomové práce je navrhnout postup pro zanesení obvodového předpětí do MKP modelu tepny, které přispěje k dalšímu přiblížení se reálnému stavu tepen ve fyziologických podmínkách při jejich modelování.

V první části se bude diplomová práce věnovat popisu kardiovaskulárního systému, jeho mechanickým vlastnostem a funkci a vlivu předpětí cév. Druhá část bude zaměřená na tvorbu analytického modelu, který bude sloužit pro ověření výsledků MKP výpočtu. Ve třetí části bude popsaný postup vytvoření MKP úlohy se zahrnutým obvodovým předpětím a vyhodnocení výsledků.

## <span id="page-14-1"></span>1.1 Cíle práce

Cílem této diplomové práce je popsat mechanické vlastnosti cév. Vysvětlit funkci zbytkových napětí v cévách. Dále popsat metody používané k zahrnutí zbytkového napětí do výpočetních modelů cévní stěny. A následně za pomoci MKP provést zkušební výpočty stavu napjatosti a deformace cévy se zahrnutým zbytkovým obvodovým napětím.

## <span id="page-15-0"></span>2 Oběhová soustava

Oběhová, neboli cévní soustava je systém trubic, který slouží k rozvodu krve po organismu. Krev je tekutina proudící v cévách, která ke tkáním transportuje kyslík a odvádí zplodiny metabolismu ve formě oxidu uhličitého. Krev také transportuje obranné látky, živiny a hormony k cílovým orgánům.

Na obrázku [\(1\)](#page-15-2), můžeme vidět schématické vyobrazení oběhové soustavy, na kterém je vidět velký a malý oběh. [\[1\]](#page-122-1)

<span id="page-15-2"></span>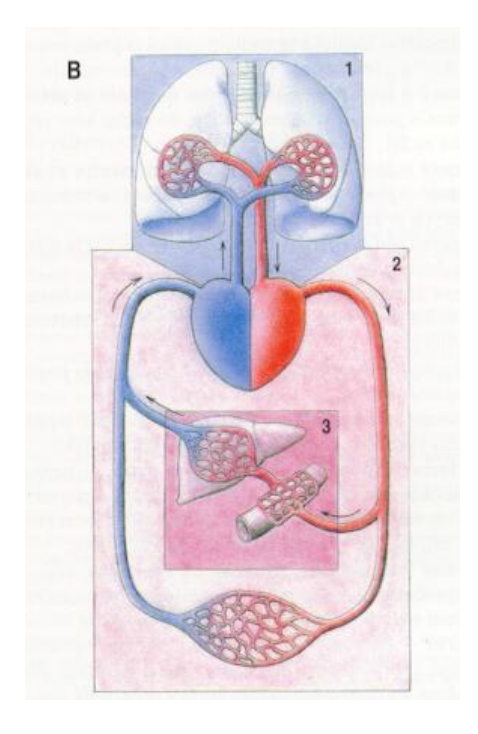

Obrázek 1: Schéma oběhové soustavy [\[1\]](#page-122-1)

#### <span id="page-15-1"></span>2.1 Krev

Krev je neprůhledná tekutina, která se skládá ze dvou základních složek: Krevní plasmy, což je průhledná nažloutlá tekutina, která obsahuje velké množství vody (cca 92%). Dále obsahuje bílkoviny, soli a další látky v nepatrných množstvích.[\[1\]](#page-122-1) A krevních buněk, tedy červených krvinek, které se starají o přenos kyslíku a odvodu oxidu uhličitého. Bílých krvinek, které jsou schopné pohlcovat cizí částice a jsou tak důležitým prvkem imunitního systému. A krevních destiček, které se shlukují v poraněném místě cévní stěny, kde vytvoří primární zátku.[\[1\]](#page-122-1)

### <span id="page-16-0"></span>2.2 Srdce

Srdce je dutý svalový orgán, který svými rytmickými stahy zajišťuje pohyb krve v cévním systému. Na Obrázku [\(2\)](#page-16-1) můžeme vidět jeho řez a: Pravou komoru (7), levou komoru (6), pravou síň (9), levou síň (8), aortu (10), plicnici (2), spodní (13) a horní dutou žílu (1). Mezi pravou síní a pravou komorou je trojcípá chlopeň (12). Mezi levou síní a levou komorou je dvojcípá chlopeň (4). Mezi komorami a tepnami jsou chlopně poloměsíčité (5, 11). [\[1,](#page-122-1) [2\]](#page-122-2)

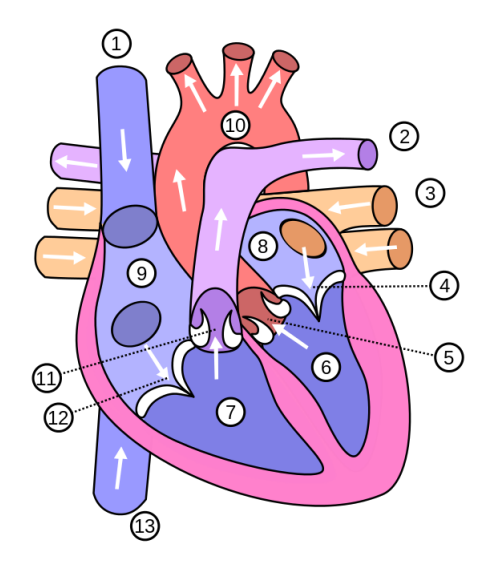

<span id="page-16-1"></span>Obrázek 2: Řez srdcem [\[2\]](#page-122-2)

Srdeční cyklus zahrnuje elektrické, mechanické a biochemické děje, které se opakují s každým jeho úderem. Cyklus se dělí na dvě části. Systolu, což je stah síní a komor spojený s vypuzením krve. A diastolu, která je uvolnění síní a komor a jejich plnění krví. [\[1\]](#page-122-1)

V průběhu srdečního stahu jsou chlopně uzavřeny a to až do momentu kdy tlak v komoře přesáhne tlak v tepně. V ten moment se chlopně postupně otevřou a dojde k vypuzení krve do tepen. Když tlak v tepnách překročí tlak v komoře dojde k uzavření chlopní a nastává fáze uvolnění srdečního svalu. [\[1\]](#page-122-1)

Během ochabování dochází v komorách k poklesu tlaku, to vede k otevření cípatých chlopní a komory se plní krví. V levé komoře, která vypuzuje krev do aorty a tedy velkého krevního oběhu se tlak pohybuje v relativním rozsahu 0 až 16 kPa. V pravé komoře, která vypuzuje krev do plicnice a tedy malého krevního oběhu se tlak pohybuje od 0 do 3 kPa. [\[1\]](#page-122-1)

### <span id="page-17-0"></span>2.3 Cévy

Cévy jsou trubice, které rozvádí krev po organismu. Základní rozdělení cév je na tepny, které vedou tlakovou krev směrem od srdce. A žíly, které přivádí krev z organismu zpátky k srdci. [\[1\]](#page-122-1)

#### <span id="page-17-1"></span>2.3.1 Tepny

Tepny, neboli arterie vedou krev směrem od srdce. Tepenné stěny jsou silné a pružné, aby byly schopné odolávat pulsovým nárazům krve vypuzované ze srdce. Při stahu srdce vzniká tlaková vlna, která způsobuje roztahování tepenné stěny a je hmatatelná jako puls. [\[1,](#page-122-1) [3\]](#page-122-3)

Směrem od srdce klesá jejich průměr a vzhledem k nižšímu tlaku, který na ně působí i tloušťka jejich stěny. Podlě těchto parametrů můžeme tepny dále rozdělit na: [\[3\]](#page-122-3)

- Velké tepny s vnitřním průměrem okolo 8 mm a tloušťkou stěny 1 2 mm (aorta může mít vnitřní průměr až 26 mm).
- Malé tepny s vnitřním průměrem okolo 3 mm a tloušťkou stěny 0,1 1 mm.
- Tepénky s vnitřím průměrem okolo 0,1 mm a tloušťkou stěny 0,02 0,1 mm.

#### <span id="page-17-2"></span>2.3.2 Vlásečnice

Vlásečnice jsou malé cévy, které vytváří spojnici mezi tepénkami a žilkami. Stěna vlásečnice je tvořená pouze jednou vrstvou endotelových buněk. Přes tuto stěnu probíhá výměna plynů a látek mezi krví a tkáněmi. Vlásečnice se spojují v postkapiláry a ty následně v žilky a malé žíly. [\[1,](#page-122-1) [3\]](#page-122-3)

#### <span id="page-17-3"></span>2.3.3 Žíly

Žíly, které vedou krev z organismu zpátky směrem k srdci mají tenčí stěnu než tepny stejného průměru. V žilách není krev pod tlakem jako v tepnách a stěny tak nemusí být tak silné. Žíly máme povrchové a hluboké. Povrchové žíly probíhají v podkožním vazivu a mají spojky do hlubokých žil, které většinou doprovázejí tepny.[\[1\]](#page-122-1)

V žilách se vyskytují tvz. žilní chlopně, což jsou endotelem kryté výběžky intimy. Žilní chlopně mají poloměsíčitou formu s jednou až třemi kapsami a jsou orientovány tak, že umožňují průtok krve pouze jedním směrem. [\[1\]](#page-122-1)

Stejně jako tepny i žíly můžeme rozdělit na: [\[3\]](#page-122-3)

- Velké žíly s vnitřním průměrem 10 30 mm a tloušťkou stěny 0,5 1,5 mm.
- Malé žíly s vnitřním průměrem 1 9 mm a tloušťkou stěny 0,1 0,5 mm.
- $\bullet$  Žilky s vnitřním průměrem 0,02 1 mm a tloušťkou stěny 0,002 0,1 mm.

## <span id="page-18-0"></span>3 Stavba tepenné stěny

Tepenná stěna se skládá ze tří vrstev a to: Tunicy intimy, tunicy medie a tunicy externy, viz obrázek [\(3\)](#page-18-2).

<span id="page-18-2"></span>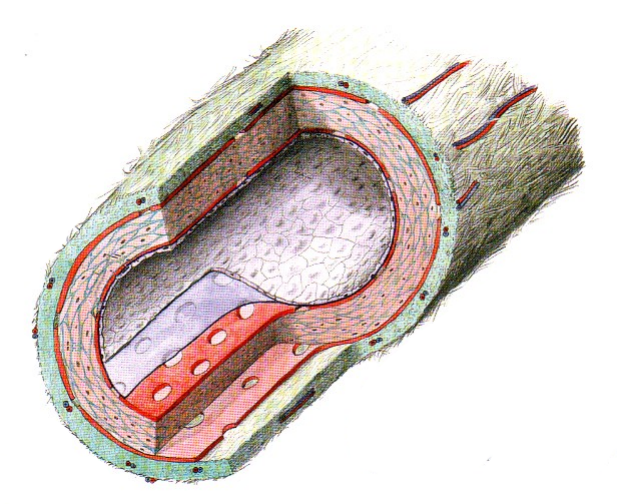

Obrázek 3: Řez cévní stěnou [\[1\]](#page-122-1)

### <span id="page-18-1"></span>3.1 Tunica intima

Vnitřní vrstva tunica intima je složena z jedné vrstvy plochých endotelových buněk, které zajišťují nesmáčivost povrchu. Poškození vnitřní endotelové vystýlky může způsobit mnoho kardiovaskulárních chorob, například arteosklerózu, kdy se pod endotelovou vrstvu začne hromadit vazivo a tuk. Endotelová vrstva je podložená sítí elastických a kolagenních vláken, nebo elastickými blankami, které se označují jako membrana elastica interna. [\[1,](#page-122-1) [3\]](#page-122-3)

#### <span id="page-19-0"></span>3.2 Tunica media

Uprostřed je vrstva tunica media, která je nejsilnější z vrstev tepenné stěny. Je složena z buněk hladké svaloviny mezi kterými jsou pak sítě z kolagenních a elastinových vláken. Obsah kolagenních vláken v této vrstvě je 30% vláken typu I a 70% vláken typu III. V závislosti na velikosti tepny se ve vrstvě mění poměr svalové a elastinové složky. Ty společně s kolagenem vytvářejí šroubovici s velice malým stoupáním, které způsobuje téměř prstencové uspořádání. Toto uspořádání umožňuje tepnám snášet velké namáhání v obvodovém směru. [\[1,](#page-122-1) [3\]](#page-122-3)

V závislosti na velikosti tepny se mění poměr svalové a elastinové složky a můžeme tak rozlišovat tepny:[\[1,](#page-122-1) [3\]](#page-122-3)

- Pružného typu, které díky své elasticitě umožňují rychlý tok krve směrem k periferii.
- Svalově pružného typu
- Svalového typu, které díky svalovině regulují přívod krve do orgánů.

#### <span id="page-19-1"></span>3.3 Tunica externa

Tunica externa je povrch tepny z fibrilárního vaziva s kolagenními i elastickými vlákny, která se na povrchu cévy síťovitě překřižují a přecházejí do vaziva v nejbližším okolí cévy, čímž je pružně zafixována k okolí. Kolagenní vlákna zde vytváří dvě šroubovice, které jsou tvořeny převážně kolagenem typu I. Tyto šroubovice přispívají ke stabilitě a pevnosti tepenné stěny. Tunica externa je od svalové vrstvy oddělená tenkou elastickou vrstvičkou zvanou membrana elastica externa. [\[1\]](#page-122-1)

### <span id="page-19-2"></span>4 Mechanické vlastnosti tepen

Aby bylo možné modelovat chování cév ať už pro inovace medicínských postupů, vývoj stentů, nebo terapeutické postupy, je nutné znát jejich mechanické vlastnosti. [\[3\]](#page-122-3)

Mechanickou odezvu ovlivňuje především množství kolagenu, elastinu a hladkého svalstva.[\[3\]](#page-122-3)

Na zatěžování může reagovat cévní stěna aktivně a pasivně. Aktivní mechanická odpověď je dána činností hladké svaloviny, která se smršťuje, nebo uvolňuje. Pasivní je dána deformací při zatížení vnějšími silami, která změní uspořádání kolagenních a elastických vláken.[\[3\]](#page-122-3)

Při zatěžování vykazují cévy nelineární, viskoelastické a anisotropní chování. Vzhledem k vysokému obsahu vody jsou cévní stěny považovány za nestlačitelné. [\[3\]](#page-122-3)

### <span id="page-20-0"></span>4.1 Nelineární chování

V průběhu zatěžování vykazují stěny cév nelineární chování. To můžeme vidět na obrázku [\(4\)](#page-20-1), na kterém je znázorněná závislost mezi napětím a deformací. Tato závislost je dána tím, že vlákna kolagenu jsou nerovnoměrně zvlněná a tak v první fázi zatěžování dochází k jejich narovnávání a zatížení je přenášeno pouze vlákny elastinu (fáze I.). Poté v momentě kdy jsou již některá vlákna kolagenu natažená se cévní stěna vypevňuje (fáze II.) a v poslední fázi už zatížení přenáší převážně vlákna kolagenu (fáze III.). [\[4\]](#page-122-4)

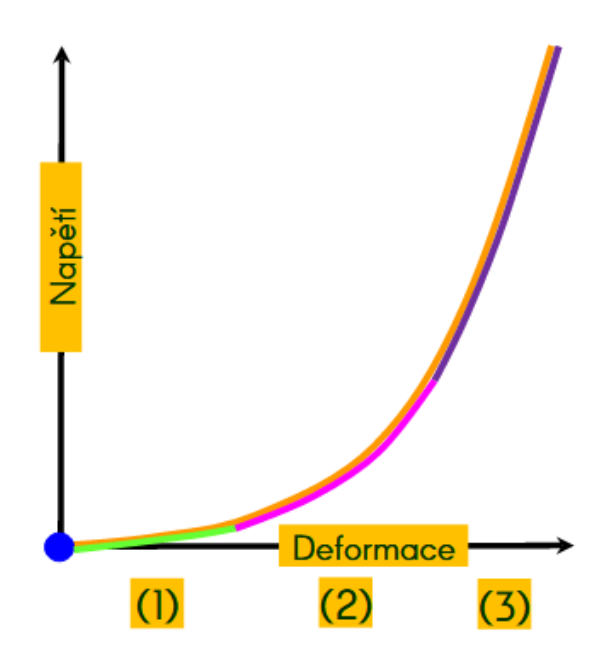

<span id="page-20-1"></span>Obrázek 4: Nelineární chování v průběhu mechanické zkoušky [\[4\]](#page-122-4)

### <span id="page-21-0"></span>4.2 Anisotropie

Cévní stěna vykazuje anisotropní vlastnosti, to znamená, že v různých směrech má různé mechanické vlastnosti. Pokud budeme cévní stěnu zatěžovat při jednoosé tahové zkoušce a to v axiálním směru a druhý vzorek ve směru obvodovém, získáme jiné hodnoty napětí a deformace. To můžeme vidět na obrázku [\(5\)](#page-21-3). [\[4\]](#page-122-4)

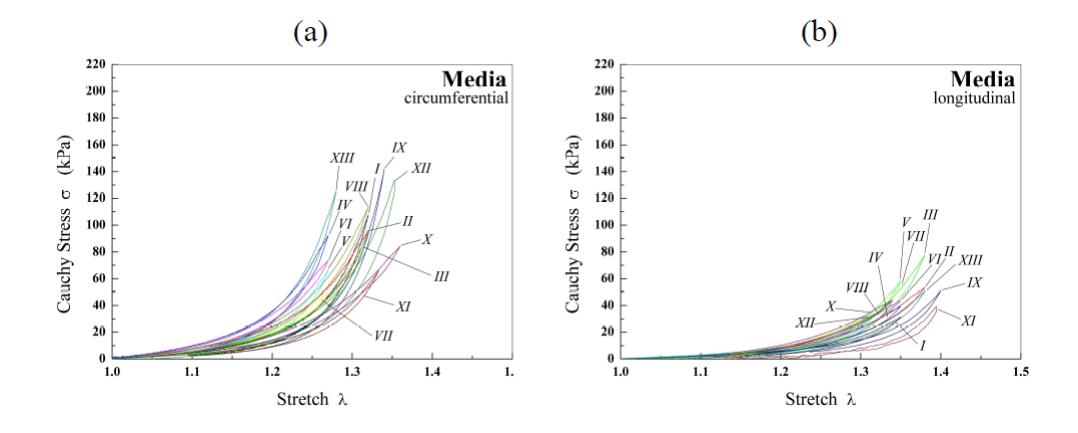

<span id="page-21-3"></span>Obrázek 5: Anisotropní chování cévní stěny [\[8\]](#page-122-5)

#### <span id="page-21-1"></span>4.3 Viskoelasticita

V průběhu zatěžování vykazují cévní stěny projevy viskoelasticity:[\[3\]](#page-122-3)

- Projevuje se relaxace, tedy poklesnutí napětí při konstantní deformaci.
- Projevuje se creep, tedy nárůst deformace při konstantním napětí.

• Projevuje se hystereze při cyklickém zatěžování. Plocha hysterezní smyčky se zmenšuje a může i vymizet, nebo se v průběhu cyklů ustálit, viz obrázek [\(6\)](#page-22-3).

• Projevuje se závislost na rychlosti zatěžování, zvyšující se rychlost zatěžování vede ke strmější závislosti napětí a deformace.

• Projevuje se závilost na historii deformace.

#### <span id="page-21-2"></span>4.4 Nestlačitelnost

Protože všechny měkké tkáně lidského těla obsahují velké množství vody, považujeme je za nestlačitelné. To znamená, že v průběhu deformace se nemění jejich objem. Navíc uvažování materiálu jako nestlačitelného vede ke zjednodušení v rámci matematického modelování.[\[3\]](#page-122-3)

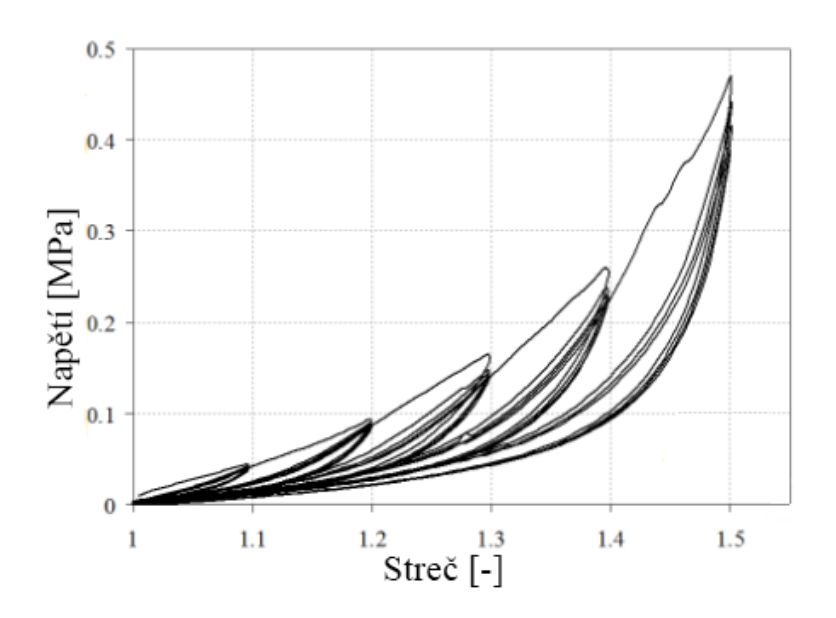

<span id="page-22-3"></span>Obrázek 6: Hysterezní chování cévní stěny v průběhu zatěžování [\[4\]](#page-122-4)

#### <span id="page-22-0"></span>4.5 Další faktory ovlivňující mechanické vlastnosti cév

• Teplota - Protože s klesající teplotou roste modul pružnosti a klesá schopnost snášet vyšší deformace, tak cévy při nízkých teplotách křehnou. Naopak při vyšších teplotách se měkké tkáně smršťují.[\[3\]](#page-122-3)

• Věk - Protože s rostoucím věkem klesá elasticita cév, věk také zvyšuje riziko onemocnění, které také může ovlivnit mechanické vlastnosti.[\[3\]](#page-122-3)

## <span id="page-22-1"></span>5 Fyziologické předpětí tepen

Tepny jsou v lidském těle ve fyziologickém stavu předepnuty a to jak v axiálním tak v obvodovém směru. Tato předpětí jsou pro tepenné stěny vhodné z pohledu namáhání.

### <span id="page-22-2"></span>5.1 Axiální předpětí

Ve fyziologickém stavu jsou tepny v lidském organismu předepnuty. Aorta pracuje kolem počátečního stavu napjatosti, při kterém je deformace stěny mezi 40% - 0%. Kolem tohoto stavu kolísá deformace v obvodovém směru  $\pm$  3% a v podélném směru  $\pm 1\%$ . Počáteční stav je ovšem velmi obtížné určit. U mladších osob se tepny smršťují více než u osob starších. Například břišní aorta se v případě mladšího člověka smrští o 30%, v případě staršího pouze o 15%. U osob starších 50 let je zkrácení více než třikrát menší okolo 7% až 9%. Pokud jsou vzorky zasaženy arteosklerózou k jejich zkrácení nemusí vůbec dojít.[\[3,](#page-122-3) [6\]](#page-122-6)

Čím více je tepna předepnuta, tím menší je výsledný obvodový streč v průběhu tla-

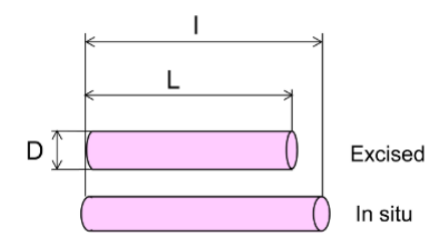

Obrázek 7: Schéma zkrácení tepny vlivem axiálního předpětí [\[4\]](#page-122-4)

kování. Tím pádem tepny, které jsou více axiálně předepnuty lépe snášejí tlakové namáhání. Axiální předpětí také vede k tomu, že v průběhu tlakování již nedochází k dalšímu axiálnímu protahování, ale pouze k poklesu axiálního streče. Axiální předpětí také vede ke snížení rychlosti propagace pulsní vlny, viz obrázek [\(8\)](#page-23-0).[\[3\]](#page-122-3)

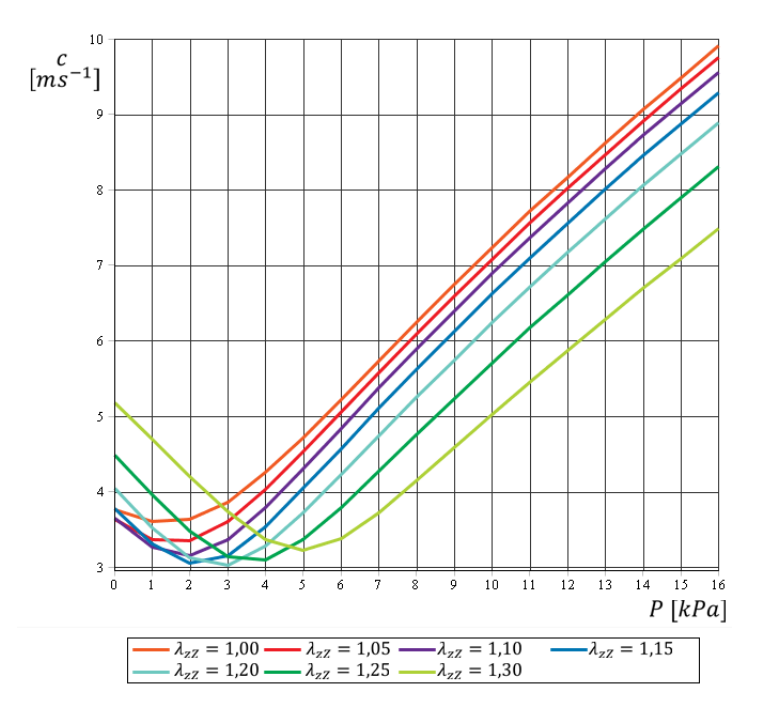

<span id="page-23-0"></span>Obrázek 8: Závislost rychlosti pulsní vlny na tlaku a axiálním předpětí [\[7\]](#page-122-7)

Na obrázku [\(8\)](#page-23-0) můžeme vidět závislost rychlosti průběhu pulsní vlny v závislosti na velikosti axiálního předpětí (barevně) a tlaku P. Je vidět, že pro vyšší tlaky je výhodné vyšší axiální předpětí, které sníží rychlost pulsní vlny šířící se aortou.

### <span id="page-24-0"></span>5.2 Obvodové předpětí

Zbytkové obvodové napětí se projevuje tak, že pokud z vyjmuté tepny odřízneme válcový proužek (prstýnek), který nařízneme, dojde k jeho rozevření. Rozevření naříznutého prstýnku je projevem zbytkového napětí ve stěně. Protože vnitřní předpětí je malé, aby k rozevření prstýnku vůbec došlo, musí být minimalizováno tření mezi prstýnkem a podložkou a to například vrstvičkou fyziologického roztoku, viz obrázek [\(9\)](#page-24-1). [\[3,](#page-122-3) [5\]](#page-122-8)

<span id="page-24-1"></span>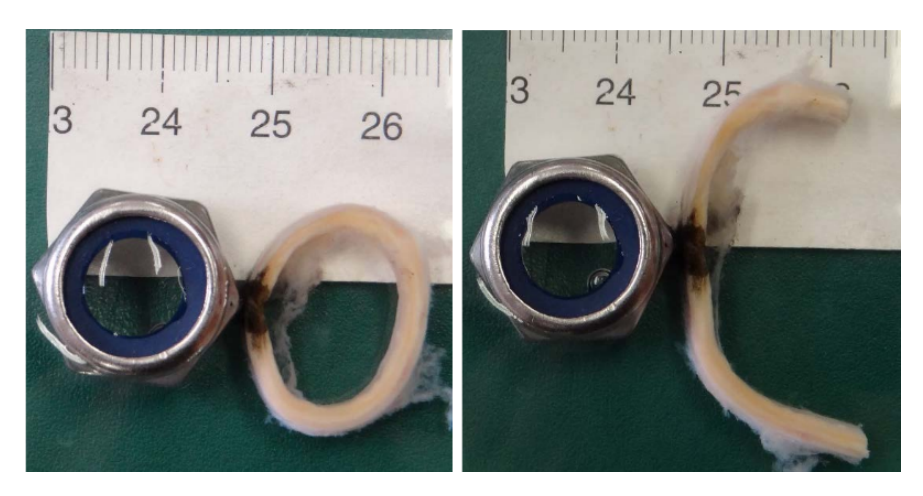

Obrázek 9: Projev obvodového předpětí ve stěně tepny [\[5\]](#page-122-8)

Důkaz, že tento jev není způsobený aktivitou hladkého svalstva, které je v tepenné stěně přítomné je potvrzen namočením prstýnku do roztoku se svalovým relaxantem papaverniem (látka která způsobuje ochablost svalů). Velikost rozevření vzorku podrobeného účinku papaverinu bylo stejné jako u vzorku na kterém papaverin použit nebyl.[\[3\]](#page-122-3)

Velikost vnitřního předpětí lze měřit úhlem rozevření naříznutého prstýnku. Vnitřní předpětí může být malé, po naříznutí dojde pouze k malému rozevření, nebo může být i velké a to tak, že k rozevření prstýnku dojde v takové míře, že se převrátí na druhou stranu, viz obrázek [\(10\)](#page-25-1). Na obrázku [\(10\)](#page-25-1) je modelová (idealizovaná)

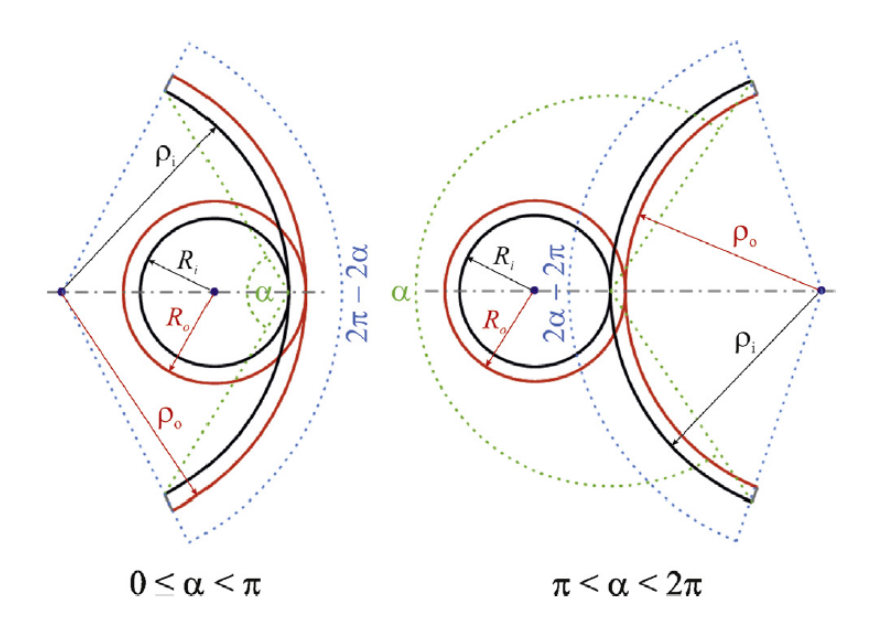

<span id="page-25-1"></span>Obrázek 10: Schéma rozevření prstýnku vlivem obvodového předpětí [\[5\]](#page-122-8)

představa používaná pro měření úhlu rozevření, kde odříznutý proužek (prstýnek) tepny je idealizovaný do tvaru mezikruží. Rozevřený proužek je poté idealizovaný do tvaru mezikruhové výseče. [\[5\]](#page-122-8)

#### <span id="page-25-0"></span>5.2.1 Výhody obvodového předpětí

Obvodové předpětí je pro tepennou stěnu výhodné, protože snižuje její zatížení v průběhu tlakování. Pokud vyjdeme z beznapěťového stavu, který reprezentuje rozevřený prstýnek a budeme ho uzavírat. Tak po uzavření získáme na jeho vnitřním poloměru vlákna, která jsou tlačená a na vnějším poloměru vlákna, která jsou tažená. Pokud tuto konfiguraci se zbytkovým napětím zatížíme vnitřním tlakem, tak dojde ke snížení napěťové špičky na vnitřním poloměru trubice, viz obrázek [\(11\)](#page-26-0). Na obrázku můžeme vidět porovnání tlakování trubice s obvodovým předpětím a bez něj.[\[3,](#page-122-3) [5\]](#page-122-8)

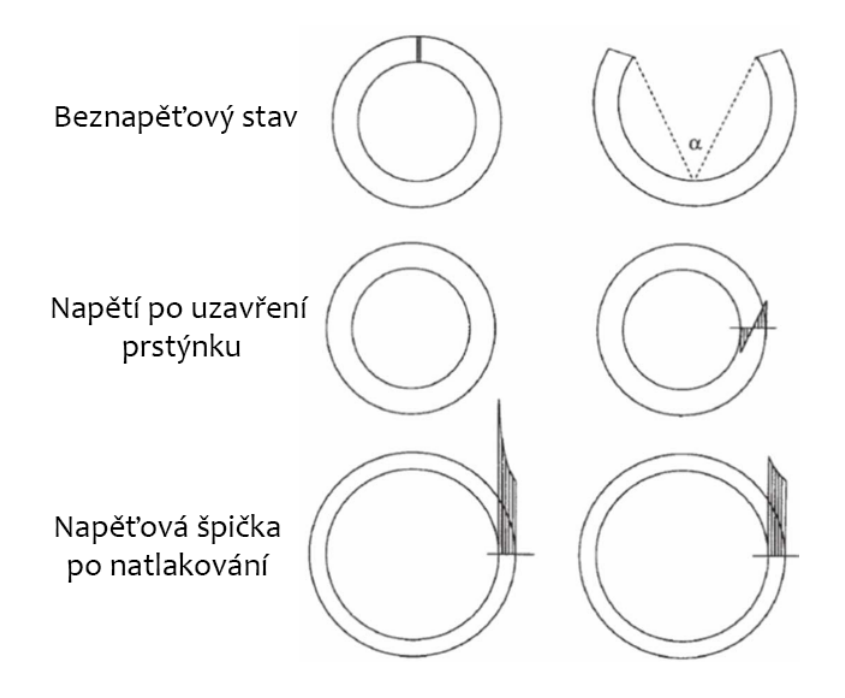

<span id="page-26-0"></span>Obrázek 11: Porovnání tlakování tepny s obvodovým předpětím a bez něj [\[5\]](#page-122-8)

Ve vědecké práci [\[9\]](#page-122-9) se M.R. Labrosse věnoval vlivu obvodového předpětí v aortě a to jak ve vzestupné, tak hrudní i břišní části. Ve své práci pracoval s celkem 24 vzorky aorty subjektů ve věku 38 - 77 let. A vyhodnocoval vliv obvodového předpětí na základě velikosti úhlu rozevření na napětí ve stěně aorty. Statistické vyhodnocení vlivu úhlu rozevření na napětí ve stěně při tlaku 13,3 kPa, můžeme vidět na obrázku [\(12\)](#page-27-1). [\[9\]](#page-122-9)

Na obrázku [\(12\)](#page-27-1) na grafu a je rozložení obvodového napětí po tloušťce stěny, na grafu b je axiální napětí a na grafu c je radiální napětí. Můžeme vidět, že velikost předpětí má největší vliv právě na obvodové napětí  $\sigma_{\theta\theta}$  a axiální napětí  $\sigma_{zz}$ . Radiální napětí  $\sigma_{rr}$ musí splňovat následující okrajové podmínky [\(1\)](#page-26-1) a [\(2\)](#page-26-1) a předpětí na něj nemá velký vliv.

<span id="page-26-1"></span>
$$
\sigma_{rr}(r_i) = -P \tag{1}
$$

$$
\sigma_{rr}(r_o) = 0 \tag{2}
$$

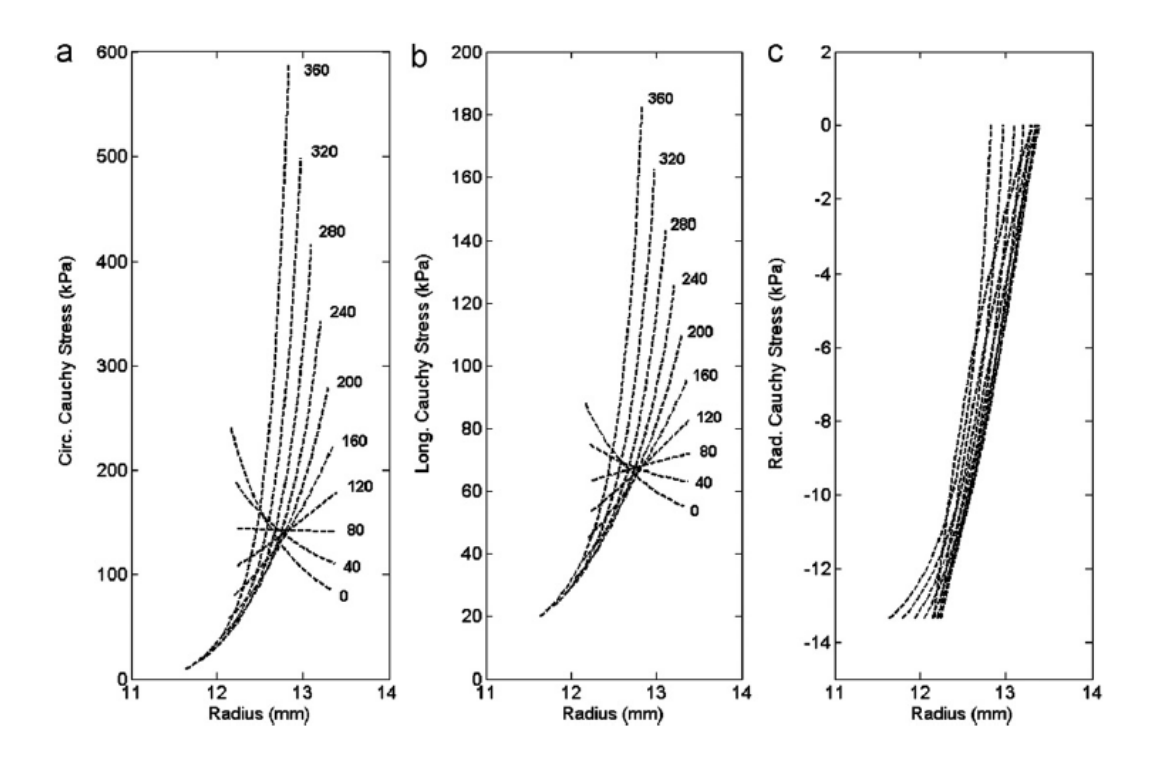

<span id="page-27-1"></span>Obrázek 12: Závislost rozložení napětí na úhlu rozevření [\[9\]](#page-122-9)

## <span id="page-27-0"></span>6 Kinematika deformací

V průběhu deformace dochází v tělese ke tvarovým a objemovým změnám. Protože cévní stěnu považujeme za nestlačitelnou z důvodu velkého obsahu vody, budeme uvažovat pouze tvarovou změnu. Deformacemi nazýváme kvantitativní změny rozměrů, které jsou způsobeny tímto pohybem.

Protože tepnu budeme uvažovat v idealizovaném válcovém tvaru, budeme používat válcový souřadnicový systém. [\[10\]](#page-123-0)

Zobrazení  $X \to x$  vyjadřuje deformaci (jakožto kinematiku pohybu), která transformuje těleso z referenční konfigurace do průběžné.[\[10\]](#page-123-0)

<span id="page-27-2"></span>
$$
\mathbf{X} = (X_1, X_2, X_3), \quad \mathbf{x} = (x_1, x_2, x_3) \tag{3}
$$

Lagrangeovský popis vyjadřuje souřadnice po deformaci pomocí souřadnic před deformací, viz rovnice [\(3\)](#page-27-2). [\[10,](#page-123-0) [11\]](#page-123-1)

$$
\boldsymbol{x} = \boldsymbol{x}(\boldsymbol{X}), \quad x_1 = x_1(X_1, X_2, X_3), \quad x_2 = x_2(X_1, X_2, X_3), \quad x_3 = x_3(X_1, X_2, X_3)
$$
\n
$$
\tag{4}
$$

Naopak Eulerovský popis vyjadřuje změny vzhledem k průběžné konfiguraci, viz rovnice [\(5\)](#page-28-1). [\[10,](#page-123-0) [11\]](#page-123-1)

<span id="page-28-1"></span>
$$
\mathbf{X} = \mathbf{X}(\mathbf{x}), \quad X_1 = X_1(x_1, x_2, x_3), \quad X_2 = X_2(x_1, x_2, x_3), \quad X_3 = X_3(x_1, x_2, x_3)
$$
\n(5)

### <span id="page-28-0"></span>6.1 Deformační gradient

Deformační gradient značený F je veličina, která vystihuje lokální důsledky a vlastnosti pohybu tělesa, kterou můžeme zapsat následující rovnicí [\(6\)](#page-28-2) . [\[10\]](#page-123-0)

<span id="page-28-2"></span>
$$
\mathbf{F}(\mathbf{X},t) = \frac{\partial \mathbf{x}(\mathbf{X},t)}{\partial \mathbf{X}} \tag{6}
$$

Na obrázku [\(13\)](#page-29-0) můžeme vidět situaci nezdeformované a zdeformované konfigurace, kde deformační gradient převádí referenční nezdeformovaný vektor na vektor zdeformovaný. [\[10\]](#page-123-0)

$$
d\boldsymbol{x} = \mathbf{F}(\boldsymbol{X}, t) \cdot d\boldsymbol{X} \tag{7}
$$

Jednotlivé složky deformačního gradientu poté píšeme v následujícím tvaru [\(8\)](#page-28-3). [\[10\]](#page-123-0)

<span id="page-28-3"></span>
$$
F_{iI} = \frac{\partial x_i}{\partial X_I} \tag{8}
$$

V rovnici [\(8\)](#page-28-3) za indexy dosazujeme následující  $i = a, b, c$  a  $I = A, B, C$ . A přijímáme konvenci, že podle opakujících se indexů sčítáme. Deformační gradient F je možné rozložit na tenzor rotace R a pravostranný tenzor deformace U a levostranný tenzor deformace V. To nám pak udává tvz. streče (protažení) a rotaci elementu jako tuhého celku [\[11\]](#page-123-1)

$$
\mathbf{F} = \mathbf{R}\mathbf{U} = \mathbf{V}\mathbf{R} \tag{9}
$$

Tenzory U a V jsou symetrické a pozitivně definitní. Zatímco tenzor U vyjadřuje změnu tvaru a objemu před rotací tělesa, tenzor V tuto změnu popisuje až po ní. Za pomoci spektrálního rozkladu si můžeme tenzory U a V vyjádřit jako [\(10\)](#page-28-4) a [\(11\)](#page-28-4).

<span id="page-28-4"></span>
$$
\mathbf{U} = \sum_{i=1}^{3} \lambda_i \mathbf{u}^{(i)} \otimes \mathbf{u}^{(i)}
$$
(10)

$$
\mathbf{V} = \sum_{i=1}^{3} \lambda_i \mathbf{v}^{(i)} \otimes \mathbf{v}^{(i)}
$$
(11)

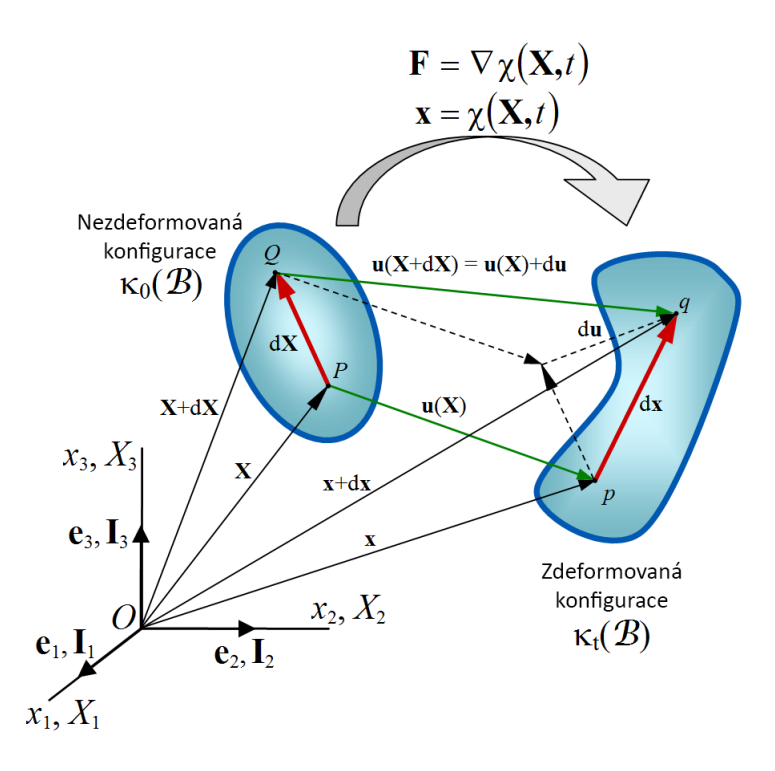

Obrázek 13: Deformační gradient [\[10\]](#page-123-0)

Pomocí jakobiánu si vyjádříme objem zdeformovaného tělesa, který musí být vždy kladný.

<span id="page-29-0"></span>
$$
J = det \mathbf{F} > 0 \tag{12}
$$

Protože se předpokládá platnost vztahů [\(10\)](#page-28-4) a [\(11\)](#page-28-4) a nebudeme uvažovat rotaci tělesa, platí

<span id="page-29-1"></span>
$$
J = det\mathbf{F} = det\mathbf{U} = det\mathbf{V} = \lambda_1 \lambda_2 \lambda_3 = 1 \tag{13}
$$

Za pomoci deformačního gradientu F můžeme vyjádřit i míry deformace mezi které patří Pravý Cauchyho Greenův tenzor deformace C

<span id="page-29-2"></span>
$$
\mathbf{C} = \mathbf{F}^T \mathbf{F} \equiv \mathbf{U}^2 \tag{14}
$$

a levý Cauchy Greenův tenzor deformace

$$
\mathbf{b} = \mathbf{F} \mathbf{F}^T \tag{15}
$$

Poté vztah mezi Lagrangeovským tenzorem deformace E a pravým Cauchyovým tenzorem deforamce je

$$
\mathbf{E} = \frac{1}{2}(\mathbf{C} - \mathbf{I}) = \frac{1}{2}(\mathbf{F}^T \mathbf{F} - \mathbf{I})
$$
(16)

kde I vyjadřuje jednotkový tenzor 2. řádu.

Hlavní invarianty potom

<span id="page-30-2"></span>
$$
I_1 = tr(\mathbf{b}), \quad I_2 = \frac{1}{2} [I_1^2 - tr(\mathbf{b}^2)], \quad I_3 = det \mathbf{b} \equiv (det \mathbf{F})^2
$$
 (17)

kde tr je stopa tenzoru.

Protože materiál považujeme za nestlačitelný budeme mít rovnici jacobiánu [\(13\)](#page-29-1) v následujícím tvaru

$$
J = det\mathbf{F} = \lambda_1 \lambda_2 \lambda_3 = 1, \quad I_3 = 1 \tag{18}
$$

Henckyho tenzor deformace potom ve tvaru [\[10,](#page-123-0) [11\]](#page-123-1)

$$
ln\mathbf{U} = \begin{pmatrix} ln\lambda_1 & 0 & 0 \\ 0 & ln\lambda_2 & 0 \\ 0 & 0 & ln\lambda_3 \end{pmatrix}
$$
 (19)

### <span id="page-30-0"></span>6.2 Napětí

Budeme uvažovat těleso v nezdeformovaném stavu, které pomocí myšlené roviny procházející bodem x rozdělíme na dvě části, viz obrázek [\(14\)](#page-30-1).[\[10,](#page-123-0) [11\]](#page-123-1) Odříznu-

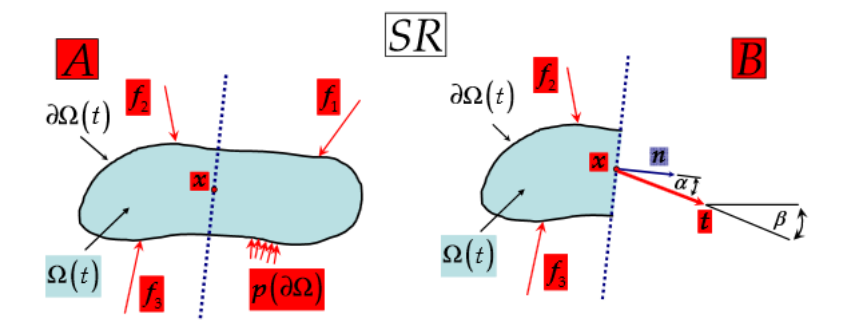

<span id="page-30-1"></span>Obrázek 14: Napětí v tělese [\[10\]](#page-123-0)

tím části tělesa vznikne plocha  $dA$  s jednotkovým normálovým vektorem  $N$ . Pokud těleso vystavíme vnějšímu silovému působení dojde k přeměně plochy dA na plochu da s normálovým vektorem  $n$ , viz obrázek [\(15\)](#page-31-2). [\[10,](#page-123-0) [11,](#page-123-1) [12\]](#page-123-2)

Síla, která působí na plochu da může být vyjádřená ve formě  $\sigma^T n$ da, kde  $\sigma$  je Cauchyho tenzor napětí, který vyjadřuje napětí ve zdeformovaném stavu, a je v ná-

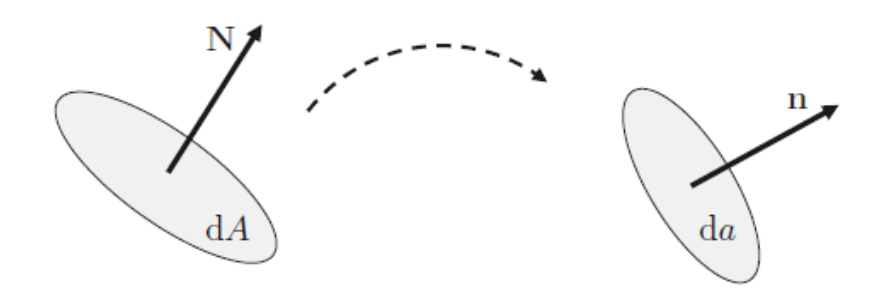

Obrázek 15: Transformace  $N dA$  z referenční konfigurace na  $n da$  v konfiguraci referenční [\[12\]](#page-123-2)

sledujícím tvaru:

<span id="page-31-2"></span>
$$
\boldsymbol{\sigma} = \begin{pmatrix} \sigma_{xx} & \sigma_{xy} & \sigma_{xz} \\ \sigma_{yx} & \sigma_{yy} & \sigma_{yz} \\ \sigma_{zx} & \sigma_{zy} & \sigma_{zz} \end{pmatrix}
$$
 (20)

Napěťový vektor potom máme ve tvaru: [\[10,](#page-123-0) [11,](#page-123-1) [12\]](#page-123-2)

$$
t = \sigma n \tag{21}
$$

## <span id="page-31-0"></span>7 Konstitutivní model

Konstitutivní teorie je formulace vzájemných závislostí mezi veličinami, které popisují stav materiálu, nebo prostředí.

Využijeme Greenův přístup, který využívá hustotu deformační energie pro popis napětí.

### <span id="page-31-1"></span>7.1 Hyperelasticita

Uvažujeme elastický materiál, který má materiálové vlastnosti charakterizovány pomocí funkce deformační energie  $W = W(\mathbf{F})$ . Ta je pro případ homogenního materiálu závislá pouze na deformačním gradientu. Deformační energie je zadefinována vzhledem k jednotce referenčního objemu. [\[5,](#page-122-8) [12\]](#page-123-2)

Rovnice pro Cauchyho tenzor napětí je ve tvaru:

$$
\sigma = \frac{\partial W(\mathbf{F})}{\partial \mathbf{F}} \mathbf{F}^T - p \mathbf{I}, \quad det \mathbf{F} = 1
$$
 (22)

Kde I je jednotkový tenzor 2. řádu a  $p$  je Lagrangerův multiplikátor, který pro nestlačitelný materiál vyjadřuje hodnotu hydrostatický tlak. Představuje tedy reakci materiálu na nemožnost měnit svůj objem v průběhu deformace. Protože se z důvodu nestlačitelnosti na objemových složkách nekoná práce vnitřních sil a není možné odpovídající složky napětí určit přímo z W, je zaveden Lagrangerův multiplikátor, který je určený na základě okrajových podmínek. [\[5,](#page-122-8) [12\]](#page-123-2)

#### <span id="page-32-0"></span>7.2 Anisotropní materiál

Cévní stěnu budeme modelovat pomocí anisotropního materiálového modelu se dvěma směry výztužných vláken a jejich uvažovaným rozptylem. Abychom se dostali až k tomuto materiálovému popisu, budeme postupovat od isotropního materiálu, jednoho směru vláken až k anisotropnímu materiálu se dvěma směry vláken.

#### <span id="page-32-1"></span>7.2.1 Isotropie

Začneme tím, že budeme uvažovat isotropní elastický materiál, který bude reprezentovaný pomocí množiny vlastních ortogonálních transformací Q (rotace) při platnosti symetrie transformací. [\[13\]](#page-123-3).

Ortogonální transformace je popsána vztahem

$$
\mathbf{Q}^T \mathbf{Q} = \mathbf{Q} \mathbf{Q}^T = \mathbf{I}, \quad \det \mathbf{Q} = +1 \tag{23}
$$

kde Q reprezentuje rotaci souřadnicového systému, když  $det \mathbf{Q} = 1$  (vlastní rotace) a I je jednotková matice.

Symetrii transformací si představíme tak, že rotací o 90◦ převede souřadnice čtverce tak, že rozdíly souřadnic vrcholů mají v černé i červené soustavě stejné absolutní hodnoty a tak se čtverec jeví opět jako čtverec, viz obrázek [\(16\)](#page-33-2). Složení dvou symetrií je opět symetrie (grupa symetrií).[\[13\]](#page-123-3)

Isotropní elastický materiál pro který platí výše uvedené rovnice si popíšeme rovnicí [\(24\)](#page-32-2).

<span id="page-32-2"></span>
$$
W(\mathbf{FQ}) = W(\mathbf{F})\tag{24}
$$

Isotropní hyperelasticita je potom ve tvaru

$$
W(\mathbf{C}) = W(\mathbf{Q}\mathbf{C}\mathbf{Q}^T) \tag{25}
$$

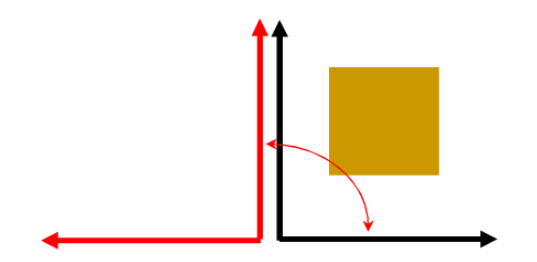

<span id="page-33-2"></span>Obrázek 16: Rotace souřadného systému [\[13\]](#page-123-3)

kde Q je kombinace všech nezávislých rotací spojených s isotropií a C je pravý cauchy greenův tenzor deformace. [\[13,](#page-123-3) [12\]](#page-123-2)

Na výše uvedené rovnici můžeme vidět, ze W je isotropní funkce C. Ze spektrálního rozkladu [\(10](#page-28-4) a [11\)](#page-28-4) potom vyplývá, že W závisí na C na základě jeho invariantů, tedy hlavních strečů $\lambda_1, \lambda_2, \lambda_3$ . A je tedy možné vyjádřit závislost $W(\lambda_1, \lambda_2, \lambda_3)$ [\[12\]](#page-123-2)

#### <span id="page-33-0"></span>7.2.2 Anisotropie

Anisotropní materiál je takový, ve kterém rovnice  $W(\mathbf{C}) = W(\mathbf{Q}\mathbf{C}\mathbf{Q}^T)$  neplatí pro všechna  $\mathbf{Q}(det\mathbf{Q}=1)$ . Anisotropní skalární funkce  $W(\mathbf{C})$  jedné tenzorové proměnné lze transformovat na problém isotropní funkce více tenzorových proměnných. [\[5\]](#page-122-8)

<span id="page-33-1"></span>7.2.2.1 Jeden preferovaný směr Při isotropii máme v materiálu právě jeden preferovaný směr výztužných vláken, který nám udává jednotkový vektor  $M$ . [\[12\]](#page-123-2)

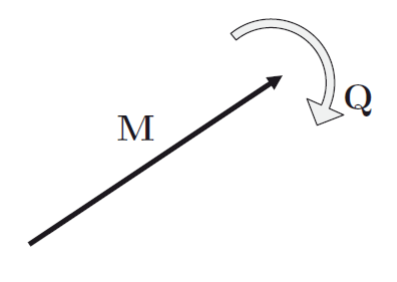

<span id="page-33-3"></span>Obrázek 17: Vektor M [\[12\]](#page-123-2)

Jak můžeme vidět na obrázku [\(17\)](#page-33-3), odezva materiálu na mechanické zatížení není závislá na rotaci Q okolo  $M$  ani na změně jeho směru. Potom tedy platí rovnice [\(26\)](#page-34-1). [\[12\]](#page-123-2)

<span id="page-34-1"></span>
$$
\mathbf{Q}\mathbf{M} = \pm \mathbf{M} \tag{26}
$$

Pro všechny ortogonální Q splňující podmínku [\(26\)](#page-34-1), musí deformační energie splňovat podmínku. [\[12\]](#page-123-2)

$$
W(\mathbf{FQ}) = W(\mathbf{F})\tag{27}
$$

Na deformační energii W může být nahlíženo taky jako na isotropní funkci dvou symetrických tenzorů C a  $M \otimes M$ . [\[12\]](#page-123-2)

$$
W(\mathbf{Q}\mathbf{C}\mathbf{Q}^T, \quad \mathbf{Q}\mathbf{M}\otimes\mathbf{M})=W(\mathbf{C}, \quad \mathbf{M}\otimes\mathbf{M})
$$
 (28)

Pro všechna ortogonální Q kde C je pravý Cauchy greenův tenzor deformace definovaný rovnicí [\(14\)](#page-29-2).

Díky symetrii se sníží závislost deformační energie W na pěti invariantech,  $I_1, I_2, I_3$ , které byly zadefinovány v [\(17\)](#page-30-2) a dva další invarianty značené  $I_4$  a  $I_5$ , které jsou závislé na M. [\[12\]](#page-123-2)

<span id="page-34-3"></span>
$$
I_4 = \mathbf{M}(\mathbf{C}\mathbf{M}), \quad I_5 = \mathbf{M}(\mathbf{C}^2\mathbf{M})
$$
\n(29)

<span id="page-34-0"></span>**7.2.2.2** Invariant  $I_4$  a jeho geometrická interpretace Invariant  $I_4$  vyjadřuje kvadrát streče, který materiál podstoupil ve směru M. [\[13\]](#page-123-3)

$$
I_4 = \mathbf{C} : \mathbf{M} = \mathbf{M} \cdot (\mathbf{C}\mathbf{M}) = \mathbf{M} \cdot (\mathbf{F}^T \mathbf{F} \mathbf{M}) = (\mathbf{M} \mathbf{F}^T) \cdot (\mathbf{F} \mathbf{M}) = \mathbf{F} \mathbf{M} \cdot \mathbf{m} = \mathbf{m} \cdot \mathbf{m} = \lambda_f^2
$$
\n(30)

kde : je dvojtečkový součin a · skalární součin,  $m = FM$ , protože deformační gradient F převádí jednotkový referenční vektor  $M$  na zdeformovaný  $m$ . [\[13\]](#page-123-3) Složky vektoru

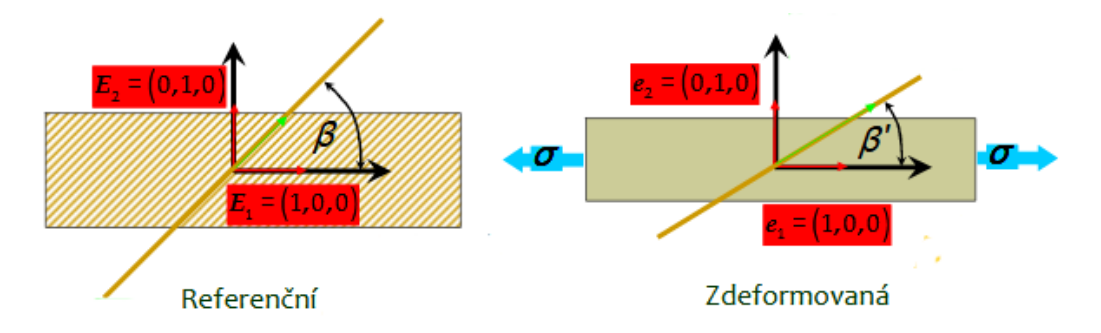

Obrázek 18: Geometrická interpretace invariantu $\mathcal{I}_4$ [\[5\]](#page-122-8)

#### $M$  v referenční konfiguraci

<span id="page-34-4"></span><span id="page-34-2"></span>
$$
\mathbf{M} = (\cos \beta, \sin \beta, 0) \tag{31}
$$

Kde  $\beta$  je úhel mezi vektorem  $\boldsymbol{M}$  a osou trubice jak můžeme vidět na obrázku [\(18\)](#page-34-2). Po deformaci přejde vektor  $M$  na vektor  $m$ 

$$
\mathbf{m} = \mathbf{F}\mathbf{M} = \begin{pmatrix} \lambda_1 & 0 & 0 \\ 0 & \lambda_2 & 0 \\ 0 & 0 & \lambda_3 \end{pmatrix} \begin{pmatrix} \cos \beta \\ \sin \beta \\ 0 \end{pmatrix} = \begin{pmatrix} \lambda_1 \cdot \cos \beta \\ \lambda_2 \cdot \sin \beta \\ 0 \end{pmatrix}
$$
(32)

kde  $\lambda_1$ ,  $\lambda_2$ ,  $\lambda_3$  jsou hlavní streče.

Pravý Cauchy - Greenův tenzor deformace je pak ve tvaru [\(33\)](#page-35-1)

<span id="page-35-1"></span>
$$
\mathbf{C} = \mathbf{F}^T \mathbf{F} = \begin{pmatrix} \lambda_1^2 & 0 & 0 \\ 0 & \lambda_2^2 & 0 \\ 0 & 0 & \lambda_3^2 \end{pmatrix}
$$
 (33)

Na základě rovnic [\(29\)](#page-34-3), [\(31\)](#page-34-4) a [\(33\)](#page-35-1), budou invarianty  $I_4$  a  $I_5$  ve tvaru.

$$
I_4 = \lambda_1^2 \cos^2 \beta + \lambda_2^2 \sin^2 \beta \tag{34}
$$

$$
I_5 = \lambda_1^4 \cos^2 \beta + \lambda_2^4 \sin^2 \beta \tag{35}
$$

<span id="page-35-0"></span>7.2.2.3 Dva preferované směry Ovažujeme situaci ve které máme dva směry orientace v referenční konfiguraci. Jednotkové vektory si označíme  $M$  a  $M'$ , které ve zdeformované konfiguraci přejdou v  $m$  a  $m'$ . [\[12\]](#page-123-2)

Podobně jako transversálně isotropní materiál můžeme materiál se dvěma směry charakterizovat pomocí deformační energie závislé na C a strukturálních tenzorech  $M \otimes M$  respektive  $M' \otimes M'$ . Potom můžeme psát: [\[12\]](#page-123-2)

$$
W(\mathbf{C}, \quad \mathbf{M} \otimes \mathbf{M}, \mathbf{M'} \otimes \mathbf{M}) \tag{36}
$$

Materiálová symetrie vyžaduje, aby  $\ensuremath{W}$ záviselo na invariantech <br/>  $I_1$ až  $I_5$ a dále na třech dalších invariantech  $I_6$ ,  $I_7$  a  $I_8$ , které jsou definované následovně. [\[12\]](#page-123-2)

$$
I_6 = \boldsymbol{M'} \cdot (\mathbf{C}\boldsymbol{M'}), I_7 = \boldsymbol{M'} (\mathbf{C}^2 \boldsymbol{M'}), I_8 = \boldsymbol{M} \cdot (\mathbf{C}\boldsymbol{M'})
$$
(37)

Na obrázku [\(19\)](#page-36-2) máme vyobrazené směry vláken $\beta_1$ a $\beta_2,$ které jsou vyosené od osy trubice o úhle $\beta,$ potom tedy  $|\beta_1|=|\beta_2|=\beta.$  [\[12\]](#page-123-2) Invarianty potom můžeme definovat ve tvaru: [\[12\]](#page-123-2)

$$
I_4 = I_6 = \mathbf{M'} \cdot (\mathbf{C}\mathbf{M'}) = \lambda_1^2 \cdot \cos^2 \beta + \lambda_2^2 \cdot \sin^2 \beta \tag{38}
$$

$$
I_5 = I_7 = \boldsymbol{M'} \cdot (\boldsymbol{C}^2 \boldsymbol{M'}) = \lambda_1^4 \cdot \cos^2 \beta + \lambda_2^4 \cdot \sin^2 \beta \tag{39}
$$

$$
I_8 = \mathbf{M} \cdot (\mathbf{C}\mathbf{M}') = \lambda_1^2 \cdot \cos^2 \beta - \lambda_2^2 \cdot \sin^2 \beta \tag{40}
$$
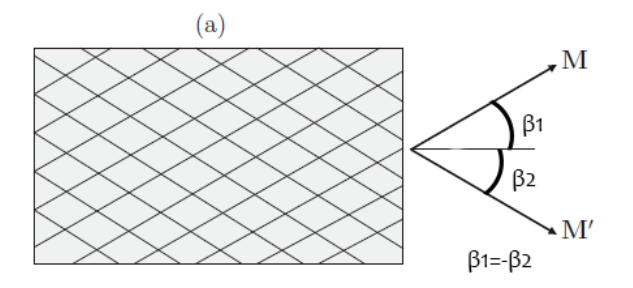

Obrázek 19: Schématické zobrazení dvou směrů preferovaných vláken $\mathcal{I}_{4}$  [\[12\]](#page-123-0)

# 7.3 Model zohledňující strukturu materiálu

Pro tepennou stěnu, která má dva směry výztužných vláken, jejichž směry jsou reprezentovány jednotkovými vektory  $M$  a  $M'$  je deformační energie funkcí invariantů  $I_1, I_4, I_6$ . Každý z invariantů  $I_4$ a $I_6$ je spojený s jedním preferovaným směrem vláken a invariant  $I_1$  reflektuje přítomnost izotropní matrix, kterým jsou vlákna obklopená.Všechny tyto informace jsou obsažené v Holzapflově modelu, který reflektuje dvě vrstvy tepenné stěny a to medii a adventicii, kde pro každou má separátní funkci deformační energie. Ty jsou stejné, ale pro každou z vrstev se vyplní jiné hodnoty konstant a orientace vláken.<sup>[\[12\]](#page-123-0)</sup>

<span id="page-36-0"></span>
$$
W = \frac{1}{2}\mu(I_1 - 3) + \frac{k_1}{2k_2} \sum_{i=1,4} \left\{ \exp\left[k_2(I_i - 1)^2\right] - 1\right\} \tag{41}
$$

kde  $\mu$ ,  $k_1$  a  $k_2$  jsou pozitivní materiálové konstanty,  $k_2$  je bezrozměrná a  $\mu$  a  $k_1$ mají rozměr napětí.  $\mu$  představuje počáteční modul pružnosti ve smyku v referenční konfiguraci. [\[12\]](#page-123-0)

#### 7.3.1 Model rozptylu vláken

V materiálu uvažujeme obecný směr vlákna  $M$  vyjádřený ve sférických souřadnicích, konkrétně úhlech Θ a Φ v referenční konfiguraci, tak jak je vidět na obrázku [\(20\)](#page-37-0), která je v následujícím vztahu vzhledem ke kartézskému souřadnému systému s bázovými vektory  $e_1, e_2, e_3$  [\[12\]](#page-123-0)

$$
\mathbf{M}(\Theta, \Phi) = \sin \Theta \cos \Phi \mathbf{e}_1 + \sin \Theta \sin \Phi \mathbf{e}_2 + \cos \Theta \mathbf{e}_3 \tag{42}
$$

Klíčovým předpokladem modelu je, že v referenční konfiguraci jsou vlákna rozptý-

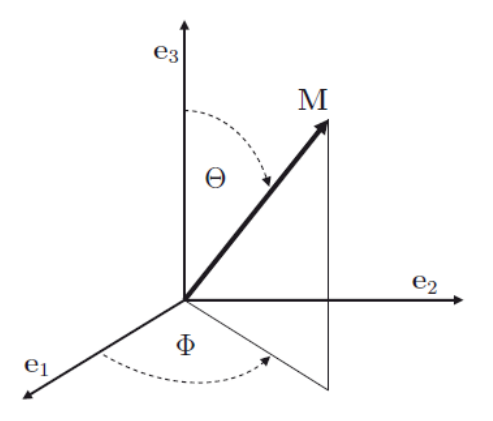

Obrázek 20: Sférické souřadnice [\[12\]](#page-123-0)

lena na základě funkce hustoty orientace vláken, kterou zaznačíme jako

<span id="page-37-0"></span>
$$
\rho = \rho(\mathbf{M})\tag{43}
$$

Dále platí, že

$$
\rho(-\mathbf{M}) \equiv \rho(\mathbf{M}) \tag{44}
$$

Hustota orientace vláken je normalizovaná a přejde do tvaru

$$
\frac{1}{4\pi} \int_{\omega} \rho(\boldsymbol{M}) d\omega = 1
$$
\n(45)

kde  $\omega$  je jednotková sféra a  $d\omega = \sin \Theta d\Theta d\Phi$ . Potom  $\rho(d\mathbf{M})d\omega$  reprezentuje normalizovaný počet vláken v rámci prostorového úhlu  $d\omega$ . [\[12\]](#page-123-0)

Dále zadefinujeme tenzor  $H$ 

<span id="page-37-1"></span>
$$
\mathbf{H} = \kappa I + (1 - 3\kappa)\overline{\mathbf{M}} \otimes \overline{\mathbf{M}} \tag{46}
$$

Kde I je jednotkový tenzor,  $\overline{M}$  je jednotkový vektor značící průměrnou hodnotu směru vláken, která je v tomto případě rovna $\overline{\mathbf{M}} = \mathbf{e}_3.$  [\[12\]](#page-123-0)

Tato forma H platí pro transversálně isotropní rozložení vláken a je reprezentovaná jedním parametrem  $\kappa$ , která je jednotkou vláknového rozptylu.  $\kappa$  může nabývat dvou extrémů a to  $\kappa = 0$  a  $\kappa = \frac{1}{3}$  $\frac{1}{3}$ . Pro  $\kappa = 0$  se rovnice [\(46\)](#page-37-1) zjednoduší na  $\mathbf{H} = \boldsymbol{M} \otimes \boldsymbol{M}$ , to značí, že všechna vlákna jsou srovnaná a není žádná disperze.

Pro  $\kappa = \frac{1}{3}$  $\frac{1}{3}$  se rovnice [\(46\)](#page-37-1) změní na tvar  $\mathbf{H} = \frac{\mathbf{I}}{3}$  $\frac{1}{3}$  a distribuce vláken je isotropní, jsou tedy rovnoměrně rozložené do všech směrů.

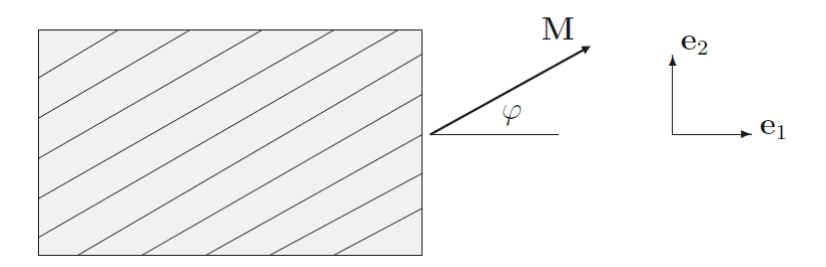

Obrázek 21: Schéma výztužných vláken v jednom směru [\[12\]](#page-123-0)

Na základě tenzoru H, stejně jako na původním tenzoru  $M \otimes M$ , můžeme vytvořit dva invarianty $K_1$ a $K_5$  definované

$$
K_4 \equiv tr(\mathbf{CH}) = \kappa tr(\mathbf{C}) + (1 - 3\kappa)\overline{\mathbf{M}} \cdot (\mathbf{C}\overline{\mathbf{M}})
$$
(47)

$$
K_5 \equiv tr(\mathbf{C}^2 \mathbf{H}) = \kappa tr(\mathbf{C}^2) + (1 - 3\kappa) \overline{\mathbf{M}} \cdot (\mathbf{C}^2 \overline{\mathbf{M}})
$$
(48)

kde  $tr(\mathbf{C}) = I_1$  a  $tr(\mathbf{C}^2) = I_1^2 - 2I_2$ , pokud se jedná o isotropní invarianty. Dále zavádíme značení pro invarianty $\overline{I_4}$ a $\overline{I_6}$ ve tvaru

$$
\overline{I_4} = \overline{\bm{M}} \cdot (\mathbf{C}\overline{\bm{M}}) \tag{49}
$$

$$
\overline{I_5} = \overline{M} \cdot (\mathbf{C}^2 \overline{M}) \tag{50}
$$

V případě, že dochází k rozptylu, jak bylo zadefinováno výše, potom můžeme invariant  $K_4$  zadefinovat jako

$$
K_4 = tr(\mathbf{CH}) = \kappa I_1 + (1 - 3\kappa)\overline{I_4}
$$
\n(51)

Deformační energie se tak změní na $W(I_1, I_2, \overline{I_4}, \overline{I_5}) = \overline{W}(I_1, I_2, K_4, K_5)$ na redukovanou formu $W(I_1,\overline{I_4}) = \overline{W}(I_1,K_4)$ [\[12\]](#page-123-0)

#### 7.3.2 Dva preferované směry

Podobná úprava jako pro materiál s jedním preferovaným směrem vláken, jde udělat i pro materiál se dvěma směry. V jeho případě dostáváme invarianty  $\overline{I_6}, \overline{I_7}$  a  $\overline{I_8}$ ve tvaru

$$
\overline{I_6} = \overline{\mathbf{M'}} \cdot (\mathbf{C}\overline{\mathbf{M'}}) \tag{52}
$$

$$
\overline{I_7} = \overline{M'} \cdot (\mathbf{C}^2 \overline{M'}) \tag{53}
$$

$$
\overline{I_8} = \overline{\bm{M}} \cdot (\mathbf{C} \overline{\bm{M'}}) \tag{54}
$$

a funkci deformační energie ve tvaru

$$
W(I_1, \overline{I_4}, \overline{I_6}) = \overline{W}(I_1, K_4, K_6)
$$
\n
$$
(55)
$$

kde  $K_6 = \kappa' I_1 + (1-3\kappa')I_6$  kde  $\kappa'$  je rozptyl druhého směru vláken pokud je odlišný od toho prvního. [\[12\]](#page-123-0)

Jak už bylo naznačeno výše tak funkce deformační energie se skládá ze dvou částí, jedna popisuje isotropní matrix a druhého anisotropní charakter spjatý s preferovanými směry vláken.

Rozložení funkce deformační energie může být zapsán v následujícím tvaru

$$
W = W_{iso} + W_{aniso} \tag{56}
$$

Isotropní část byla převzatá z NeoHookovské formy, tedy

$$
W_{iso} = \frac{1}{2}\mu(I_1 - 3)
$$
\n(57)

kde $\mu>0$ je opět modul pružnosti v referenční konfiguraci.

Anisotropní část formulace funkce deformační energie potom reprezentuje rozptyl vláken

$$
W_{aniso} = \frac{k_1}{2k_2} \sum_{i=4,6} \left\{ \exp\left[k_2(K_i - 1)^2\right] - 1 \right\} \tag{58}
$$

kde invariant K obsahuje  $\kappa' = \kappa$  pokud obě skupiny rozptylujících vláken mají stejné elastické vlastnosti. Stejně jako v $(41)$   $k_1 > 0$  je konstanta s rozměrem napětí a  $k_2$  > 0 je bezrozměrná konstanta. Stejně jako v  $(41)$  je anisotropní příspěvek aktivní pouze tehdy  $I_4 > 1$ , nebo  $I_6 > 1$ . [\[12\]](#page-123-0)

# 8 Analytický výpočtový model

V této části diplomové práce se budeme věnovat tvorbě analytického výpočtového modelu, který nám bude sloužit k porovnání a zhodnocení výsledků z MKP výpočtu. Analytické modely vytvoříme celkem dva, první, který bude simulovat inflaci a extenzi uzavřené válcové nádoby bez vnitřního předpětí, a druhý který bude simulovat inflaci a extenzi otevřené válcové nádoby s vnitřním předpětím.

# 8.1 Inflace a extenze uzavřené válcové trubice

Tento základní model bez uvažování vnitřních předpětí bude sloužit k ověření správného nastavení materiálu a materiálové orientace v MKP výpočtu.

## <span id="page-40-1"></span>8.1.1 Materiálový model

Budeme používat stejný materiálový model jako v MKP výpočtu. Tedy Gasserův materiálový model (v MKP programu Abaqus značený jako Holzaplfel), který uvažuje i rozptyl materiálových vláken. Za jednotlivé konstanty dosadíme následující hodnoty vypsané v tabulce [\(1\)](#page-40-0), které odpovídají muži ve stáří 38 let, které jsme získali z práce M.R. Labrosse, [\[9\]](#page-122-0).

| 5.3 | 6.52 | 15.9 | $78.49$   $4.991$   $41.41$   117 |  |  |
|-----|------|------|-----------------------------------|--|--|

<span id="page-40-0"></span>Tabulka 1: Hodnoty jednotlivých parametrů

#### 8.1.2 Kinematika deformace

Kinematiku deformace si popíšeme pomocí deformačního gradientu F a lidskou tepnu si budeme idealizovat do podoby válcové trubice, která bude mít před deformací následující rozměry:

- $R_i$  nezdeformovaný vnitřní poloměr
- $R_o$  nezdeformovaný vnější poloměr
- $\bullet$   $Z$  nezdeformovaná délka trubice

V průběhu tlakování nebude docházet ke zkosům trubice a válec tak opět přejde ve válec viz obrázek [\(22\)](#page-41-0) a zdeformované rozměry budeme značit:

- $r_i$  zdeformovaný vnitřní poloměr
- $r_o$  zdeformovaný vnější poloměr
- $\bullet$ z zdeformovaná délka trubice

Protože si lidskou tepnu idealizujeme do tvaru válcové trubice, budeme nadále pracovat ve válcových souřadnicích obrázek [\(22\)](#page-41-0) , které jsou vzhledem ke kartézskému

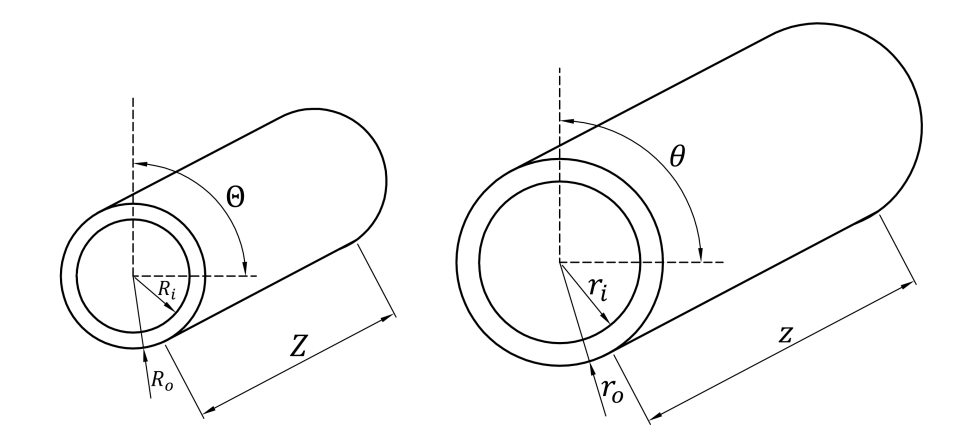

<span id="page-41-0"></span>Obrázek 22: Přechod válce ve válec

souřadnému systému popsány následujícími rovnicemi [\(59\)](#page-41-1) a [\(60\)](#page-41-1).

<span id="page-41-1"></span>
$$
(X_1, X_2, X_3) = (R \cdot \cos(\Theta), R \cdot \sin(\Theta), Z)
$$
\n(59)

$$
(R, \Theta, Z) = \left(\sqrt{X_1^2 + X_2^2}, \arctan 2(X_1, X_2), Z\right)
$$
 (60)

Kde funkce $\arctan2(X_1,X_2)$ je definovaná ve tvaru:

$$
\arctan 2(X_1, X_2) = \begin{cases} \arctan(\frac{X_2}{X_1}), & \text{je-li}(X_1 > 0) \land (X_2 > 0), \\ \arctan(\frac{X_2}{X_1}) + \pi, & \text{je-li}(X_1 < 0), \\ \arctan(\frac{X_2}{X_1}) + 2\pi, & \text{je-li}(X_1 > 0) \land (X_2 < 0) \end{cases}
$$
(61)

Deformační gradient F máme ve tvaru [\(62\)](#page-41-2).

<span id="page-41-2"></span>
$$
\mathbf{F} = \begin{pmatrix} \lambda_{rR} & 0 & 0 \\ 0 & \lambda_{\theta\Theta} & 0 \\ 0 & 0 & \lambda_{zZ} \end{pmatrix} = \begin{pmatrix} \frac{\partial r}{\partial R} & 0 & 0 \\ 0 & \frac{r}{R} \frac{\partial \theta}{\partial \Theta} & 0 \\ 0 & 0 & \frac{\partial z}{\partial Z} \end{pmatrix}
$$
(62)

# <span id="page-41-5"></span>8.1.3 Rovnice rovnováhy pro silnostěnnou trubici

Protože se stavové veličiny (napětí a deformace) mění po tloušťce stěny v závislosti na rádiusu, budeme cévu modelovat jako silnostěnnou válcovou nádobu. Abychom tyto hodnoty určili budeme integrovat po tloušťce stěny. Rovnice rovnováhy pro silnostěnnou uzavřenou nádobu máme ve tvaru:

<span id="page-41-3"></span>
$$
P = \int_{r_i}^{r_o} \lambda_{\theta\Theta} \frac{\partial \hat{W}}{\partial \lambda_{\theta\Theta}} \frac{dr}{r}
$$
 (63)

<span id="page-41-4"></span>
$$
F_{RED} = \pi \int_{r_i}^{r_o} \left( 2\lambda_{zZ} \frac{\partial \hat{W}}{\partial \lambda_{zZ}} - \lambda_{\theta \Theta} \frac{\partial \hat{W}}{\partial \lambda_{\theta \Theta}} \right) r dr \tag{64}
$$

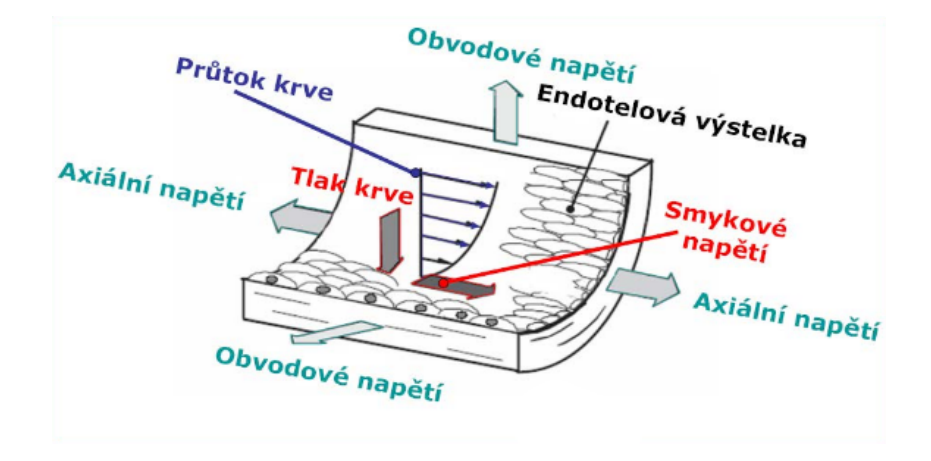

Obrázek 23: Zatížení tepenné stěny [\[5\]](#page-122-1)

Kde

$$
\hat{W} = W\left(\lambda_{rR} = \frac{1}{\lambda_{\theta\Theta}\lambda_{zZ}}, \lambda_{\theta\Theta}, \lambda_{zZ}\right)
$$
\n(65)

jejich kompletní odvození můžeme najít v prezentaci Biomechanika II [\[5\]](#page-122-1).

# 8.2 Postup inflace a extenze uzavřené nádoby

Analytický model byl napsán v programu Maple2016 a byl rozdělen do dvou základních kroků, v prvním kroku jsme vypočítali hodnoty axiálního a obvodového streče v průběhu tlakování. Ve druhém kroku jsme pak tyto hodnoty použili ke stanovení hodnot napětí při natlakování.

# 8.2.1 Stanovení strečů

Ke stanovení strečů jsme dospěli následujícími kroky:

• Nejdříve jsme pomocí příkazu with zavolali knihovny, které budou potřeba k provedení výpočtu a zobrazení výsledků do grafů. Konkrétně: LinearAlgebra, Statistics, Optimization, stats, plots a ColorTools[GetPalette]("HTML"), která nám umožní větší spektrum barev.

- Zadefinujeme vzorec pro hustotu deformační energie
- A výrazy pro jeho jednotlivé invarianty
- Vyjádříme si hodnotu  $\lambda_{rR}$  z podmínky nestačitelnosti ve tvaru

$$
\lambda_{rR} = \frac{1}{\lambda_{\theta\Theta}\lambda_{zZ}}\tag{66}
$$

• Vyjádříme si hodnoty derivace hustoty deformační energie podle strečů v obvodovém a axiálním směru. To provedeme pomocí příkazu diff.

$$
W_t = \text{diff}(W, \lambda_{\theta \Theta}) \tag{67}
$$

$$
W_z = \text{diff}(W, \lambda_{zZ}) \tag{68}
$$

• Vyjádříme si rovnici pro zdeformovaný poloměr trubice

$$
R = \sqrt{R_i^2 + \lambda_{zZ} \cdot (r^2 - r_i^2)}
$$
\n(69)

kde  $R$  je obecný poloměr po deformaci,  $R_i$  je vnitřní poloměr po deformaci,  $r$  je obecný poloměr před deformací a  $r_i$  je vnitřní poloměr před deformací.

• Dále si vyjádříme jednotlivé integrandy, které potom budeme dosazovat do numerické integrace. Ty vycházejí z podmínek rovnováhy [\(63\)](#page-41-3) a [\(64\)](#page-41-4). Budeme je značit intP a intF, použijeme k tomu příkaz eval, kde první člen je výraz rovnice rovnováhy a druhý je výraz pro obvodový streč  $\lambda_{\theta\Theta}$  za který bude dosazeno do rovnic rovnováhy.

$$
intP = eval(\lambda_{\theta\Theta} \cdot \frac{W_t}{r}, \lambda_{\theta\Theta} = \frac{r}{R})
$$
\n(70)

$$
intF = eval(2 \cdot \lambda_{zZ} \cdot W_z - \lambda_{\theta\Theta} \cdot W_t, \lambda_{\theta\Theta} = \frac{r}{R})
$$
\n(71)

• Dále zadefinujeme hodnotu pro vnější nezdeformovaný poloměr.

$$
r_o = \sqrt{r_i^2 + \frac{R_o^2 - R_i^2}{\lambda_{zZ}}}
$$
\n
$$
(72)
$$

• Dále si zadefinujeme velikost integračního kroku, který budeme značit dr. Velikost kroku určuje přesnost výpočtu.

$$
dr = \frac{r_o - r_i}{n} \tag{73}
$$

kde n je počet dílků, na které nadělíme tloušťku stěny. My jsme počítali s hodnotou  $n = 100$ , která byla již dostatečně přesná.

• Tento krok je poslední pro tuto část, nyní stanovíme hodnoty strečů  $\lambda_{\theta\Theta}$  a  $\lambda_{zZ}$ . Nejdříve zadefinujeme hodnoty konstant vnitřního a vnějšího poloměru, dále pak hodnoty materiálových parametrů z tabulky [\(1\)](#page-40-0). Dále je nutné zadefinovat vlastnosti jednotlivých proměnných, tedy vnitřní poloměr, axiální streč, tlak a sílu si zadefinujeme jako vektory o m prvcích. Použijeme k tomu příkaz  $Vector(m)$ .

• Dále si vytvoříme dva *for* cykly, jeden pro proměnnou  $i$  a druhý pro  $j$ . Cyklus pro

j bude probíhat od 1 do hodnoty 16, což je hodnota systolického tlaku. Cyklus pro i bude probíhat také od hodnoty 1 do hodnoty 100, což je počet integračních kroků. • V rámci i cyklu si necháme vyčíslit jednotlivé hodnoty po tloušťce stěny pro sílu a tlak. Opět použijeme funkci eval, kde první člen bude příslušný integrand a dosazovat budeme hodnotu poloměru r.

• V rámci j cyklu posčítáme jednotlivé přírůstky. A provedli jsme optimalizaci, abychom získali odhad hodnot  $r_i$  a  $\lambda_{zZ}$ , přes vázané extrémy. Použili jsme k tomu příkaz Optimization [NLPSolve], za hodnotu  $F[j]$  jsme pro všechny hodnoty j vložili hodnotu 0. Hodnotu zdeformovaného poloměru jsme hledali v rozsahu od počátečního poloměru až do jeho 1,7 násobku a hodnotu  $\lambda_{zZ}$  v rozsahu od 0,85 do 1,6. Hledání probíhalo od počátečního bodu, který jsme si zavolali příkazem initialpoint a to pro průměr od hodnoty nezdeformovaného poloměru, a hodnotu axiálního streče  $\lambda_{zZ} = 1$ . Metoda hledání byla zvolena sqp, která byla zavolána pomocí příkazu me $thod =$ .

• Z výsledků optimalizace jsme si nechali vypsat hodnoty průměrů a axiálního streče.

• Z hodnot průměrů si vypočítáme hodnoty obvodového streče  $\lambda_{\theta\Theta}$ , použijeme k tomu opět for cyklus, který si zadefinujeme písmenem k.

• A přepočítáme hodnoty tlaku z hodnot průměrů a axiálního streče. Tento krok byl poslední v rámci for cyklu j.

• Zbývá už jen vykreslit hodnoty axiálního a obvodového streče v závislosti na tlaku do grafu. K vykreslení jsme použili příkaz plot, viz obrázek [\(24\)](#page-45-0).

#### 8.2.2 Stanovení napětí po tloušťce stěny

V tomto kroku si vypočítáme hodnoty napětí po tloušťce stěny na základě hodnot vypočtených v předchozím kroku.

• Opět si zadefinujeme vlastnosti proměnných, které si opět vyjádříme jako vektory.

• Určíme si hodnoty integrandu  $dP$ , který budeme používat v dalších krocích. Necháme si ho vyčíslit pomocí funkce eval na základě IntP, a budeme do ní dosazovat hodnoty  $\lambda_{zZ}$  a průměru z předchozího kroku pro hodnotu tlaku 16 [kPa].

• Vytvoříme si *for* cyklus pro hodnotu *i* od 1 s krokem 1 do n, což je počet hodnot po tloušťce stěny. V rámci for cyklu si stanovíme hodnoty napětí, začneme radiálním napětím

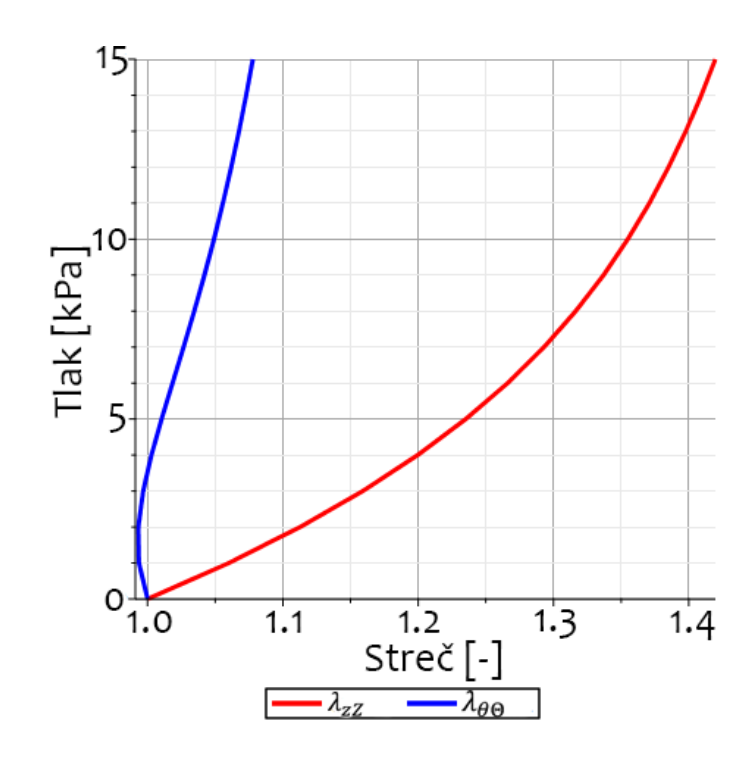

Obrázek 24: Axiální a obvodový streč v průběhu tlakování

 $sigma_{rr}$ , které je zápornou hodnotou tlaku v daném místě stěny. Zbylé dvě napětí σθθ a σ<sub>zz</sub> si vyčíslíme za pomocí příkazu eval do kterých dosadíme následující vzorce:

<span id="page-45-0"></span>
$$
\sigma_{rr}(r) = -\int\limits_r^{r_o(r_i)} \lambda_{\theta\Theta} \frac{\partial \hat{W}}{\partial \lambda_{\theta\Theta}} \frac{dt}{t}
$$
(74)

$$
\sigma_{\theta\theta} = \lambda_{\theta\Theta} \frac{\partial \hat{W}}{\partial \lambda_{\theta\Theta}} + \sigma_{rr}
$$
\n(75)

$$
\sigma_{zz} = \lambda_{zZ} \frac{\partial \hat{W}}{\partial \lambda_{zZ}} + \sigma_{rr}
$$
\n(76)

Do rovnic budeme dosazovat hodnoty obvodových strečů  $\lambda_{\theta\Theta}$ , axiálního streče  $\lambda_{zZ}$ a zdeformovaného poloměru  $r_i$  pro hodnoty tlaku  $P = 16$  [kPa], které jsme získali v předchozím kroku výpočtu.

• Napětí si necháme vykreslit do grafu, opět za pomoci příkazu plot, viz obrázek [\(25\)](#page-46-0).

# 8.3 Inflace a extenze otevřené válcové trubice se zbytkovým napětím

V této části si popíšeme tvorbu analytického modelu, do kterého jsme zanesli zbytkové napětí uzavřením rozevřeného proužku. I tento výpočet bude sloužit k ověření

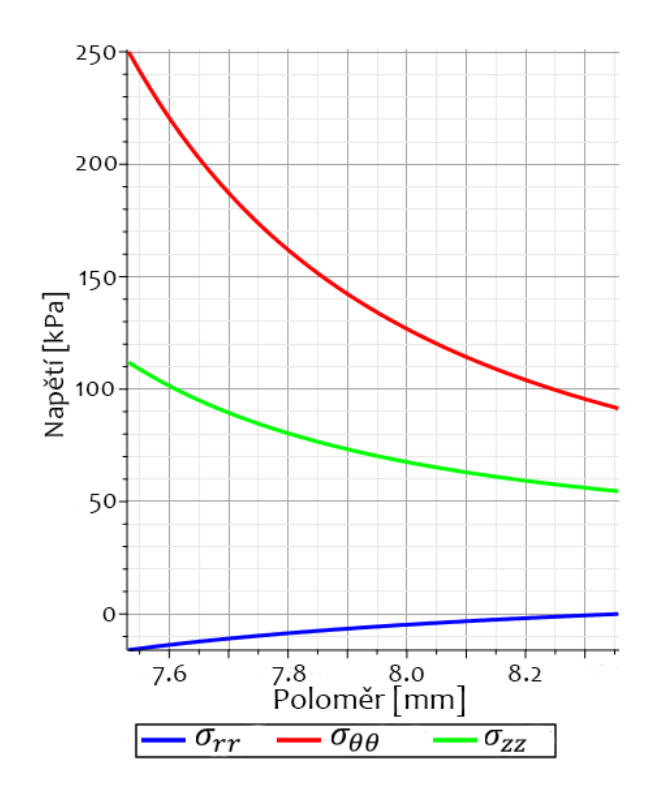

<span id="page-46-0"></span>Obrázek 25: Napětí po tloušťce stěny po natlakování na 16 kPa

správnosti MKP simulace.

#### 8.3.1 Materiálový model

Budeme používat stejný model jako v MKP simulaci, který jsme popsali včetně konstant a v sekci [8.1.1.](#page-40-1)

## 8.3.2 Kinematika deformace

Kinematiku deformace si popíšeme pomocí dvou deformačních gradientů, kdy první reflektuje kinematiku uzavírání prstýnku, viz obrázek [\(26\)](#page-47-0). Kde přecházíme od souřadnic zapsaných řeckými písmeny ρ pro poloměr, θ pro úhel a ζ pro axiální souřadnici na souřadnice zapsaných velkými písmeny. Deformační gradient který popisuje zavírání proužku si budeme značit  $F_1$  a protože nebudeme uvažovat zkosy bude ve tvaru [\(77\)](#page-46-1).

<span id="page-46-1"></span>
$$
\mathbf{F_1} = \begin{pmatrix} \frac{\partial R(\rho)}{\partial \rho} & 0 & 0\\ 0 & \frac{R(\rho)}{\rho} \frac{\pi}{\pi - \alpha} & 0\\ 0 & 0 & \delta \end{pmatrix}
$$
(77)

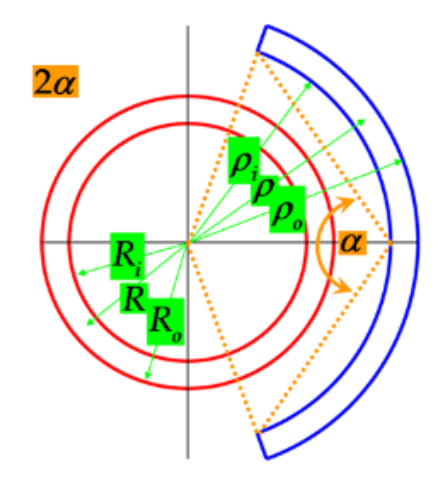

<span id="page-47-0"></span>Obrázek 26: Kinematika zavírání proužku [\[5\]](#page-122-1)

Druhý deformační gradient, který budeme značit $\mathbf{F_{2}}$  bude popisovat nafouknutí a axiální natažení uzavřeného proužku, viz obrázek [\(27\)](#page-47-1). Budeme přecházet od sou-

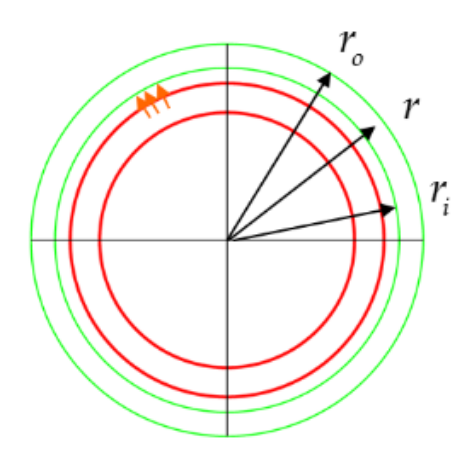

<span id="page-47-1"></span>Obrázek 27: Kinematika zavírání proužku [\[5\]](#page-122-1)

řadnic psaných velkými písmeny pro nenafouknutý válec k souřadnicím, které jsou psané malými písmeny a popisují nafouknutý válec. Opět během této kinematiky neuvažujeme žádné zkosy a zůstanou nám tak prvky pouze na hlavní diagonále. Deformační gradient  $\mathbf{F}_2$  pak máme ve tvaru [\(78\)](#page-47-2).

<span id="page-47-2"></span>
$$
\mathbf{F_2} = \begin{pmatrix} \frac{\partial r(R)}{\partial R} & 0 & 0 \\ 0 & \frac{r(R)}{R} & 0 \\ 0 & 0 & \lambda \end{pmatrix} = \begin{pmatrix} \lambda_{rR} & 0 & 0 \\ 0 & \lambda_{\theta\Theta} & 0 \\ 0 & 0 & \lambda_{zZ} \end{pmatrix}
$$
(78)

Výsledná kinematika, která obsahuje oba dva kroky jak zavření proužku $\mathbf{F_{1}}$ tak nafouknutí a protažení F<sup>2</sup> vznike jejich vynásobením [\(79\)](#page-48-0)

<span id="page-48-0"></span>
$$
\mathbf{F} = \mathbf{F}_2 \mathbf{F}_1 = \begin{pmatrix} \lambda_{rR} & 0 & 0 \\ 0 & \lambda_{\theta\Theta} & 0 \\ 0 & 0 & \lambda_{zZ} \end{pmatrix} \begin{pmatrix} \lambda_{R\rho} & 0 & 0 \\ 0 & \lambda_{\Theta\phi} & 0 \\ 0 & 0 & \lambda_{Z\zeta} \end{pmatrix} = \begin{pmatrix} \lambda_{r\rho} & 0 & 0 \\ 0 & \lambda_{\theta\phi} & 0 \\ 0 & 0 & \lambda_{z\zeta} \end{pmatrix}
$$
(79)

Výsledná kinematika F potom ve tvaru [\(80\)](#page-48-1)

<span id="page-48-1"></span>
$$
\mathbf{F} = \begin{pmatrix} \frac{\partial r(\rho)}{\partial \rho} & 0 & 0\\ 0 & \frac{\pi}{\pi - \alpha} \frac{r}{\rho} & 0\\ 0 & 0 & \lambda \delta \end{pmatrix}
$$
(80)

#### 8.3.3 Silnostěnná nádoba

Nádobu budeme opět modelovat jako silnostěnnou, viz kapitola [8.1.3.](#page-41-5)

#### 8.3.4 Rovnice rovnováhy

Inflaci a extenzi válcové trubice s vnitřním předpětím budeme modelovat jako otevřenou nádobu a to z důvodu, že v MKP modelu bychom kinematiku zavírání proužku těžko vytvářeli se dnem. Bude proto jednodušší v analytickém modelu nádobu uvažovat jako otevřenou, tedy bez tlakové síly, která by působila na její dno.

Rovnice potom máme ve tvaru [\(81\)](#page-48-2),[\(82\)](#page-48-3)

<span id="page-48-2"></span>
$$
P = \int_{r_i}^{r_o} \lambda_{\theta\Theta} \frac{\partial \hat{W}}{\partial \lambda_{\theta\Theta}} \frac{dr}{r}
$$
 (81)

<span id="page-48-3"></span>
$$
F_{RED} = \pi \int_{r_i}^{r_o} \left( 2\lambda_{zZ} \frac{\partial \hat{W}}{\partial \lambda_{zZ}} - \lambda_{\theta \Theta} \frac{\partial \hat{W}}{\partial \lambda_{\theta \Theta}} \right) r dr + P \cdot \pi \cdot r_i^2 \tag{82}
$$

V rovnici [\(82\)](#page-48-3) slouží poslední člen $P\!\cdot \! \pi\!\cdot \!r_i^2$ k vynulování síly tlaku, která působí na dno nádoby. Nádoba se tak bude chovat jako otevřená, viz obrázek [\(28\)](#page-49-0). Kompletní odvození rovnic rovnováhy je v [\[5\]](#page-122-1).

# 8.4 Postup otevřená nádoba s vnitřním předpětím

Model opět napíšeme v programu Maple 2016 a bude také rozdělen do dvou základních kroků. V prvním kroku si stanovíme napětí a streče po tloušťce stěny,

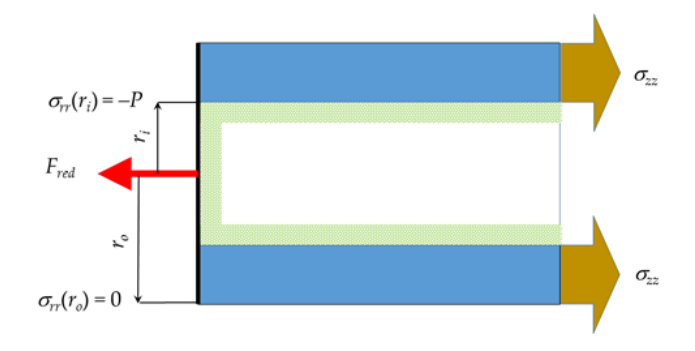

<span id="page-49-0"></span>Obrázek 28: Schéma tlakové nádoby [\[5\]](#page-122-1)

které vyniknout uzavřením proužku. V druhém kroku poté budeme tuto konfiguraci tlakovat. Obě varianty slouží k porovnání a ověření správnosti MKP modelu.

#### <span id="page-49-1"></span>8.4.1 Zavírání proužku

• Opět začneme zavoláním knihoven, které budeme potřebovat k provedení výpočtu. Knihovny se volají příkazem *with* a jedná se o knihovny: LinearAlgebra, Statistics, Optimization, stats, plots a ColorTools[GetPalette]("HTML").

- Zadefinujeme vzorec pro hustotu deformační energie.
- A rovnice jeho invariantů.
- Dále si vyjádříme streč v radiálním směru z podmínky nestlačitelnosti.
- Následně si zadefinujeme derivace deformační energie podle obvodového a axiálního streče.
- Dosadíme hodnotu obvodového streče z deformačního gradientu

$$
\lambda_{\Theta\phi} = \frac{\pi R}{(\pi - \alpha)\rho} \tag{83}
$$

• Vložíme si výraz pro  $\rho$ 

$$
\rho = \sqrt{\frac{\pi \lambda_{Z\zeta} (R^2 - R_i^2)}{\pi - \alpha} + \rho_i^2}
$$
\n(84)

• Poté si na základě rovnic rovnováhy vytvoříme dva integrandy.

• Nyni si zadefinujeme materiálové konstanty. Protože budeme opět provádět numerickou integraci, rozdělíme si stěnu po tloušťce na n dílků. V našem případě jsme stěnu nadělili na 100 dílků, tato varianta už byla dostatečně přesná. Pro hodnoty tlaku a síly jsme pomocí příkazu add posčítali jednotlivé hodnoty, které vznikly numerickou integrací, kterou jsme vyčíslovali po tloušťce stěny pro tlak i sílu pomocí příkazu eval.

• Rovnice které nyní máme uložené pro tlak i sílu, necháme řešit pro případ kdy jsou rovny 0, protože během zavírání proužku na stěnu nepůsobí žádný vnitřní tlak P, ani předepínací síla F. Použijeme k tomu příkaz fsolve a řešení rovnic budeme hledat pro hodnoty axiálního streče  $\lambda_{Z\zeta}$  a vnitřního poloměru  $R_i$ , kterým je potřeba nastavit rozumné meze ve kterých bude program hledat řešení.

• Jakmile známe hodnoty axiálního streče a vnitřního poloměru, dopočítáme hodnotu vnějšího poloměru na základě podmínky nestlačitelnosti.

• Teď už známe všechny hodnoty, abychom si na základě konstitutivních rovnic mohli vypočítat hodnoty napětí po tloušťce stěny. A následně i hodnoty strečů v jednotlivých směrech.

• Výsledné hodnoty napětí a strečů si vykreslíme do grafů za pomoci funkce plot, viz obrázky [\(29\)](#page-50-0) a [\(30\)](#page-51-0).

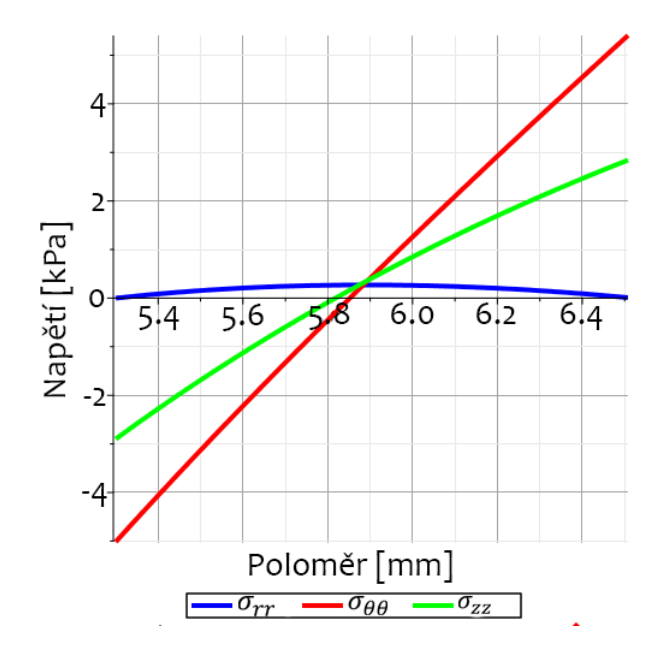

<span id="page-50-0"></span>Obrázek 29: Napětí po tloušťce stěny vzniklé zavřením proužku

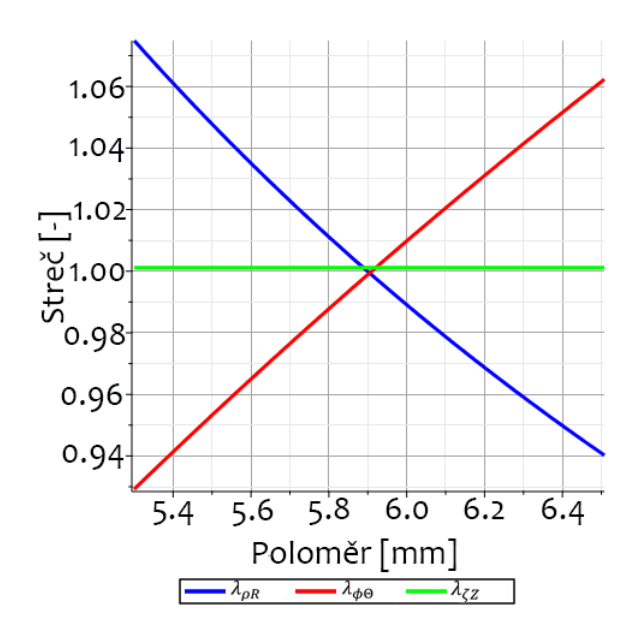

<span id="page-51-0"></span>Obrázek 30: Streče vzniklé zavřením proužku

#### 8.4.2 Inflace a extenze otevřené válcové trubice s vnitřním předpětím

• Pokud tvoříme v jednom souboru použijeme příkaz restart, který nám vymaže paměť.

• Dále postupujeme stejně jako v předchozím kroku. Tedy příkazem with si zavoláme potřebné knihovny. Zadefinujeme si rovnici pro hustotu deformační energie a vzorce pro její jednotlivé invarianty. A streč v radiálním směru z podmínky nestlačitelnosti.

- Poté si vytvoříme výrazy pro derivace deformační energie podle strečů v obvodovém a axiálním směru.
- Zapíšeme hodnoty pro streč v obvodovém směru a pro  $\rho$  stejně jako v [8.4.1.](#page-49-1)
- Vytvoříme si dva integrandy na základě rovnic rovnováhy.
- Zadefinujeme vzorec pro velikost vnějšího poloměru nafouknuté trubice

$$
r_o = \sqrt{\frac{\lambda_{z\zeta}(\pi - \alpha)(-\rho_i^2 + \rho_o^2}{\pi} + r_i^2}
$$
 (85)

• Dále si zapíšeme materiálové konstanty a výchozí geometrii. Cévní stěnu si po tloušťce nadělíme na 100 dílků.

• Následně opět pomocí příkazů add a eval si necháme vyčíslit rovnice pro tlak P a sílu F po tloušťce stěny na základě vytvořených integrandů v numerické integraci.  $\bullet$  Ty si pak necháme vyřešit pomocí příkazu $\emph{fsolve}$  pro hodnotu tlaku  $P=16\,$   $[kPa]$ a předepínací sílu  $F_{RED} = 3475 \,[mN]$ , která nám vytvoří axiální streč 114%. Výsledné hodnoty pro axiální streč budeme hledat v rozpětí mezi 0,7 až 1,2 a hodnoty zdeformovaného poloměru v rozmezí od 0,5 počáteční hodnoty do jejího dvojnásobku.

• Jakmile známe hodnoty axiálního streče a vnitřního zdeformovaného poloměru, můžeme si vypočítat hodnotu vnějšího zdeformovaného poloměru  $r_o$ .

• Poté si vyčíslíme hodnoty jednotlivých napětí a strečů a ty si necháme vykreslit do grafů, viz obrázky [\(31\)](#page-52-0) a [\(32\)](#page-52-1).

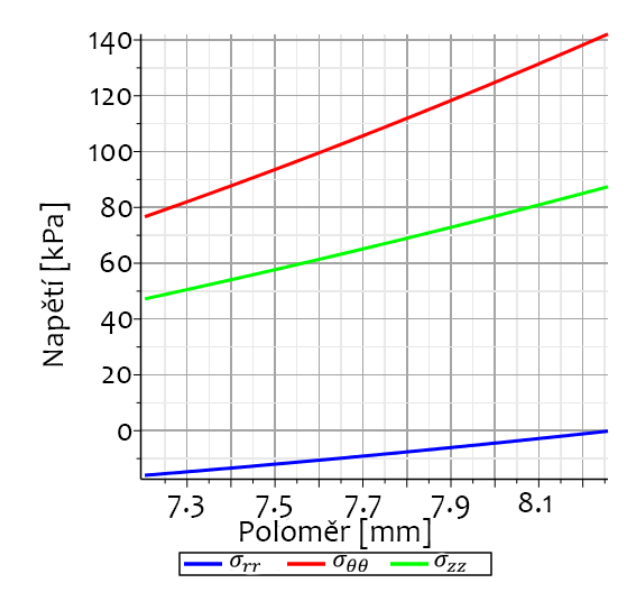

Obrázek 31: Napětí po tloušťce stěny po nafouknutí zavřeného proužku

<span id="page-52-0"></span>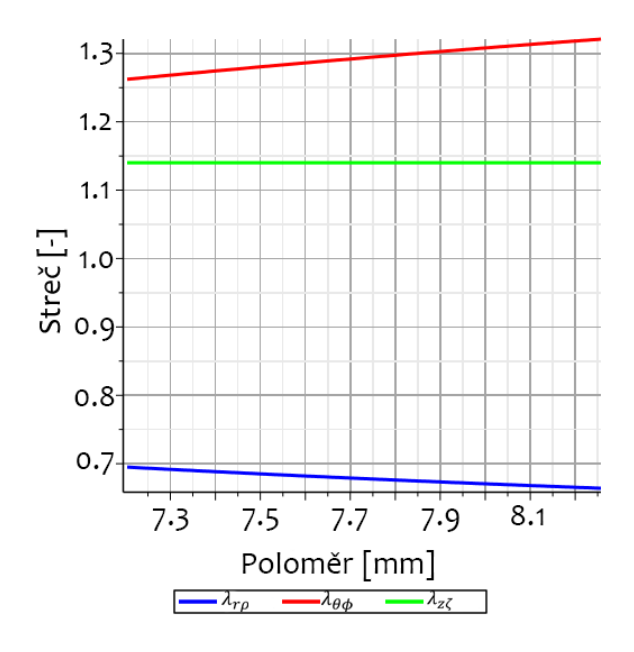

<span id="page-52-1"></span>Obrázek 32: Streče po nafouknutí zavřeného proužku

# 9 Metoda Konečných prvků

V této kapitole si popíšeme princip fungování výpočtů metody konečných prvků (zkráceně MKP) a postup tvorby MKP modelů pro tuto diplomovou práci.

# 9.1 Princip fungování výpočetní metody MKP

Výpočetní metoda konečných prvků zkráceně MKP je numerická metoda, který slouží k řešení úloh pružnosti a pevnosti, elektromagnetismu, vedení tepla a dalších. Používá se především pro tvarově složité úlohy, nebo takové které jsou časově náročné a nebylo by je tak možné řešit klasickými analytickými metodami. Formulace úloh pomocí metody MKP je známá přibližně od začátku 2. poloviny 20. století. Plně využitelná je však až od doby nástupu výkonné výpočetní techniky, díky které je možné řešit složité výpočetní úlohy v rozumném časovém horizontu. [\[15,](#page-123-1) [16\]](#page-123-2)

V metodě MKP se kontinuum diskretizuje na malé spojité podoblasti - tzv. elementy. Každý element je jednoznačně určen svými uzlovými body, ze kterých jsou interpolovány jednotlivé posuvy do tzv. integračních bodů. Pro ty jsou počítány a ukládány výstupy z jednotlivých kroků výpočtu. Výsledkem MKP výpočtu je interpolované pole posuvů, které minimalizuje celkovou potenciální energii. [\[15,](#page-123-1) [16\]](#page-123-2)

Na obrázku [\(33\)](#page-53-0), je vidět element typu CPE8PH, na kterém jsou tečkami zobrazené jednotlivé uzlové body a křížky jednotlivé integrační body.

<span id="page-53-0"></span>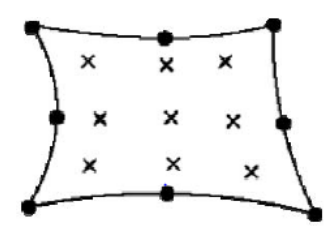

Obrázek 33: Příklad 2-D elementu CPE8PH [\[19\]](#page-124-0)

# 9.2 Lagrangeův variační princip

Metoda konečných prvků je založena na Lagrangeově variačním principu. Ten říká, že těleso je v rovnováze, pokud je jeho celková potenciální energie minimální. Diskretizujemeli libovolnou oblast na konečný počet infinitesimálních elementů, bude celková potenciální energie  $\Pi$  této oblasti bude rovna součtu potenciálních energií  $\Pi^e$  všech elementů:

<span id="page-54-1"></span>
$$
\Pi = \sum_{e=1}^{N_e} \Pi^e \tag{86}
$$

kde N<sup>e</sup> udává počet elementů.

Celkovou potenciální energie tělesa je vyjádřená jako součet deformační energie U a potenciálu akčních vnějších sil  $\mathbf{W}$  (objemových  $\mathbf{W}^B$  a plošných  $\mathbf{W}^S$ ):

<span id="page-54-0"></span>
$$
\Pi(\boldsymbol{u}(\boldsymbol{x})) = \mathbf{U}(\boldsymbol{u}(\boldsymbol{x})) + \mathbf{W}(\boldsymbol{u}(\boldsymbol{x})) = \mathbf{U}(\boldsymbol{u}(\boldsymbol{x})) + \mathbf{W}^{B}(\boldsymbol{u}(\boldsymbol{x})) + \mathbf{W}^{S}(\boldsymbol{u}(\boldsymbol{x})) \qquad (87)
$$

Rovnici [\(87\)](#page-54-0) lze rozepsat na:

$$
\Pi(\boldsymbol{u}(\boldsymbol{x})) = \frac{1}{2} \int_{\Omega} \boldsymbol{\sigma}^T \boldsymbol{\epsilon} dV - \int_{\Omega} \boldsymbol{u}^T \boldsymbol{f}^B dV - \int_{\Gamma_{\Omega}} \boldsymbol{u}^T \boldsymbol{f}^S dS \tag{88}
$$

$$
\Pi(u(x)) = \frac{1}{2} \int_{\Omega} C_{ijkl} \epsilon_{ij} \epsilon_{kl} dV - \int_{\Omega} f_i^B u_i dV - \int_{\Gamma_{\Omega}} f_i^S u_i dS \tag{89}
$$

Clen  $\Pi(u(x))$  představuje z matematického hlediska funkcionál (zobrazení z množiny funkcí do množiny reálných čísel). Minimalizací a maximalizací funkcionálu se obecně v matematice zabývá odvětví analýzy - Variační počet. Budeme-li minimalizovat (derivovat) rovnici [\(86\)](#page-54-1), získáme již zmíněný Lagrangeův variační princip:

<span id="page-54-2"></span>
$$
\frac{d\Pi}{du} = 0\tag{90}
$$

Ve vztahu pro výpočet celkové potenciální energie v integrálním tvaru (rovnice [88\)](#page-54-2) bylo použity následující členy:

- Vektor posuvů:  $\boldsymbol{u}^{\boldsymbol{T}} = [u_x, u_y, u_z]$
- Vektor přetvoření:  $\boldsymbol{\epsilon}^T = [\epsilon_{xx}, \epsilon_{yy}, \epsilon_{zz}, \gamma_{xy}, \gamma_{yz}, \gamma_{zx}]$
- Vektor napětí:  $\boldsymbol{\sigma}^T = [\sigma_{xx}, \sigma_{yy}, \sigma_{zz}, \tau_{xy}, \tau_{yz}, \tau_{zx}]$
- Vektor objemových sil:  $f^B = [f_x^B, f_y^B, f_z^B]^T$
- Vektor plošných sil:  $\boldsymbol{f}^{\boldsymbol{S}} = [f_x^S, f_y^S, f_z^S]^T$

#### 9.2.1 Řešení úlohy teorie pružnosti

Celkovou potenciální energii Π lze bez změny na obecnosti pro diskretizovaný MKP model zapsat ve tvaru

<span id="page-55-0"></span>
$$
\Pi = \frac{1}{2} \Delta^T \underline{\mathbf{K}} \Delta - \Delta^T \boldsymbol{F}
$$
\n(91)

V rovnici [\(91\)](#page-55-0) představuje první člen celkovou deformační energii tělesa a druhý člen práci vnějších sil.

$$
F = \underline{K} \mathbf{U} \tag{92}
$$

kde K vyjadřuje globální matici tuhosti,  $\Delta$  vektor globálních uzlových posuvů a  $\bm{F}$ globální vektor vnějších uzlových sil.

Řešením úlohy pružnosti je kinematický přípustný posuv Π, který minimalizuje funkcionál Π. Derivací funkcionálu Π dle vektoru globálních posuvů lze z rovnice [\(91\)](#page-55-0) odvodit:

<span id="page-55-1"></span>
$$
\underline{K}\Delta = \bm{F} \tag{93}
$$

Rovnice [\(93\)](#page-55-1) představuje rovnici rovnováhy kontinua v MKP.

#### 9.2.2 Obecné vlastnosti matice tuhosti K

Pokud nebudou předepsány kinematické okrajové podmínky, které zamezí pohybu tělesa jako celku je matice K obecně singulární (její determinant je nulový). To vede k nejednoznačnosti řešení úlohy, které odráží prostorovou neurčitost polohy tělesa.

Pokud není tato podmínka splněna, výpočet se zhroutí právě kvůli singularitě K.

Matice K je navíc symetrická a pozitivně definitní.

#### 9.2.3 Kinematické okrajové podmínky

Okrajové podmínky předepisují hodnoty složek posuvů a geometrickou vazbu diskretizovaného tělesa s okolím. Obecně se dají rozlišit dva typy kinematických okrajových podmínek:

- Homogenní, které předepisují nulový posuv.
- Nehomogenní, které předepisují vynucený posuv.

# 9.3 Abaqus

K modelování a provedení simulace pomocí MKP výpočtu byl používán program Abaqus FEA společnosti Dassault Systèmes (verze 6.14 a 2016). Program Abaqus se skládá z pěti základních programů pro MKP výpočty. Pro nasimulování úlohy zadané v této diplomové práci budou dostačovat dva následující:

• Abaqus CAE "Complete Abaqus Enviroment", tato část programu Abaqus je grafické prostředí, které slouží k "preprocessingu"tedy vytvoření modelu, nastavení jeho materiálových vlastností, zatěžovacích kroků, zatížení, vytvoření meshe (rozdělení na jednotlivé dílky) a nastavení parametrů úlohy. Z tohoto nastavení následně vygeneruje input soubor, který je poté načten do solveru, kde probíhá MKP výpočet. Po jeho dokončení je do této části programu načten výsledné databáze - souboru (\*.odb) k "postprocessingu"tedy k vizualizaci výsledků ve formě zdeformovaného tvaru, barevných map, animací a grafů. [\[17\]](#page-123-3)

• Abaqus Standard, tato část programu slouží k provedení výpočtu. Jeho parametry jsou načteny z Input souboru a vlastní výpočet poté běží na pozadí. Výpočetní čas je závislý na složitosti úlohy a výkonu počítače. Výpočet tak může zabrat pár minut až několik dní. Výsledky výpočtu jsou uloženy ve formě posuvů a napětí do souboru odb, ze kterého jsou načteny k "postprocessingu". Velikost odb souboru záleží na složitosti úlohy a množství uložených výsledků. [\[17\]](#page-123-3)

# 9.4 Model inflace a extenze válcové trubice

V této části budou popsány jednotlivé kroky vytváření úlohy na, které bude ověřena správnost nastavení materiálu a materiálové orientace. Úloha byla tvořena v Abaqusu/CAE verze 6.14.

#### 9.4.1 Geometrie součásti

Modul Part Zde vytvoříme část válce, která bude mít shodnou geometrii s analytickým modelem. Protože je geometrie válce symetrická, vytvoříme pouze jednu polovinu, tím dosáhneme snížení počtu elementů a složitosti úlohy. Geometrii budeme modelovat jako 3D Deformable Solid a část válec vytvoříme rotací Revolution. Otevře se prostor s vyznačenou osou rotace, kde vytvoříme geometrii součásti. Zadávat můžeme pomocí Line rovnou přesné souřadnice jednotlivých rohů, nebo tvar součásti pouze přibližně "naklikat"a pak přesné rozměry upravit kótováním. Když

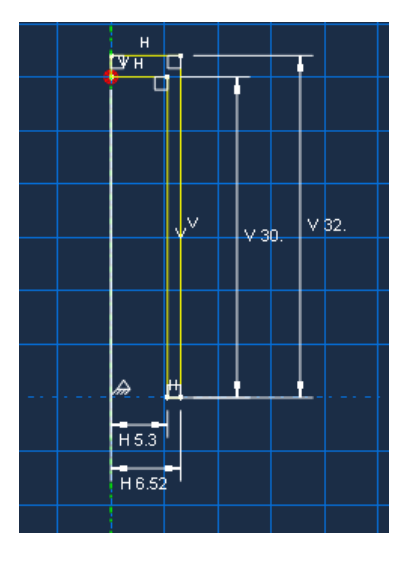

Obrázek 34: Vytváření geometrie válce

je geometrie hotová, necháme vytvořit součást rotací o 180◦ . Tím nám vznikne polovina válce se dnem. Protože máme trubici se dnem tak, aby nedošlo k jeho deformaci bude potřeba mu zadat jiné materiálové vlastnosti. Aby to bylo možné musíme válec se dnem rozdělit na dvě části - válec a samotné dno. Na vnitřní straně dna si tak vytvoříme rovinu pomocí příkazu Create Datum Plane: 3 points a vybereme 3 body, které leží na vnitřní straně dna. Potom pomocí příkazu Parition Cell: Use Datum Place rozdělíme součást na dvě části. Vybereme část kterou chceme nadělit a pak vytvořenou rovinu na vnitřní stěně dna. Získáme tak část válce rozdělenou na dvě části.

Program Abaqus umožňuje i import geometrie součásti ze souborů IGES a STEP. Ovšem při načítání geometrie ze souboru dojde k drobné chybě a načtená geometrie není přesná.

#### <span id="page-57-0"></span>9.4.2 Materiál součásti

Module Property Zde zadefinujeme materiálové vlastnosti jednotlivých částí válce. Nejdříve zadefinujeme materiály pomocí příkazu Create Material. Začneme zadefinováním materiálu tepenné stěny, ta bude mít hyperelastické mechanické vlastnosti  $Mechanical \rightarrow Elastic \rightarrow Hyperelastic$ . Tady zvolíme anisotropní materiál Anisotro-

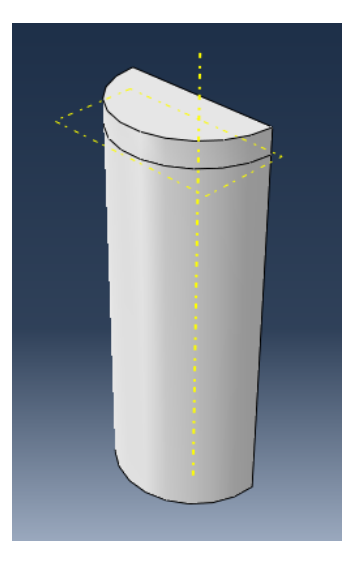

Obrázek 35: Součást rozdělená na dvě části - válec a dno

| C10 [MPa] $\mid D \mid \mid k1$ [MPa] $\mid k2 \mid \mid$ kappa [-] |         |              |        |
|---------------------------------------------------------------------|---------|--------------|--------|
| 0.00795                                                             | 0.07849 | $\mid$ 4.991 | 0.1875 |

Tabulka 2: Materiálové hodnoty zadávané do programu Abaqus

pic podle modelu Holzapfel se dvěma směry vláken Number of local directions = 2. Vzhledem k tomu, že Abaqus bude pracovat s materiálovým modelem, který je zadefinovaný pomocí hustoty deformační energie, je nutné zkontrolovat jak vypadá jeho rovnice v programu Abaqus. Tu najdeme v manuálu v sekci 22.5.3 Anisotropic hyperelastic behaviour [\[20\]](#page-124-1). V manuálu vidíme, že na rozdíl od rovnice [\(41\)](#page-36-0) není první člen  $\mu$  (v abaqusu  $C10$ ) dělen dvěma, takže budeme muset zadávat jeho poloviční hodnotu. Dále parametr D je nestlačitelnost,  $k_1$  a  $k_2$  jsou materiálové konstanty a  $\kappa$ je rozptyl vláken. Do abaqusu tak vyplníme následující hodnoty: Jako druhý materiál si vytvoříme běžnou konstrukční ocel. Takže Mechanical  $\rightarrow$  Elasticity  $\rightarrow$  Elastic a zadefinujeme Youngův modul pružnosti oceli 210000 [MPa] a Poissonovo číslo 0.3. Dále vytvoříme dvě sekce Section a každé přiřadíme příslušný materiál. Sekce vytvoříme příkazem Create Section a budou Solid Homogenous. Následně přiřadíme sekce jednotlivým částím tepny. To uděláme příkazem Assign Section v okně vybereme část tepny, které budeme přiřazovat materiálové vlastnosti a poté kterou sekci této části přiřadíme.

## Materiálová orientace

Protože v tepenné stěně jsou orientována kolagenní vlákna a zvolili jsme pro výpočet materiál, který tuto orientaci uvažuje, musíme jí zadefinovat. To uděláme příkazem Assign material orientation a zvolíme ve které části chceme tyto směry definovat. Pokračujeme na Use Default Orientation or Other Method jako metodu zvolíme Discrete a kliknutím na symbol tužky zadefinujeme souřadné systémy. Normal Axis osu 1 si zaneseme jako normálu k povrchu válce a Primary Axis bude ve směru osy válce. Additional Rotation Direction zvolíme kolem osy 1 (Axis1 ), a zaškrtneme

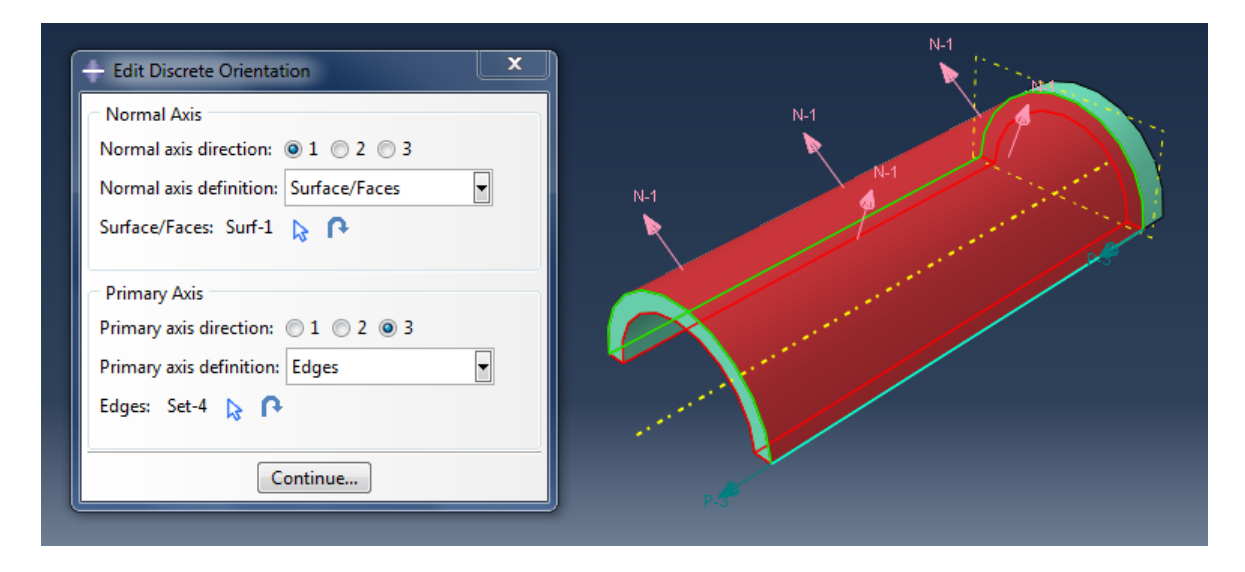

Obrázek 36: Zadávání materiálové orientace

None, protože natočení vláken zadáme po vytvoření meshe přímo do input souboru. Stacking direction volíme Element isoparametric direction 1.

Pokud bychom modelovali pouze situaci inflace a extenze válcové trubice je nejlepší zadávat materiálovou orientaci pomocí válcového souřadného systému. Vzhledem k tomu, že v rozevřeném proužku tepny abaqus nerozezná válcovou součást, je nutné použít metodu Discrete a určit materiálovou orientaci ručně.

# <span id="page-59-0"></span>9.4.3 Tvorba sestavy

Module Assembly I přes to, že v naší úloze máme pouze jednu součást musíme jí umístit do sestavy. Uděláme to příkazem Create Instance

#### <span id="page-60-0"></span>9.4.4 Zatěžovací kroky

Module Step Nyní vytvoříme parametry zatěžovacího kroku. Klikneme na Create Step, první krok Step-1 vložíme tak, aby následoval po kroku Inital, který slouží k zadefinování okrajových podmínek. Krok Step-1 vytvoříme jako Static, General, bude nelineární a tak zaškrtneme možnost Nlgeom "On". Budeme také využívat automatické stabilizace úlohy Automatic stabilization a to Specify dissipated energy fraction, kterou nastavíme na hodnotu 0.001 a Use adaptive stabilization with max. ratio of stabilization to strain energy nastavíme na hodnotu 0.05. V záložce Incrementation zadáme maximální počet incrementů na 2000, velikost počátečního incrementu na 0.005, minimální na  $1E - 07$  a maximální na 0.1.

V tomto kroku také zadefinujeme jak často a jaké hodnoty má Abaqus ukládat do výsledného souboru. V levém sloupci najdeme položku Field Output Request a v ní záložku F-Output-1 na kterou klikneme pravým tlačítkem a zvolíme Edit. Proměnné, které nás budou zajímat necháme na Preselected defaults, ale upravíme frekvenci jejich ukládání, protože je nepotřebujeme znát v každém incrementu. Budeme si je ukládat po 10% výpočtu. To nám jednak zvýší rychlost výpočtu, protože program nebude muset po každém incrementu zapisovat celou sadu hodnot do odb databáze. Plus se tím sníží její velikost. Možnost Frequency tak změníme na Every x units of time a nastavíme hodnotu 0.1 a dále zvolíme, že nás tyto časy zajímají pouze přibližně. V možnosti Timing tak volíme Output at approximate times. Stejně nastavíme i History Output Request.

#### 9.4.5 Nastavení zatížení

#### Module Load

Nyní nastavíme okrajové podmínky a zatížení součásti. Začneme okrajovými podmínkami příkazem Create Boundary Condition, které budeme definovat pro Step Inital a nastavíme je pomocí symetrií  $Symmetry/Antisymmetry/Encastre.$  Na spodních stranách zadefinujeme symetrii tak, aby plocha měla normálu v ose Z globálního souřadného systému (v našem případě). Na otevřené straně válce zadefinujeme také symetrii, ale pro plochu s normálou v ose Y globálního souřadného systému (v našem případě).

Dále zadefinujeme zatížení příkazem Create Load, který vložíme do Step-1 a bude Mechanical typu Pressure. Vybereme plochy na které má tlakové zatížení působit, tedy vnitřní plochu tepny a dno. Tepnu budeme tlakovat na hodnotu 0.016 MPa tedy systolický tlak.

#### 9.4.6 Síť

Module Mesh V této části si tepnu nadělíme na jednotlivé uzlové body a zvolíme typ použitých elementů sítě. Nejdříve v horní liště přepneme z Assembly na Part. A uvidíme vymodelovanou část válcové trubice, kde jsou podle materiálu barevně odlišeny jednotlivé sekce. Dále si přepneme typ zobrazení na drátový model Render Model: Wireframe, uvidíme tak všechny hrany. Budeme pokračovat příkazem Seed Edges, kde přiřadíme jednotlivým hranám počet uzlových bodů, na které je chceme mít nadělené. Nejdříve v okně vybereme, které hrany budeme dělit (společně vybíráme ty, které jsou stejné). Method bude By number, Bias - None, Number of elements dle délky jednotlivých hran. V záložce Contraints pak zaškrtneme možnost Do not allow the number of elements to change.

Dále budeme přiřazovat typ elementu, ten má značný vliv na přesnost a náročnost úlohy. Příkazem Assign element type vybereme, které části válce chceme přiřadit elementy a v okně volíme quadratické elementy Geometric order - Quadratic a hybridní formulaci s plnou integrací, tedy zaškrtneme možnost Hybrid formulation a vypneme možnost Reduced integration. Zvolený typ elemetů tak bude C3D20H.

Dnu válce taky přiřadíme Quadratické elementy, ale nepotřebujeme hybridní formulaci a ponecháme redukovanou integraci. Zvolený typ elementů tak bude C3D20HR. Poté klikneme na příkaz Mesh part a potvrdíme Yes a vidíme nasíťovaný válec.

#### <span id="page-61-0"></span>9.4.7 Zápis materiálové orientace v input souboru

Nyní když máme vytvořený mesh, zadefinujeme materiálovou orientaci do input souboru. To uděláme z záložce  $Model \rightarrow Edit$  Keywords  $\rightarrow Model-1$  kde pod sloupce s čísly, kde je zapsaná orientace souřadných systému pro jednotlivé elementy zapíšeme natočení souřadného systému, viz obrázek [\(37\)](#page-62-0).

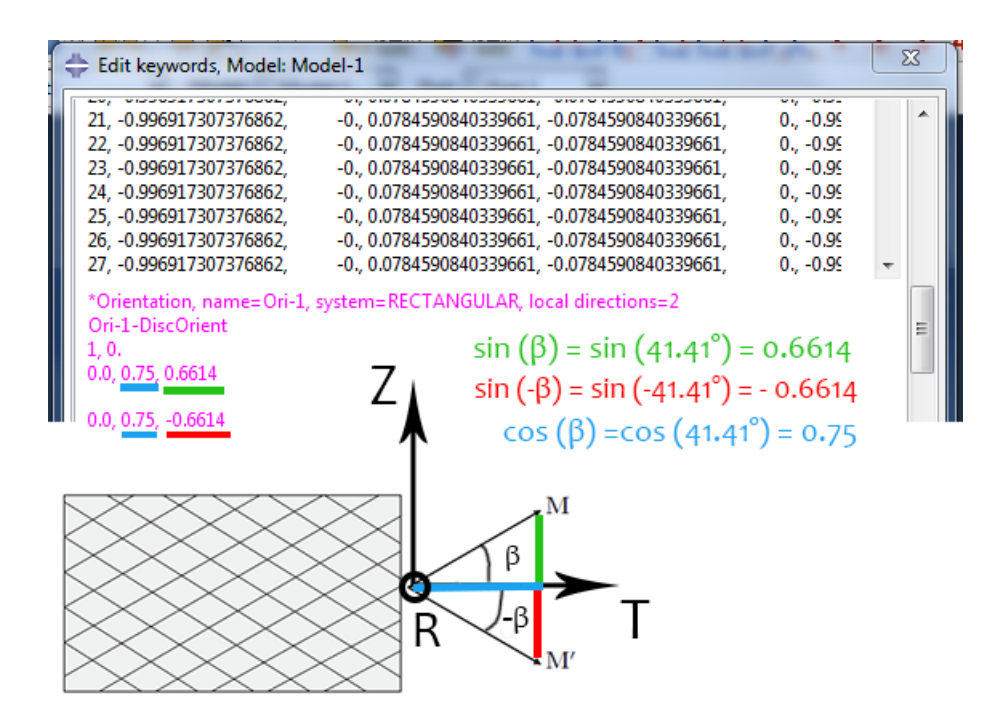

<span id="page-62-0"></span>Obrázek 37: Zadávání materiálové orientace přímo do Input souboru

## <span id="page-62-1"></span>9.4.8 Job

Module Job Module Job je posledním krokem přípravy úlohy, příkazem Create Job vytvoříme úlohu, kterou následně spustíme. V tomto kroku se dá volit, kam bude Abaqus ukládat průběžná data, kolik operační paměti a processorů mu dáme k dispozici atd. Úlohu pak spouštíme v Job Manager tlačítkem Submit. V případě, že úlohu nahráváme na výpočetní server použijeme tlačítko Write Input, které nám vygeneruje Input soubor, který spustíme na serveru.

# 9.5 Modelování inflace a extenze válcové trubice s vnitřním předpětím v rámci jedné úlohy

V této části diplomové práce bude popsán postup k inflaci a extenzi části válcové trubice s vnitřním předpětím.

#### 9.5.1 Geometrie součásti

Module Part V tomto kroku vytvoříme geometrii rozevřeného proužku. Začneme příkazem Create Part a budeme tvořit 3D Deformable solid, protože proužek není rotačně symetrický, jeho geometrii vytvoříme vysunutím Extrusion. Approximate size zvolíme 50. Přerušovanou čárou máme vyznačené osy souřadného systému. Zvolíme variantu Create connected lines a začneme kreslit geometrii rozevřeného proužku. Budeme vycházet z obrázku [\(38\)](#page-63-0) a pro jednotlivé červeně vyznačené body budeme zadávat hodnoty souřadnic z tabulky [\(3\)](#page-63-1). Následně vytvoříme dvě kružnice pří-

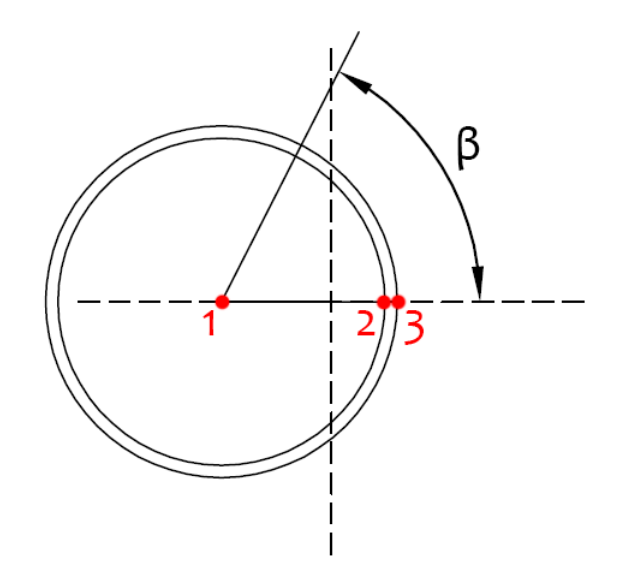

<span id="page-63-0"></span>Obrázek 38: Schéma tvorby geometrie rozevřeného proužku

| Obecně $x = R_i - \rho_i$ , y = 0 $x = R_i$ , y = 0 $x = R_o$ , y = 0 viz rovnice 94 |  |            |
|--------------------------------------------------------------------------------------|--|------------|
| V této DP   $x = -10.9, y = 0$   $x = 5.3, y = 0$   $x = 6.52, y = 0$                |  | $63^\circ$ |

<span id="page-63-1"></span>Tabulka 3: Souřadnice jednotlivých bodů geometrie proužku

kazem Create Circle: Center and Perimeter se středem v bodě 1, první bude mít poloměr do bodu 2 a druhá do bodu 3. Pak si vytvoříme konstrukční pomocnou čáru pod úhlem β. Ten získáme na základě vzorce [\(94\)](#page-63-2), který jsme si odvodili na základě obrázku [\(39\)](#page-64-0).

<span id="page-63-2"></span>
$$
\beta = \frac{2\pi - 2\alpha}{2} \tag{94}
$$

Kde  $\alpha$  je úhel rozevření v radiánech a  $\beta$  je úhel, který budeme používat při tvorbě geometrie proužku a je také v radiánech. Konstrukční čáru vytvoříme příkazem Create Construction: Line at an Angle na kterou se dostaneme delším podržením

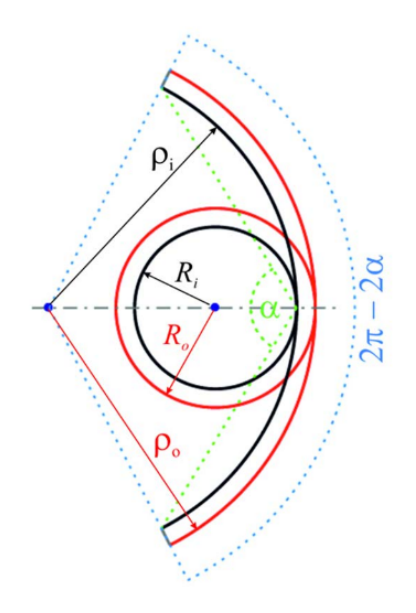

<span id="page-64-0"></span>Obrázek 39: Schéma geometrie proužku

příkazu Create construction: Oblique Line Thru 2 pionts. Nastavíme úhel  $\beta$  (nyní už ve stupních) a umístíme konstrukční čáru tak, aby procházela středem kružnic, tedy bodem 1.

Nyní umažeme ty části konstrukce, které nebudeme potřebovat. Začneme tím, že si rozdělíme kružnici pomocí příkazu Split na který se dostaneme delším podržením příkazu Auto-Trim. Vybereme první křivku, kterou chceme dělit a následně druhou křivku podle, které bude první křivka rozdělená. Takto si nadělíme obě kružnice podle konstrukční čáry. Poté pomocí příkazu Delete (Guma na tužce) umažeme nepotřebné části, tedy větší části kružnic, čáry mezi body 1 a 2 a i konstrukční čáru. Zůstane nám tak otevřená geometrie rozevřeného proužku, kterou na horní části uzavřeme čárou příkazem Create Lines: Connecter a body vybereme kliknutím myši v okně. Tím máme geometrii rozevřeného proužku hotovou. Klikneme na tlačítko Done a zadáme hloubku vysunutí v našem případě 20 [mm].

Nyní když máme vytvořenou součást rozevřeného proužku tepny, rozdělíme si jí na dvě poloviny pomocí příkazu Partition Cell: Define Cutting Plane. Zvolíme možnost 3 Points, vybereme prostřední body tří oblouků a potvrdíme Create Partition. Získáme tak proužek tepny rozdělený na dvě poloviny viz obrázek [\(40\)](#page-65-0). Tento postup tvorby geometrie nám zajistí, že po uzavření proužku do tvaru půlkruhu, bude sou-

<span id="page-65-0"></span>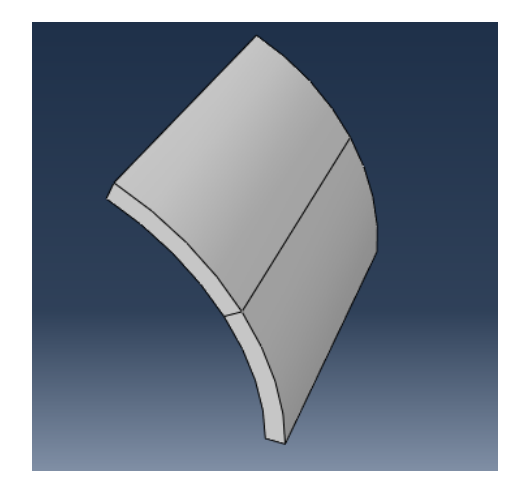

Obrázek 40: Rozevřený proužek tepenné stěny

řadný systém programu abaqus v ose tohoto půlkruhu. To nám usnadní definování zatížení některých úloh.

## 9.5.2 Materiál součásti

Module Property Materiál součásti zadefinujeme stejně jako v Úloze inflace a extenze válcové trubice viz kapitola [9.4.2.](#page-57-0) Vytvoříme sekci Create Section, kterou vytvoříme jako Solid Homogenous a přiřadíme jí vytvořený materiál. Poté pokračujeme příkazem Assign Section a vytvořenou sekci přiřadíme k oběma částem proužku.

Nyní v proužku zadefinujeme materiálovou orientaci příkazem Assign Material Orientation, vybereme obě dvě části proužku a opět pomocí Use Default Orientation or Other Method zvolíme definování orientace Discrete a pomocí ikonky tužky se dostaneme k vlastnímu definování. Normálová osa Normal Axis bude ve směru osy 1 a bude normálou k vnějšímu povrchu proužku, který vybereme kliknutím na obě dvě plochy. Primární osa Primary Axis bude ve směru osy 3 a vybereme spodní hranu proužku. Získáme tak zadefinované dvě osy, viz obrázek [\(41\)](#page-66-0). Dáme Continue a zvolíme, že přídavnou rotaci provedeme v ose 1, Additional Rotation Direction volba Axis 1. Additional Rotation volíme None a Stacking direction zaškrtneme možnost Element isoparametric direction 1.

#### 9.5.3 Tvorba sestavy

Proužek tepny si vložíme do sestavy viz sekce [9.4.3.](#page-59-0)

<span id="page-66-0"></span>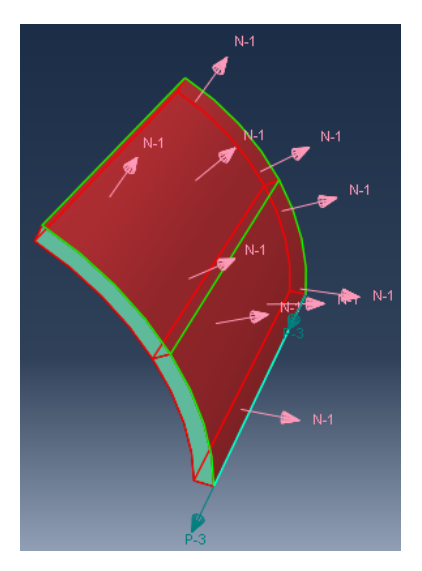

Obrázek 41: Nastavení materiálové orientace na proužku tepenné stěny

# 9.5.4 Zatěžovací kroky

Module Step Teď si vytvoříme 3 kroky, v prvním proužek budeme zavírat do půlkruhového tvaru, ve druhém vytvoříme axiální protažení a ve třetím kroku budeme proužek tlakovat.

Step-1 bude následovat po kroku Initial a bude Static, General, zapneme Nlgeom a Automatic stabilization stejně jako v sekci [9.4.4.](#page-60-0) V záložce Incrementation zadáme Maximum number of increments na 2000. Počáteční velikost incrementu nastavíme na 0.01, minimální na 1 $E$  − 07 a maximální na 0.1. A potvrdíme OK.

Step-2 bude následovat po kroku Step-1, opět bude Static, General, možnost nelineární geometrie už máme zadefinovanou z předešlého kroku a Automatic stabilization nastavíme stejně jako v předešlém kroku. Protože tento krok bude sloužit k axiálnímu protažení, necháme maximální počet incrementů na hodnotě 100. Počáteční velikost incrementu zadáme 0.05, minimální 1E − 07 a maximální 0.1. A potvrdíme OK

Step-3 bude následovat po kroku Step-2, opět ho zadáme jako Static, General, Nlgeom a Automatic Stabilization přepíšeme z předchozího kroku. Protože tlakování je na výpočet náročné maximální počet incrementů nastavíme na 2000. Velikost počátečního elementu pro tento krok zvolíme menší a to 0.0025, minimální ponecháme na 1 $E$  − 07 a maximální na 0.1. A potvrdíme OK.

Dále si zadefinujeme Field Output Request. V horní liště se přepneme do Step-1, aby se nám nastavení přeneslo i do dalších dvou kroků. Nastavení provedeme stejně jako v sekci [9.4.4.](#page-60-0)

#### 9.5.5 Nastavení zatížení

Jednotlivým možnostem zatížení se budeme věnovat v samostatné kapitole.

#### 9.5.6 Síť

Module Mesh Nyní si nadělíme proužek na jednotlivé elementy. Přepneme tedy na horní liště z Assembly na Part. Přepneme si na drátové zobrazení modelu Render Model: Wireframe a pak pomocí příkazu Seed Edges, začneme dělit jednotlivé hrany. Po tloušťce stěny si proužek nadělíme na 15 uzlových bodů, jednotlivé části oblouků potom každý na 20 uzlových bodů a na délku si proužek rozdělíme na 30 uzlových bodů. Počet elementů budeme opět zadávat By Number a v záložce Constraints zaškrtneme možnost Do not allow the number of elements to change.

Příkazem Assign Element Type přidělíme proužku typ elementů. Myší vybereme obě části proužku (s pomocí klávesy Shift). Typ elementů bude Quadratic, protože materiál považujeme za nestlačitelný zaškrtneme možnost Hybrid formulation a budeme chtít plnou integraci, takže vypneme možnost Reduced integration. A potvrdíme OK. Pak už jen necháme vytvořit mesh na součásti příkazem Mesh Part a potvrdíme Yes.

# 9.5.7 Materiálová orientace

Nyní když máme vytvořený mesh, můžeme do Input souboru zapsat přesnou materiálovou orientaci. Zadávání opět přes horní nabídku  $Model \rightarrow Edit$  Keywords  $\rightarrow$ Model-1. Zadáváme stejně jako v sekci [9.4.7.](#page-61-0)

#### 9.5.8 Job

A nastavíme parametry výpočtové úlohy viz sekce [9.4.8.](#page-62-1)

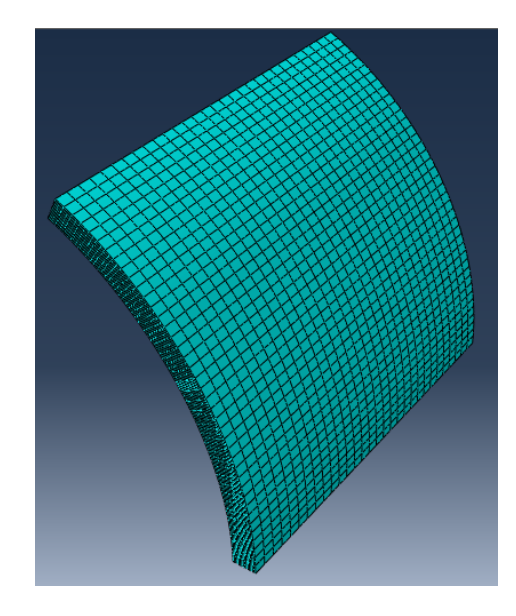

Obrázek 42: Rozevřený proužek se zobrazeným meshem

# 9.6 Možnosti zatížení pro vnesení předpětí

Pokud chceme vyvolat deformaci, můžeme v programu Abaqus volit dva základní druhy zatížení a to silovým působením, nebo předepsaným kinematickým posuvem. Protože všechny MKP výpočty jsou založeny na stanovení pole posuvů, bude zatížení předepsaným kinematickým posuvem vždycky výhodnější z pohledu složitosti výpočtu. Bohužel ne vždy je možné znát kinematický posuv dopředu. I v této diplomové práci je vnesení předpětí modelováno jak silovým působením tak kinematickým posuvem.

# <span id="page-68-0"></span>9.6.1 Počáteční okrajové podmínky

Nyní si ukážeme jak nastavit počáteční okrajovou podmínku, která bude pro všechny následující úlohy stejná. V Module Load klikneme na příkaz Create Boundary Condition budeme jí definovat pro Step *Initial* bude Mechanical a bude zadaná pomocí Displacement/Rotation a vybereme spodní stranu proužku. Následně vybereme U1 a U2 tím bude spodní strana vetknutá ve směru X a Y , potvrdíme tlačítkem OK. To že máme spodní stěnu vetknutou budou značit malé oranžové trojúhelníky, viz obrázek [\(43\)](#page-69-0).

<span id="page-69-0"></span>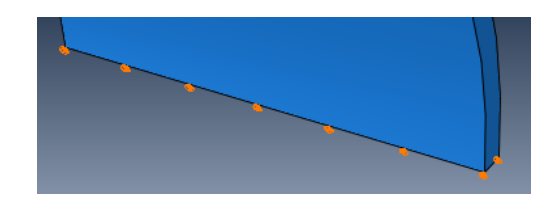

Obrázek 43: Zobrazení vetknutí v programu Abaqus

## 9.6.2 Zatížení momentem

Na obrázku [\(44\)](#page-69-1), máme vyobrazenou předpokládanou deformaci proužku při zatížení momentem.

<span id="page-69-1"></span>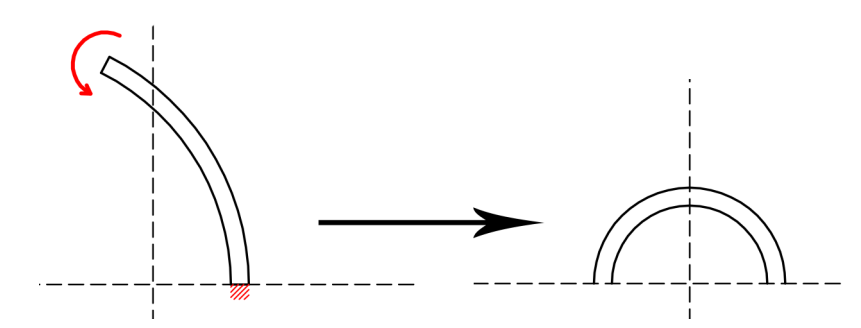

Obrázek 44: Schéma předpokládané deformace proužku při zatížení momentem

Protože použité elementy C3D20H nemají požadované stupně volnosti, aby mohly být rovnou zatíženy momentem, musíme se vrátit do Module Interaction. Zde zadefinujeme Reference point, kterému tyto stupně volnosti přiřadíme a stanovíme tento bod jako řídící. Takže příkazem Create Reference Point a vybereme středový bod na spodní straně horní plochy, viz obrázek [\(45\)](#page-70-0). Když máme tento bod vytvořený, zadefinujeme Constraint a to příkazem Create Constraint typ Coupling jako kontrolní bod zvolíme právě vytvořený Reference Point potvrdíme Done a oblast constraintu zvolíme Surface a vybereme horní plochu proužku. Spojení bude kinematické Kinematic a Constrained degrees of freedom ponecháme U1 - UR3 a potvrdíme OK. Máme tak tuto plochu propojednou s referenčním bodem, viz obrázek [\(45\)](#page-70-0).

Nyní když máme vytvořený referenční bod přejdeme do Module Load, počáteční okrajové podmínky zadefinujeme dle sekce [9.6.1.](#page-68-0) Budeme pokračovat nastavením silového zatížení, příkazem Create Load, který budeme vkládat do Step-1, zatížení bude Mechanical typu Moment a vložíme ho do vytvořeného Reference Point a po-

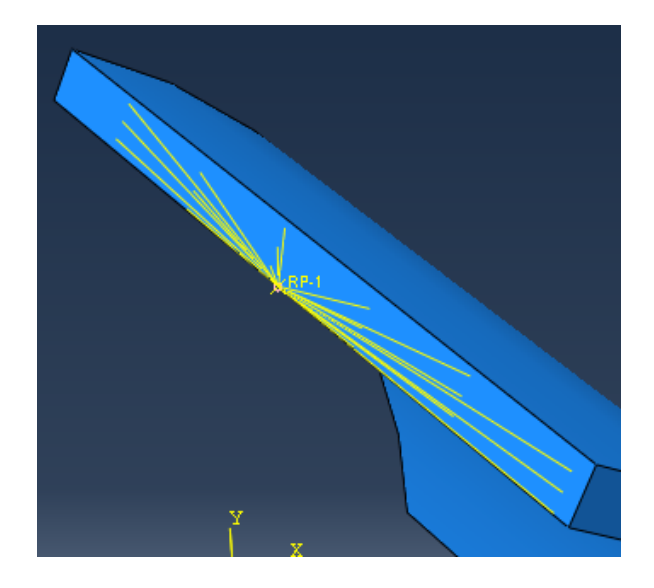

Obrázek 45: Reference point propojený pomocí Constraint s plochou

<span id="page-70-0"></span>tvrdíme Done. Moment budeme nastavovat do směru CM3, tak aby způsobil rotaci okolo osy Z. Vložený moment se vyznačuje malou světle fialovou šipkou v bodě RF. Velikost momentu v této DP byla 0.0277  $[N \cdot mm]$  a její nastavení probíhalo postupným zpřesňováním počátečního odhadu její velikosti.

#### 9.6.3 Silové působení - Dvojice sil

Na obrázku [\(46\)](#page-70-1), máme vyobrazenou předpokládanou deformaci proužku při zatížení dvojicí sil.

<span id="page-70-1"></span>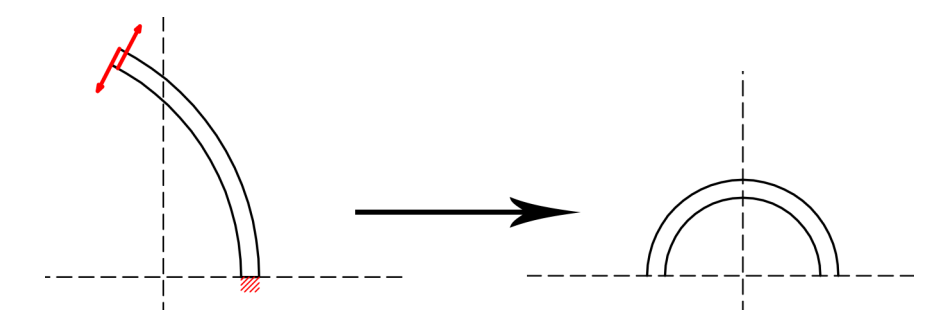

Obrázek 46: Schéma předpokládané deformace proužku při zatížení dvojicí sil

Moment je silová dvojice, proto je možné jej zadat i jako účinek dvojice sil. Aby bylo možné zadat dvojici sil, musíme si vytvořit body do kterých budou síly zadefinovány. To uděláme v Module Part, začneme tím, že si na horní ploše proužku zadefinujeme novou rovinu. Začneme delším podržením příkazu Create Datum Plane:

Offset From Principal Plane a vybereme možnost Create Datum Plane: 3 points a vybereme 3 body na horní ploše proužku. Dále ve stejné nabídce vybereme možnost Create Datum Plane: Offset From Plane vybereme vytvořenou rovinu a zvolíme Enter Value zkontrolujeme orientaci šipky a pokud směřuje od proužku pryč otočíme jí tlačítkem Flip, potvrdíme OK. A zadáme hodnotu odsazení v našem případě 0.25  $[mm]$ . Nyní si vytvoříme potřebné body. Delším podržením příkazem *Parition* Edge: Specify Parameter by Location a zvolíme Parition Edge: Use Datum Plane, vybereme hrany oblouků potvrdíme Done, vybereme odsazenou plochu a potvrdíme Create Partition. Máme vytvořené body pro vložení silových účinků, viz obrázek [\(47\)](#page-71-0).

<span id="page-71-0"></span>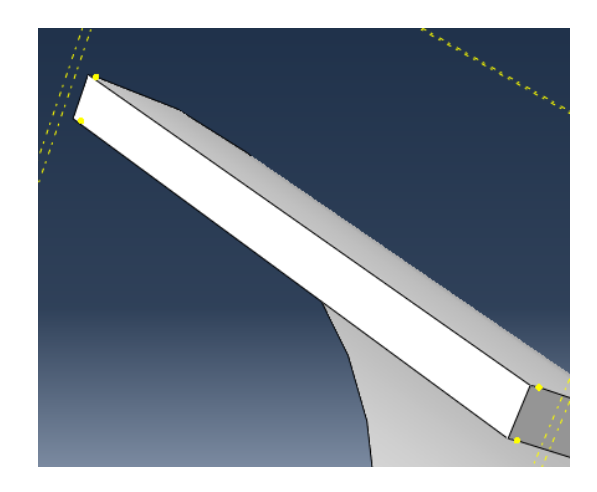

Obrázek 47: Vytvořené přídavné body pro vložení silových účinků (žlutě)

Když máme vytvořené přídavné body pro vložení sil, přesuneme se do Module Load, kde zadefinujeme působení sil. Okrajové podmínky zadefinujeme stejně jako v sekci [9.6.1.](#page-68-0) Dále si zadefinujeme pomocný souřadný systém, využijeme příkazu Create Datum CSYS: 3 Points, proužek si natočíme tak, abychom se na něj dívali ze zadní strany. Nový kartézský systém souřadnic si zadefinujeme tak, aby byl ve spodním rohu a osa Z byla souhlasná s osou Z globálního souřadného systému, viz obrázek [\(48\)](#page-72-0). Teď se dostaneme k zadefinování silového účinku, příkazem Create Load kategorie Mechanical a typ Concetrated Force. Myší vybereme body, do kterých chceme vložit silové účinky (pro výběr více bodů naráz použijeme klávesu Shift). Vybereme první dva body na spodní straně, v okně pro definování síly klikneme na ikonu kurzoru a vybereme pomocný souřadný systém. Do kolonky CF2
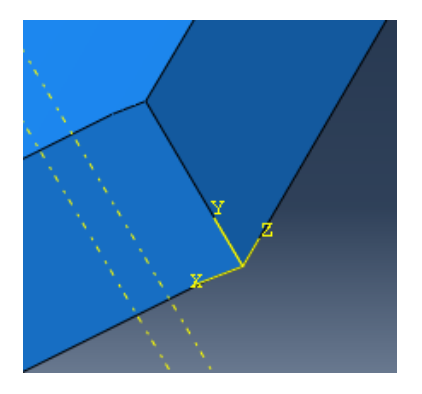

Obrázek 48: Pomocný souřadný systém

zadáme hodnotu síly, v našem případě 0.0554 [N]. Stejným způsobem zadáme hodnoty i pro horní rohy proužku a zadáme opačnou hodnotu síly. Zadané síly vidíme ve formě žlutých šipek, viz obrázek [\(49\)](#page-72-0). Díky tomu, že máme síly zadané vzhledem k pomocnému souřadnému systému, budou se natáčet společně s proužkem.

<span id="page-72-0"></span>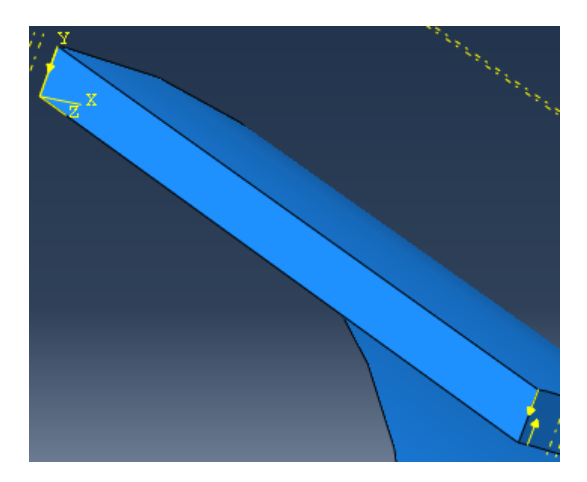

Obrázek 49: Zobrazení sil pomocí žlutých šipek

# 9.6.4 Kinematicky - posunem jedné hrany na rovinu XZ

Na obrázku [\(50\)](#page-73-0), máme vyobrazenou předpokládanou deformaci proužku při zatížení jednoduchým kinematickým posuvem.

<span id="page-73-0"></span>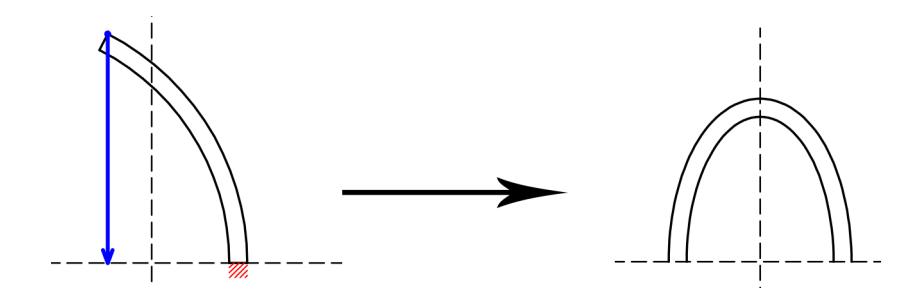

Obrázek 50: Schéma předpokládané deformace proužku při zatížení jednoduchým kinematickým posuvem

V této sekci budeme proužek uzavírat kinematicky a to nejjednodušší možností, hornímu okraji vrchní strany předepíšeme kinematický posuv směrem na rovinu XZ. Pro tuto variantu není potřeba dělat žádné další úpravy modelu. V Module Load nejdříve zadefinujeme okrajové podmínky, viz sekce [9.6.1.](#page-68-0) Budeme pokračovat opět příkazem Create Boundary Condition, který budeme vkládat do Step-1 a to Mechanical typu Displacement/Rotation. Vybereme horní hranu a zadefinujeme jí nulový posun ve směru osy X a posun na rovinu XZ, který je v našem případě 15.52 [mm]. Zadefinovaný posun se projeví oranžovými šipkami ve směru posuvu, viz obrázek [\(51\)](#page-73-1). Obdobný postup byl použit i v práci "Arterial clamping: Finite element simulation and in vivo validation"[\[18\]](#page-123-0)

<span id="page-73-1"></span>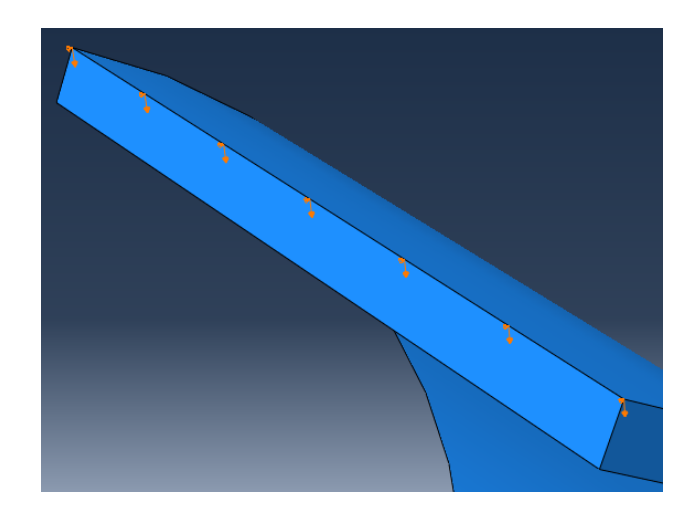

Obrázek 51: Zobrazení zadefinovaného posuvu ve směru Y

#### 9.6.5 Kinematicky - Posuvem do tvaru půlkruhu

Na obrázku [\(52\)](#page-74-0), máme vyobrazenou předpokládanou deformaci proužku při zatížení kinematickým posuvem do tvaru půlkruhu.

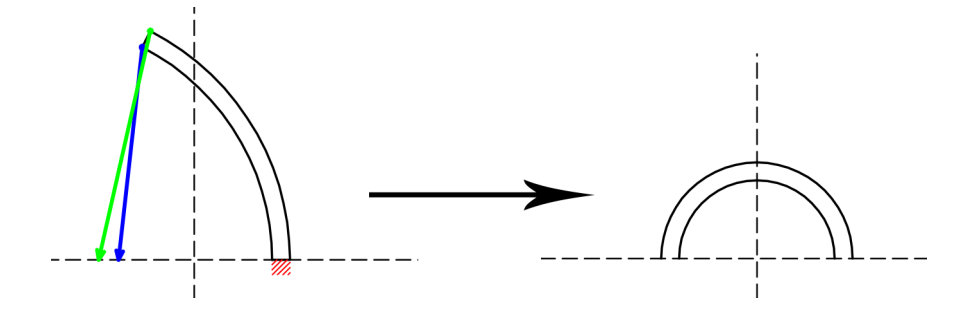

Obrázek 52: Schéma předpokládané deformace proužku při zatížení posuvem do tvaru půlkruhu

Další variantou kinematického zadefinování posuvů je dopočítání posuvů pro horní hrany tak, aby proužek po uzavření nabyl tvaru půlkruhu. Na obrázku [\(53\)](#page-74-1) vidíme souřadnice hran, pro které budeme definovat posuvy. Horní hrana, která je

<span id="page-74-0"></span>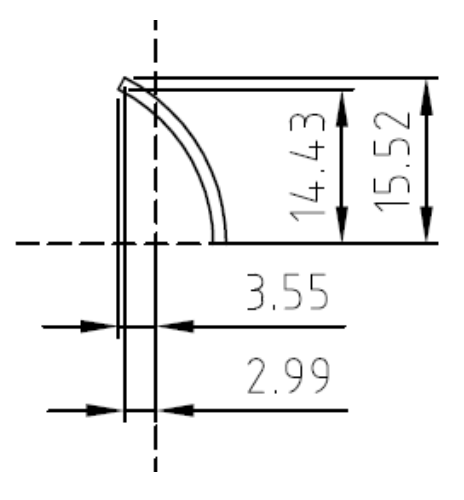

<span id="page-74-1"></span>Obrázek 53: Souřadnice hran prouzku pro osy X a Y

na vnějším poloměru bude po uzavření na poloze $[X = -6.52, Y = 0].$ Musí tak v X-ové souřadnici vykonat posun o −6.52 − (−2.99) = −3.53 a v Y-ové souřadnici o celých −15.52. Spodní hrana, která je na vnitřním poloměru bude po uzavření na souřadnicích  $\left[X\,=-5.3,Y\,=\,0\right]$ a musí tak vykonat posun v Xové souřadnici o −5.3 − (−3.55) = −1.75 a v Y-ové o −14.43. Využijeme příkaz *Create Boundary* Condition, okrajovou podmínku vložíme do Step-1 a bude Mechanical typu Displacement/Rotation, vložíme jí samostatně pro horní a spodní hranu. Kam vyplníme konkrétní hodnoty posuvu v X-ové a Y-ové ose. Posuvy se nám budou na jednotlivých hranách vizualizovat pomocí šipek, viz obrázek [\(54\)](#page-75-0).

<span id="page-75-0"></span>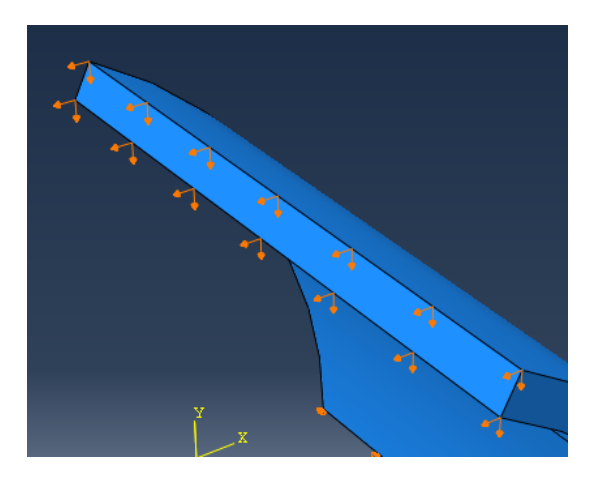

Počáteční okrajové podmínky zadefinujeme stejně jako v sekci [9.6.1.](#page-68-0)

Obrázek 54: Zobrazení posuvu na hranách ve směru os X a Y

## <span id="page-75-2"></span>9.6.6 Kinematicky - rotací o úhel

Na obrázku [\(55\)](#page-75-1), máme vyobrazenou předpokládanou deformaci proužku při zatížení kinematikou rotací o úhel.

<span id="page-75-1"></span>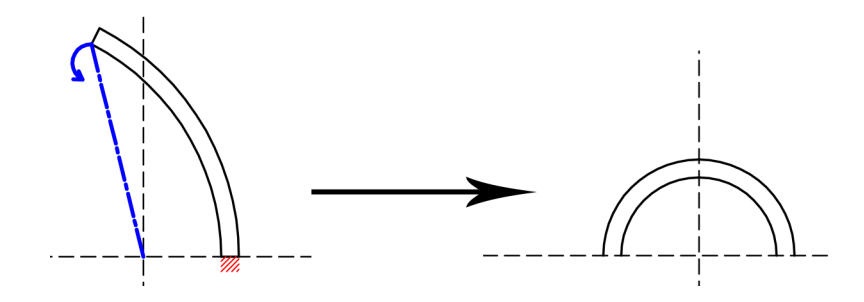

Obrázek 55: Schéma předpokládané deformace proužku při zatížení kinematikou rotací o úhel

Zadefinujeme počáteční okrajové podmínky podle sekce [9.6.1.](#page-68-0) Protože úhlem budeme zadávat rotaci a je nutné zadefinovat řídící bod Reference Point a propojit ho pomocí Constraint s plochou. Postup byl popsán v sekci [9.6.2.](#page-69-0)

Když máme zadefinovaný řidící bod, který je propojený s plochou, vneseme do něj kinematickou okrajovou podmínku. Použijeme příkaz Create Boundary Condition, který vložíme do Step-1 a bude Mechanical typu Displacement/Rotation. Zadáme do kolonky UR3 úhel v radiánech, v našem případě  $117° = 2.04204$  rad, tím pádem máme zadefinovanou rotaci horní plochy proužky o 117◦ .

# 9.7 Inflace a extenze trubice s předpětím

V předchozí kapitole byly ukázány jednotlivé metody jak vnést předpětí do proužku tepenné stěny. Nyní budeme pokračovat ve Step-2 a Step-3, ve kterých tepenný proužek axiálně protáhneme a poté ho budeme nafukovat vnitřním tlakem. Tento postup je ovšem možný pouze pro kinematicky zadefinovaný posuv a to pro základní, kde je zadefinován pouze posunem jedné hrany a pro ten kdy proužek uzavíráme rovnou do tvaru půlkruhu. To je způsobeno tím, že v těchto variantách není zadefinovaný Reference Point, který je spojený s plochou pomocí Constraint. Constraint udělá z plochy Rigid, který není dále deformovatelný, takže neumožňuje ani axiální protažení, ani ztenčení stěny v průběhu nafukování.

Na obrázcích [\(56\)](#page-77-0) a [\(57\)](#page-78-0), je schématicky naznačeno jaké průběhy deformací jsou očekávány, pro tyto dvě varianty v jednotlivých zatěžovacích krocích. Ve Step-1 je naznačeno zelené vetknutí, které značí vetknutí do směrů os X a Y, které je potřeba pouze v prvním kroku, aby bylo možné proužek uzavřít. V následujících krocích pak je červené vetknutí, které značí vetknutí už jen do osy Y. Ve Step-3 je pak fialově vyznačená stabilizace úlohy ve směru osy X, která zamezuje "cestování"proužku pracovním prostorem v průběhu tlakování.

#### 9.7.1 Axiální protažení - Step-2

V této sekci si popíšeme jak nadefinujeme Step-2, tak aby bylo možné pokračovat v jedné úloze a jednotlivé stepy na sebe navazovaly a nezpůsobily Error, který by vedl k přerušení výpočetní úlohy.

Nejdříve začneme tím, že počáteční okrajové podmínce, kterou jsme definovali v sekci [9.6.1](#page-68-0) upravíme pro krok Step-2 parametry. Otevřeme si Boundary Condition Manager, tam uvidíme okrajovou podmínku, která byla vytvořená v kroku Initial a je promítnutá do všech dalších kroku. Označíme jí v kroku Step-2 a klikneme na

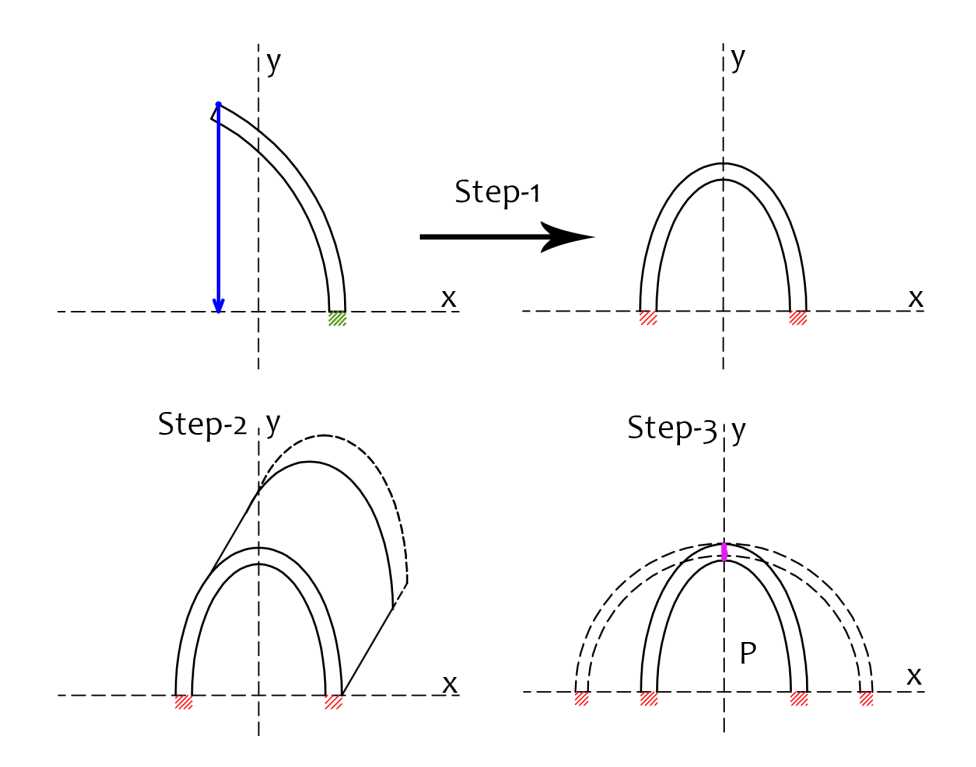

<span id="page-77-0"></span>Obrázek 56: Schéma předpokládané deformace v průběhu jednotlivých zatěžovacích kroků pro variantu s jednoduchým posuvem.

tlačítko Edit a vypneme nulový posun v ose X a potvrdíme OK. Tato změna se promítne i do následujícího kroku Step-3. Spodní strana proužku tak má pro Step-2 a Step-3 povolený posun v ose X a Z.

Nyní zadefinujeme okrajovou podmínku, která bude držet ohnutou část proužku dole. Příkazem Create Boundary Condition, který budeme vkládat do Step-2 a bude Mechanical, typu Displacement/Rotation, vybereme horní plochu proužku a potvrdíme Done. Zvolíme Method na Fixed at Current Position a necháme zaškrtnutou pouze možnost U2. Tím budeme mít zajištěno, že horní plocha zůstane v pozici na ose Y kam se dostala ve Step-1 a bude mít možnost se pohybovat ve směru os X a Z. Plocha se tak bude moc natáhnout vlivem axiálního protažení a i se posunovat ve směru osy X vlivem tlakování.

Dále deaktivujeme kinematické podmínky, které jsme zadefinovali ve Step-1, protože jsme je nahradili předešlou podmínkou. Otevřeme Boundary Condition Manager a označíme okrajovou podmínku ze Step-1 a ve Step-2 klikneme na tlačítko Deactivate. Pokud jsme podmínku deaktivovali nebude aktivní ani v následujícím

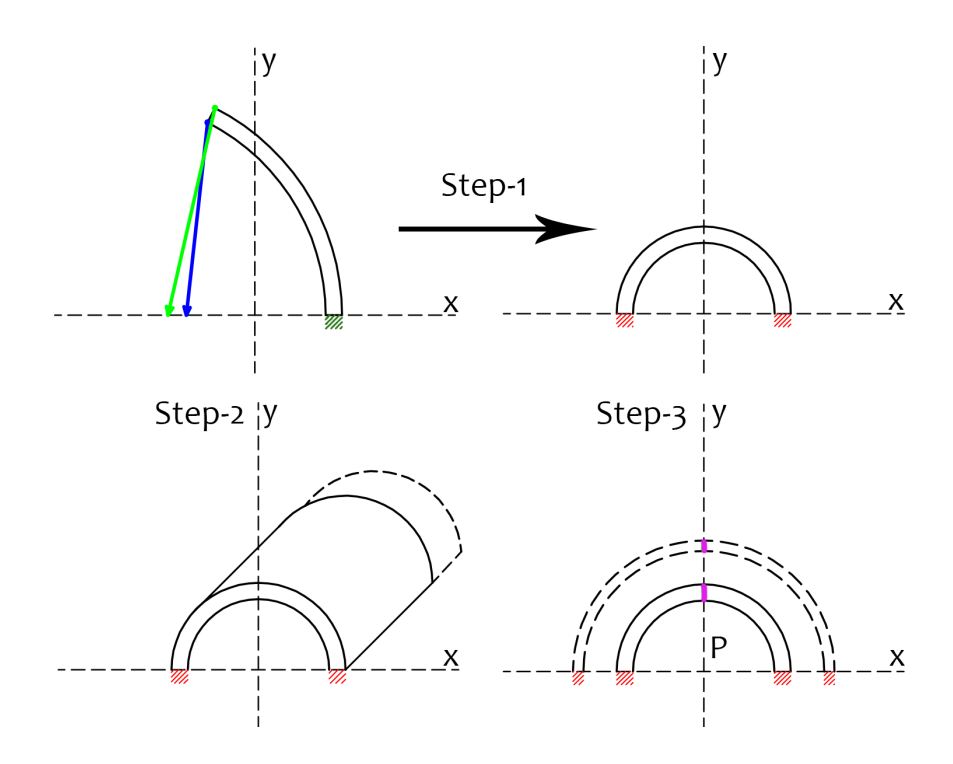

<span id="page-78-0"></span>Obrázek 57: Schéma předpokládané deformace v průběhu jednotlivých zatěžovacích kroků pro variantu s posuvem do tvaru půlkruhu.

kroku Step-3.

Teď si zadefinujeme vliv axiálního protažení. K tomu budeme potřebovat zafixovanou zadní stěnu proužku ve směru osy Z. Příkazem Create Boundary Condition vložíme okrajovou kinematickou podmínku do kroku Step-2, bude Mechanical, typu Displacement/Rotation. Vybereme plochy na zadní straně proužku a potvrdíme Done. Zaškrtneme možnost U3 a nastavíme hodnotu 0. Dále přední steně zadefinujeme pohyb, který vyvolá axiální protažení. Opět příkazem Create Boundary Condition budeme vkládat kinematickou podmínku do kroku Step-2, která bude Mechanical typu Displacement/Rotation. Vybereme plochy na přední straně proužku, potvrdíme tlačítkem Done a zaškrtneme možnost U3 a zadáme velikost axiálního posuvu. V našem případě pracujeme s axiálním protažením o 14% tedy o hodnotu 2.8 [mm]. Vyvození axiálního posuvu nám opět indikují oranžové šipky, viz obrázek [\(58\)](#page-79-0).

<span id="page-79-0"></span>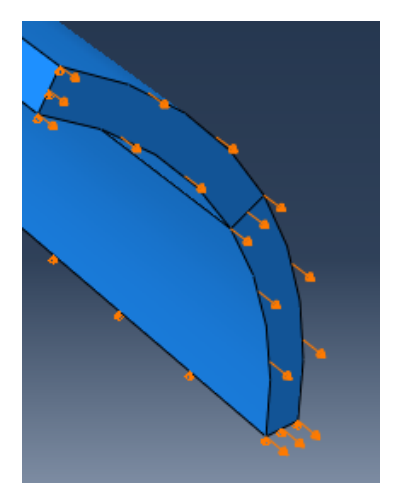

Obrázek 58: Zobrazení axiálního posuvu na přední straně proužku

## 9.7.2 Tlakování - Step-3

Ve třetím kroku už nastavíme pouze dodatečnou stabilizaci, aby zavřený proužek při tlakování necestoval pracovním prostorem. A velikost vnitřního tlaku, který bude působit na vnitřní straně proužku.

Začneme stabilizací, z tohoto důvodu jsme si proužek v sekci [9.5.1](#page-62-0) rozdělili na dvě poloviny, nyní když je proužek uzavřený měla by plocha mezi jednotlivými polovinami souhlasně s rovinou YX. Zadefinujeme jí tedy nulový posun ve směru osy X. Provedeme to příkazem Create Boundary Condition, který budeme vkládat do kroku Step-3 a bude Mechanical, typu Displacement/Rotation. Protože nemůžeme vybrat celou plochu, označíme její hrany a potvrdíme Done. Zaškrtneme možnost U1 a zadáme hodnotu 0. Na hranách se nám tak zobrazí malé oranžové trojúhelníky, které vyznačují nulový posun v jedné z os v tomto případě X, viz obrázek [\(59\)](#page-80-0).

Nyní zadáme hodnotu tlaku, který bude působit na vnitřním stěnu proužku. Příkazem Create Load, který vložíme do Step-3 bude Mechanical typu Pressure. Vybereme plochy na vnitřní straně proužku, potvrdíme Done a zadáme hodnotu tlaku. V našem případě  $0.016$   $[MPa]$ . Tlakové zatížení nám indikují fialové šipky směřující na vnitřní plochy proužku, viz obrázek [\(60\)](#page-81-0).

<span id="page-80-0"></span>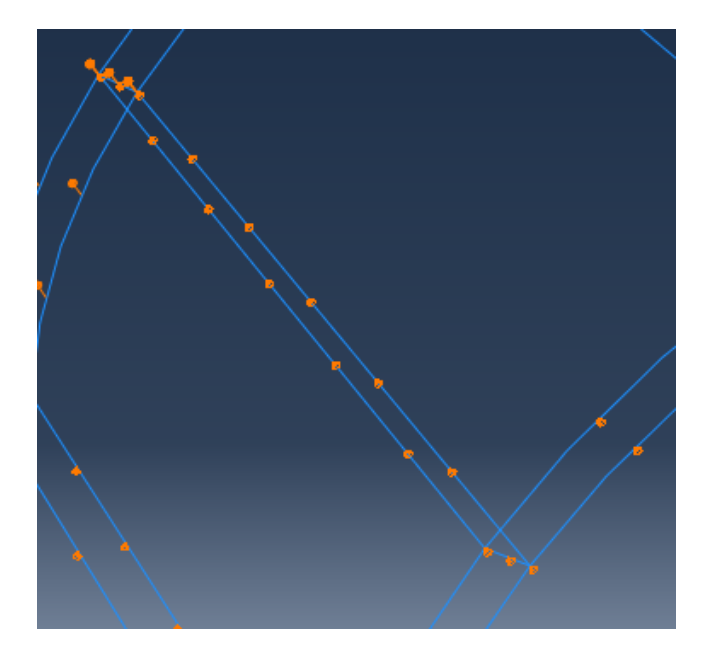

Obrázek 59: Stabilizace proužku pro tlakování

# 9.8 Stabilizace úlohy na čelní a zadní straně proužku

Další možností jak úlohu stabilizovat v průběhu tlakování je vetknout jí na čelní a zadní straně proužku. Toto vetknutí způsobí, že v tomto místě nebude docházet k deformaci a tak se proužek na čelní a zadní straně nebude nafukovat. Proto je nutné ho vytvořit dostatečně dlouhý, aby oblast, která bude touto okrajovou podmínkou ovlivněna nebyla přes celou délku proužku.

Úloha bude realizována podle předešlých kroků, avšak délka proužku nebude 20  $[mm]$ , ale 50 [mm]. Geometrii proužku pak není nutné dělit na dvě poloviny. Ve Step-3 pak na čelní a zadní straně nastavíme kinematickou okrajovou podmínku za pomoci Create Boundary Condition, bude Mechanical typu Displacement/Rotation, postupně vybereme čelní a zadní stěnu proužku a vybereme možnost Hold at current position a zaškrtneme možnost U1 a U2. Ty nám zajistí vetknutí ve směru os X a Y.

# 9.9 Načtení předpětí pomocí předdefinovaného pole

Další možností jak provést inflaci a extenzi v dalším modelu, do kterého vneseme hodnoty napětí vzniklé zavíráním proužku pomocí předdefinovaného pole - Predefined Field. Postup pro nadefinování této úlohy je popsán v manuálu k softwaru

<span id="page-81-0"></span>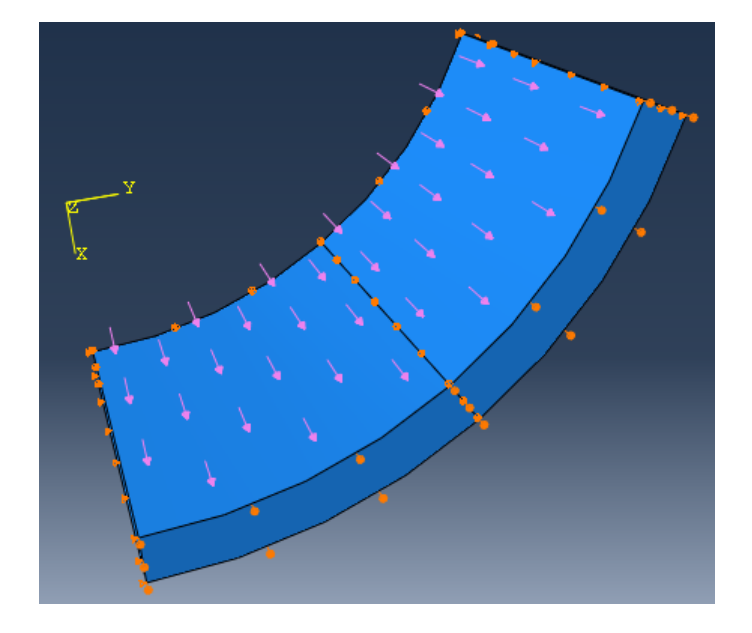

Obrázek 60: Fialové šipky indikující tlakové zatížení

Abaqus a to v kapitolách:

16.11.3 Defining an initial stress [\[21\]](#page-124-0)

34.2.1 Initial conditions in Abaqus/Standard and Abaqus/Explicit [\[22\]](#page-124-1)

Vzhledem k tomu, že tato úloha bude rozdělená do dvou v podstatě samostatných úloh je vhodná zejména pro varianty, kde předpětí do tepenného proužku vnášíme pomocí momentu (sekce [9.6.2\)](#page-69-0), nebo kinematickým posuvem (sekce [9.6.6\)](#page-75-2), který jsme zadali velikostí úhlu. Protože pro tyto úlohy jsme vrchní stranu propojili pomocí Constraint s řídícím bodem Reference Point. Toto spojení způsobilo, že se vrchní strana nedeformuje a po uzavření jsou všechny její body v jedné rovině, viz obrázek [\(61\)](#page-81-1). Pro úlohy, kde jsme jednotlivých hranám definovali kinematický posuv dojde vždycky k částečnému vytažení této hrany z původní plochy, viz obrázek [\(61\)](#page-81-1).

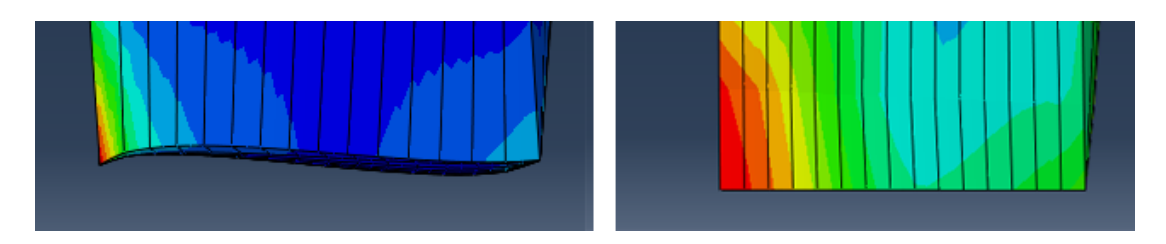

<span id="page-81-1"></span>Obrázek 61: Levá (vrchní) strana proužku po uzavření kinematickou okrajovou podmínkou, posuvem (vlevo) a úhlem (vpravo)

#### 9.9.1 Založení nového Modelu

Druhou úlohu budeme modelovat v rámci jednoho \*.cae souboru. V horní nabídce Model vybereme Create a potvrdíme OK.

# 9.9.2 Načtení geometrie z \*.odb souboru

Začneme tím, že načteme geometrii z výsledného \*.odb souboru úlohy kde jsme do proužku vnášeli předpětí jeho uzavřením. V horní nabídce File vybereme Import  $\rightarrow$  *Part* v okně přepneme typ souboru na *Output Database* (\*.*odb*\*) a vybereme \*.odb soubor, ze kterého chceme načíst geometrii. Vybereme *Instance* název součásti (defaultně Part-1), v kolonce Part Name zadáme stejný název součásti jako v úloze ze které načítáme geometrii, protože dle manuálu to Abaqus pro správné fungování této úlohy vyžaduje<sup>[1](#page-82-0)</sup> [\[22\]](#page-124-1).

Vybereme, že chceme naimportovat zdeformovanou součást, vybereme Step-1, poslední increment a potvrdíme OK. V pracovním prostoru tak vidíme tmavě zelenou geometrii uzavřeného proužku včetně meshe, viz obrázek [\(62\)](#page-82-1).

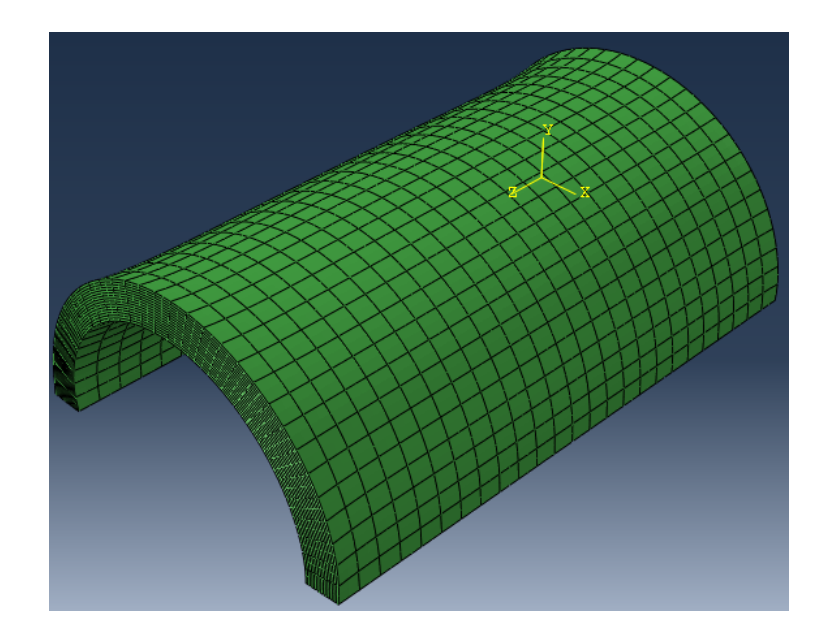

<span id="page-82-1"></span>Obrázek 62: Zobrazení geometrie součásti načtené z \*.odb souboru

<span id="page-82-0"></span><sup>&</sup>lt;sup>1</sup>Pokud jméno součásti nesouhlasí, nebude souhlasit ani jméno *Instance* a Abaqus bude při spuštění úlohy vypisovat následující chybovou hlášku "Unknown instance name: ..."

### 9.9.3 Materiál součásti

Materiál zadefinujeme stejně jako v sekci [9.4.2.](#page-57-0)

Dále zadefinujeme materiálovou orientaci budeme definovat pomocí setů, které si program Abaqus vytváří, jsou to plochy a oblasti součásti. Začneme příkazem Assign Material Orientation v pravo dole klikneme na tlačítko Sets a ve vyskočeném okně vybereme ten set, kterému jsme přiřadili materiál a který se skládá pouze z elementů. Můžeme si zaškrtnout možnost Highline selections in Viewport a Abaqus nám červeně vyznačí prvky, které jsou v setu obsaženy, viz obrázek [\(63\)](#page-83-0). Dále po-

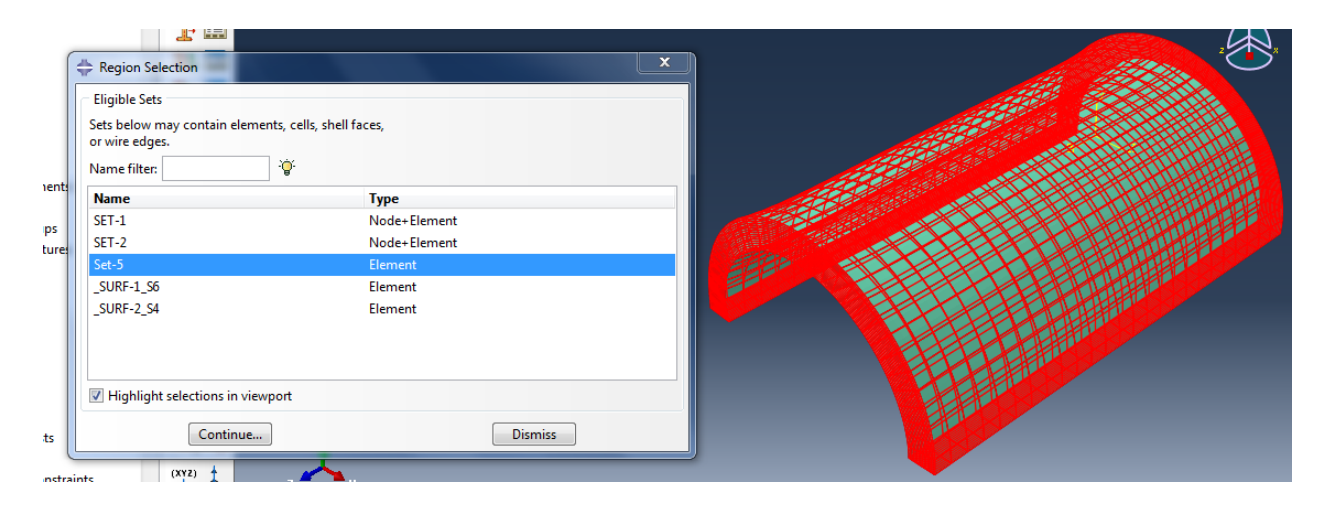

<span id="page-83-0"></span>Obrázek 63: Zobrazená oblast, která náleží Setu-5

kračujeme s určením materiálové orientace stejně jako v sekci [9.4.2,](#page-57-0) s tím rozdílem, že plochy vybíráme ze Setů, které byly definovány v předešlé úloze a směr osy Z vybereme na hraně proužku. Použití Setů z předešlé úlohy by mělo zajistit souhlasnou materiálovou orientaci s předchozí úlohou.

#### 9.9.4 Sestava

Nyní součást uzavřeného proužku vložíme do sestavy stejně jako v sekci [9.4.3.](#page-59-0)

#### 9.9.5 Vytvroření zatěžovacích kroků

Zadefinujeme si tři kroky Step-1, Step-2 a Step-3, které budou následovat jeden po druhém. Všechny budou Static,General, budou mít zapnutou Nlgeom a automatickou stabilizaci stejně jako v sekci [9.4.4.](#page-60-0)

První krok Step-1 bude sloužit k ověření rovnovážného stavu a pokud by nebyl přítomný tak k iterování, aby byl nalezen [\[22\]](#page-124-1). Nastavíme proto hrubější krok, který by měl být k případnému hledání rovnovážného stavu dostatečný. Počáteční velikost kroku Initial nastavíme na hodnotu 0.1, minimální Minimum na  $1E - 05$  a maximální Maximum na 0.2. Maximální počet incrementů ponecháme na defaultní hodnotě 100.

Ve druhém kroku Step-2 zadefinujeme podmínky, které budou použity pro axiální protažení uzavřeného proužku. Vzhledem k tomu, že tuto kinematiku budeme zadávat kinematicky krok nemusí být příliš jemný. Počáteční velikost kroku Initial tak nastavíme na 0.05, minimální *Minimum* ponecháme na  $1E - 05$  a maximální Maximum krok nastavíme na 0.1.

Třetí krok Step-3 bude sloužit k natlakování trubice, protože je tato úloha náročnější zvolíme jemnější krok. očáteční velikost kroku Initial tak nastavíme na 0.0025, minimální Minimum ponecháme na 1E −07 a maximální Maximum krok nastavíme na 0.1. Také zvedneme maximální počet incrementů na 2000.

### 9.9.6 Nastavení zatížení

Začneme nastavením počátečních okrajových podmínek. Příkazem Create Boundary Condition, který budeme vkládat do kroku Initial a bude Mechanical typu Symmetry/Antisymmetry/Encatre a potvrdíme Continue. Protože jsme materiál zadávali pomocí setů, musíme nyní přepnout zadávání opět na Select in Viewport. Vypneme symetrii Turn Perspective Off symbolem kolejí v horní liště a natočíme si součást tak, abychom se dívali kolmo na rovinu YX. Tahem myší vybereme prvky na spodní straně, viz obrázek [\(64\)](#page-85-0). Výběr bodů potvrdíme tlačítkem Done, zadáme symetrii podle osy Y YSYMM a potvrdíme OK. Nastavenou symetrii nám potvrzují modro oranžové trojúhelníky, viz obrázek [\(65\)](#page-85-1). .

Stejným způsobem zadefinujeme i počáteční okrajovou podmínku na zadní stranu proužku, kam ovšem nastavíme nulový posun ve směru osy Z. Příkazem Create Boun-

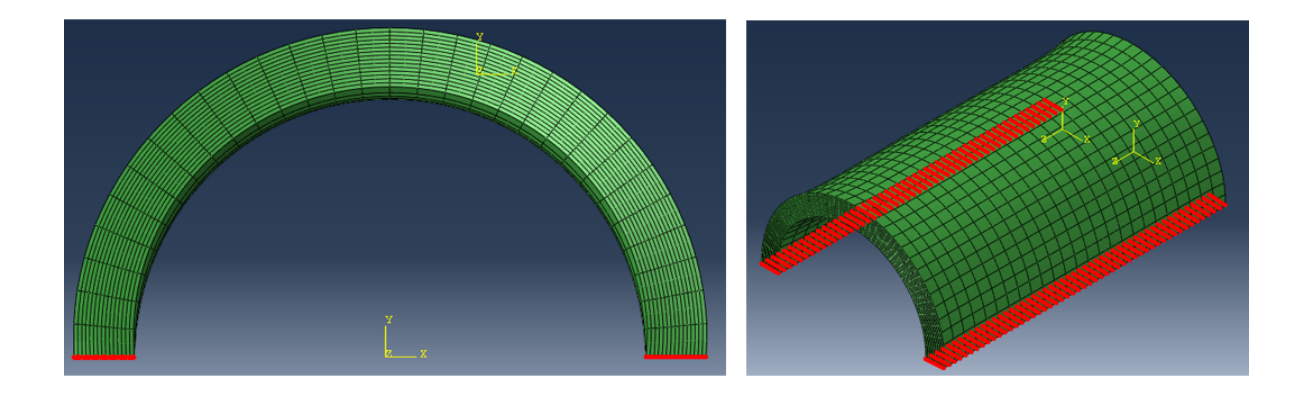

<span id="page-85-1"></span><span id="page-85-0"></span>Obrázek 64: Vybrané body pro nastavení symetrie (červeně)

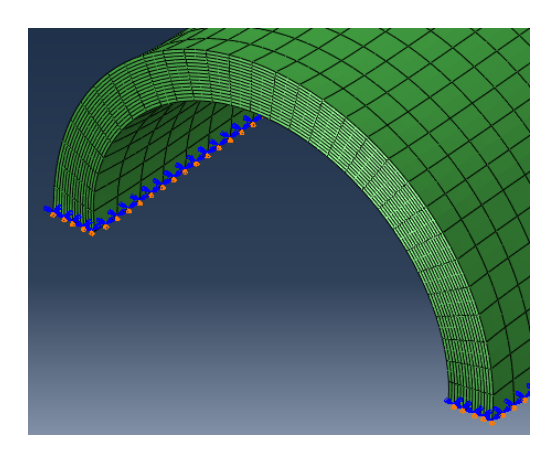

Obrázek 65: Modré a oranžové trojúhelníky potvrzující nastavení symetrie

dary Condition vložíme do *Initial* Mechanickou okrajovou podmínku typu Displacement/Rotation a tahem myší vybereme prvky na zadní straně. Potvrdíme tlačítkem Done a zaškrtneme možnost U3.

Protože Step-1 je vyhrazený pro nalezení rovnovážného stavu budeme axiální posun zanášet až do Step-2. Opět pomocí příkazu Create Boundary Condition, Mechanical typu Displacement/Rotation. Tahem myší vybereme prvky na čelní stěně, výběr potvrdíme tlačítkem Done a ve směru osy Z zadáme požadovaný posun. V našem případě 2.8 [mm]. Její zadání bude zobrazeno pomocí oranžových šipek.

Ve Step-3 si zadefinujeme tlakování pomocí příkazu Create Load, bude Mecanical typu Pressure. Plochu na kterou budeme vyvíjet tlakové zatížení vybereme opět pomocí Setu, který jsme si zadefinovali v minulé úloze. Vyhneme se tak tím označování jednotlivých ploch všech elementů na vnitřní straně. Výběr potvrdíme tlačítkem

Continue a zadáme hodnotu tlaku, v našem případě 0.016  $[MPa]$ . Tlaková síla je zobrazena pomocí fialových šipek.

Dále si do Step-3 zadefinujeme okrajovou podmínku, která nám bude stabilizovat úlohu v průběhu tlakování, aby "necestovala"pracovním posuvem. Příkazem Create Boundary Condition, vložíme kinematickou okrajovou podmínku do Step-3, bude Mechanical typu Displacement/Rotation. Na horní straně oblouku vybereme tahem myší prvky, které míří do osy půlkruhu, viz obrázek [\(66\)](#page-86-0). Potvrdíme Done, pro osu X zadáme hodnotu $0$  a potvrdíme $\mathit{OK}.$   $^2$  $^2$ 

<span id="page-86-0"></span>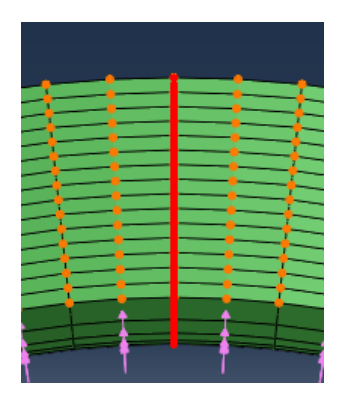

Obrázek 66: Zobrazení vybraných prvků pro stabilizaci v průběhu tlakování

#### 9.9.7 Zanesení předdefinovaného pole

Nyní si popíšeme jak do úlohy vneseme předpětí pomocí příkazu Create Predefined Field, který vložíme do stepu Initial a bude Mechanical typu Stress, potvrdíme Continue. Oblast do které toto předpětí vneseme vybereme pomocí Setu. Možnost Specification přepneme z Direct specification na From output database file a zobrazíse nám nabídka ve které spefifikujeme ze kterého \*.odb souboru budeme hodnoty načítat. Dále ze kterého Stepu a Incrementu. Do kolonek Step a Increment vyplňujme pouze číselné hodnoty, tedy 1 pro Step-1 apod. A potvrdíme tlačítkem OK

<span id="page-86-1"></span><sup>&</sup>lt;sup>2</sup>Vzhledem k tomu, že jsme do kroku *Initial* vložili počáteční okrajovou podmínku symetrií nad oběma konci uzavřeného proužku naráz, je možné, že by tato dodatečná stabilizace nebyla nutná.

#### 9.9.8 Síť

V tomto případě je Mesh součásti načten z předcházející úlohy a není možné jej upravovat.

#### 9.9.9 Materiálová orientace

Dále zapíšeme hodnoty materiálové orientace, viz sekce [9.4.7.](#page-61-0)

## 9.9.10 Job

A zadefinujeme parametry výpočtu úlohy.

# 10 Vyhodnocení výsledků MKP výpočtů

V této kapitole, zhodnotíme a okomentujeme výsledky, které jsme získali pomocí MKP výpočtů. Výsledky MKP výpočtů porovnáme s výsledky analytickými, abychom ověřili jejich správnost.

## <span id="page-87-0"></span>10.1 Transformace kartézských souřadnic na válcové

Module Visualization Protože výsledky MKP výpočtů jsou v základním tedy kartézském souřadném systému, je nutné je transformovat do systému válcových souřadnic, aby je bylo možné porovnat s výsledky analytického výpočtu.

Nejdříve si ve vizualizaci vytvoříme válcový souřadnicový systém. Příkazem Create Coordinate System, který bude Fixed a válcový tedy Cylindrical, potvrdíme Continue. Klávesou Enter potvrdíme, že nový souřadný systém bude mít počátek v bodě  $[0, 0, 0]$ , dále vybereme kliknutím myši bod který bude ležet na ose R a nakonec opět kliknutím myši bod, který bude náležet rovině  $R - \theta$ .

Když máme vytvořený válcový souřadnicový systém. Klikneme v horní nabídce na Results, vybereme Options a v záložce Transformation vybereme typ User specified. Z nabídky potom vybereme vytvořený souřadnicový systém, který se nám v okně zobrazí červeně. A potvrdíme OK. To, že máme hodnoty transformované do nového souřadného systému si ověříme tak, že když si z nabídky vybereme napětí S11, S22, . . . bude v okně anotací za názvem napětí v závorce uveden i název souřadného systému.

# 10.2 Výsledky z inflačně extenzního výpočtu uzavřené trubice

V této části zhodnotíme výsledky inflačně extenzního výpočtu, který byl použitý pro kontrolu správného nastavení materiálového modelu a materiálové orientace.

Nejdříve si výsledky transformuje do válcového souřadného systému, viz sekce [10.1.](#page-87-0)

U MKP výpočtů je velmi důležité správně vybrat oblast odkud budeme brát data, které budeme následně analyzovat. Protože některá místa mohou být ovlivněny nastavenými okrajovými podmínky a data v nich jsou tím pádem nepřesná. Na obrázku

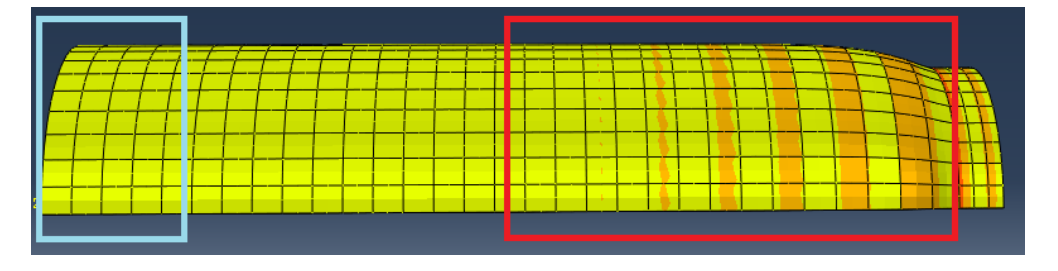

<span id="page-88-0"></span>Obrázek 67: Výsledky MKP výpočtu inflace a extenze válcové trubice

[\(67\)](#page-88-0) máme vyobrazené výsledky z výpočtu inflace a extenze válcové trubice. Červeným obdélníkem je vyznačená oblast, která je ovlivněná tím, že dno trubice bylo z oceli a nemohlo se nafukovat společně s trubicí. Světle modrým obdélníkem je vyznačená oblast, která je ovlivněná vlivem okrajové podmínky na volném konci trubice. Výsledky pro kontrolu tedy budeme vybírat z oblasti, která je mezi nimi. Navíc protože i na spodní straně trubice máme zadefinovanou okrajovou podmínku budeme brát data z horní části oblouku.

Pro orientační zjištění hodnot stačí barevné mapy v programu Abaqus, je však nutné správně nastavit jejich meze, aby se odfiltroval vliv okrajových podmínek atd. Na obrázku [\(68\)](#page-89-0) můžeme vidět rozložení napětí  $\sigma_{rr}$  po tloušťce stěny. Vidíme, že na vnitřním poloměru je hodnota  $\sigma_{rr}$  o něco nižší než −1.65 $E$  − 02 tedy −0.0165 [MPa].

Na vnějším okraji je hodnota  $\sigma_{rr}$  rovna +2.328E – 10 a je tedy téměř nulová. Hodnoty tedy splňují okrajové podmínky:

$$
\sigma_{rr}(r_i) = -P \tag{95}
$$

<span id="page-89-0"></span>
$$
\sigma_{rr}(r_o) = 0 \tag{96}
$$

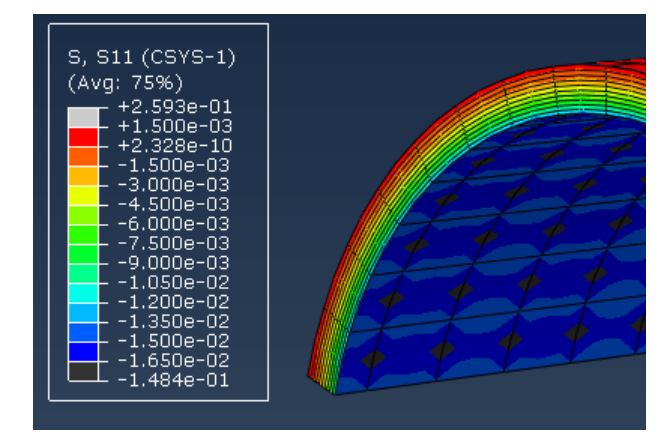

Obrázek 68: Vizualizace hodnot  $\sigma_{rr}$  při inflačně extenzním testu

#### 10.2.1 Export dat z modelu

Přesné hodnoty napětí po tloušťce stěny si vyexportujeme z Abaqusu a načteme je do programu Maple, kde si je přímo porovnáme s analytickým výpočtem. Pomocí příkazu Activate/Deactivate View Cut si odřízneme nepotřebnou část. Pomocí  $Tools → Path → Create$  si vytvoříme cestu po tloušťce stěny. Na horním oblouku si naklikáme v uzlových bodech cestu z vnitřního poloměru směrem k vnějšímu. Z těchto bodů si necháme vyexportovat data, pomocí  $Tools \rightarrow XY Data \rightarrow Create.$ Data budeme vytvářet na základě vytvořené Path, v okně pak vybereme ze kterého Stepu a Incrementu budeme data brát. Tlačítkem Field Output budeme volit hodnoty, které budeme chtít exportovat. Vytvořená data pak vyexportujeme z horní nabídky vybereme  $Report \rightarrow XY$ , v okně si vybereme data, která chceme vyexportovat a záložce Setup si pojmenujeme název souboru, do kterého budou data uložena a vypneme možnost Append to file. Pak už máme data vyexportovaná do textového souboru.

## 10.2.2 Porovnání s analytickým modelem

Vyexportovaná data si upravíme tak abychom je mohli načíst do programu Maple. A necháme si je vykreslit do grafu společně s daty z analytického výpočtu, abychom je mohli porovnat. Porovnání vidíme na obrázku [\(69\)](#page-90-0). Na obrázku máme vyznačené

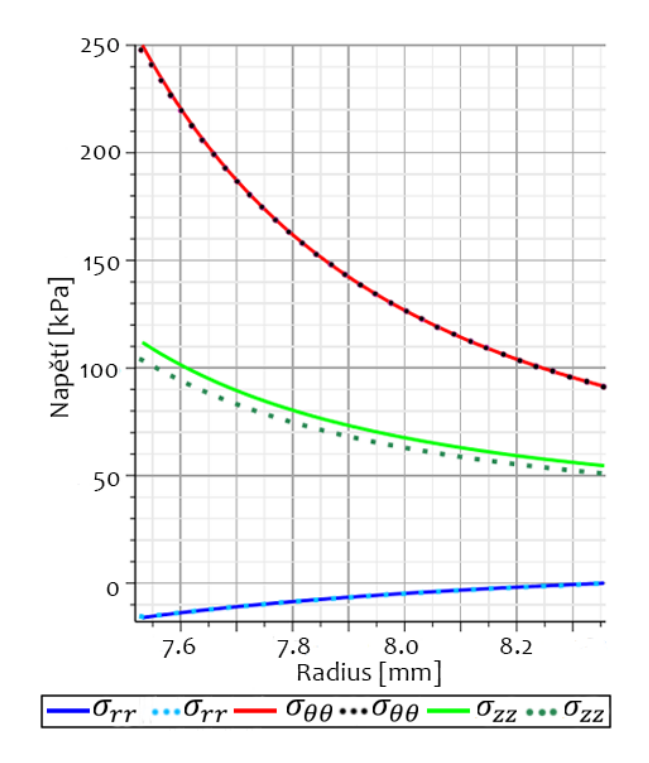

<span id="page-90-0"></span>Obrázek 69: Porovnání výsledků analytického modelu inflace a extenze s MKP modelem

napětí v jednotlivých směrech, plnou čárou jsou vyznačené výsledky z analytického modelu a tečkovanou čárou výsledky z MKP modelu. Vidíme, že napětí se shodují, pouze axiální napětí má odchylku, která je na vnitřním průměru 10% a směrem k vnějšímu průměru se dále zmenšuje.

Z výsledků vidíme, že se nám povedlo správně nastavit materiál i jeho orientaci a můžeme tak nastavovat i další MKP úlohy.

# 10.3 Výsledky vnášení předpětí uzavíráním rozevřeného proužku

V této sekci zhodnotíme jednotlivé metody vnesení předpětí do MKP modelu. Data byla načítána pro všechny varianty ze stejného místa a to z prostředku proužku na vrcholu oblouku, viz obrázek [\(70\)](#page-91-0).

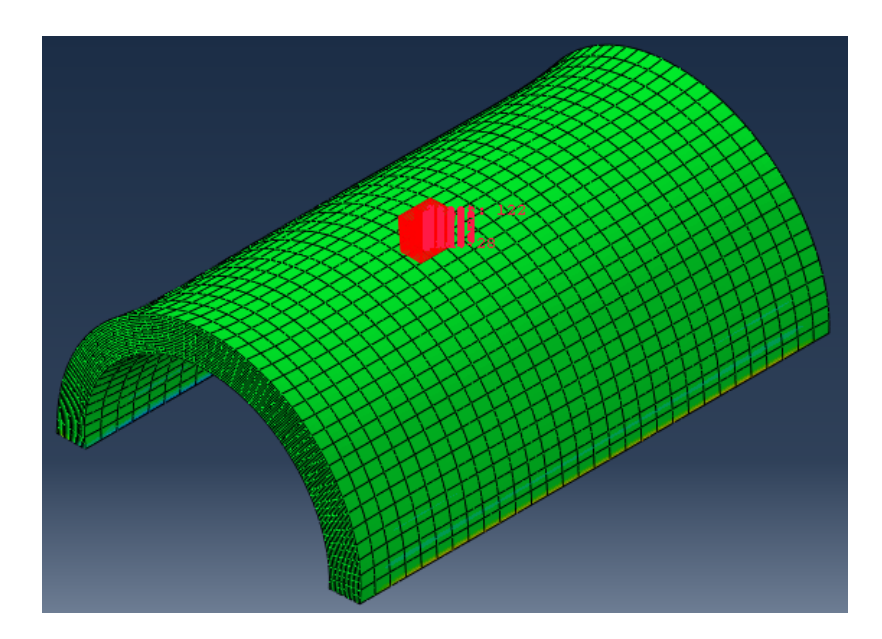

Obrázek 70: Zobrazení místa ze kterého byla brána data pro zhodnocení výsledků

### 10.3.1 Vnesení předpětí působením momentu

Zatížení momentem nám proužek uzavře do kruhového tvaru, to je schématizováno na obrázku [\(71\)](#page-91-1). Na obrázku [\(72\)](#page-92-0) máme zároveň i zobrazenou barevnou mapu

<span id="page-91-0"></span>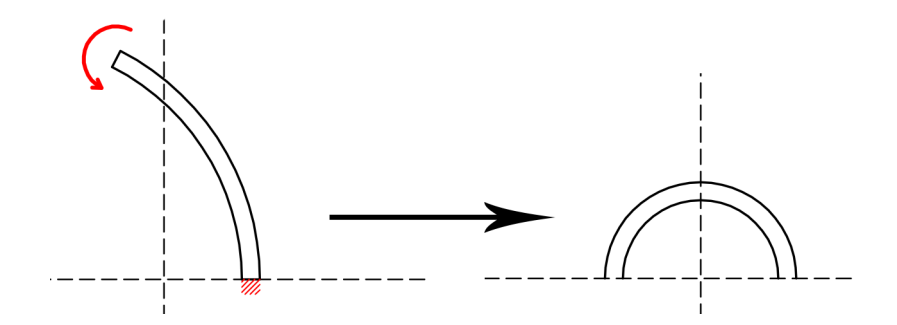

<span id="page-91-1"></span>Obrázek 71: Schéma realizované deformace při zatížení momentem

rozložení obvodového napětí po tloušťce stěny. Na první pohled můžeme na barevné mapě vidět, že rozložení napětí odpovídá realitě. Na vnitřním poloměru máme vlákna tlačená (modře) a na vnějším poloměru vlákna tažená (oranžová/červená). Data jsme načetli do programu Maple, abychom je mohli porovnat s výsledky z analytického modelu. Na obrázku [\(73\)](#page-93-0), můžeme vidět rozložení napětí po tloušťce stěny. Vidíme že na vnitřním poloměru všechna napětí odpovídají analytickému výpočtu.

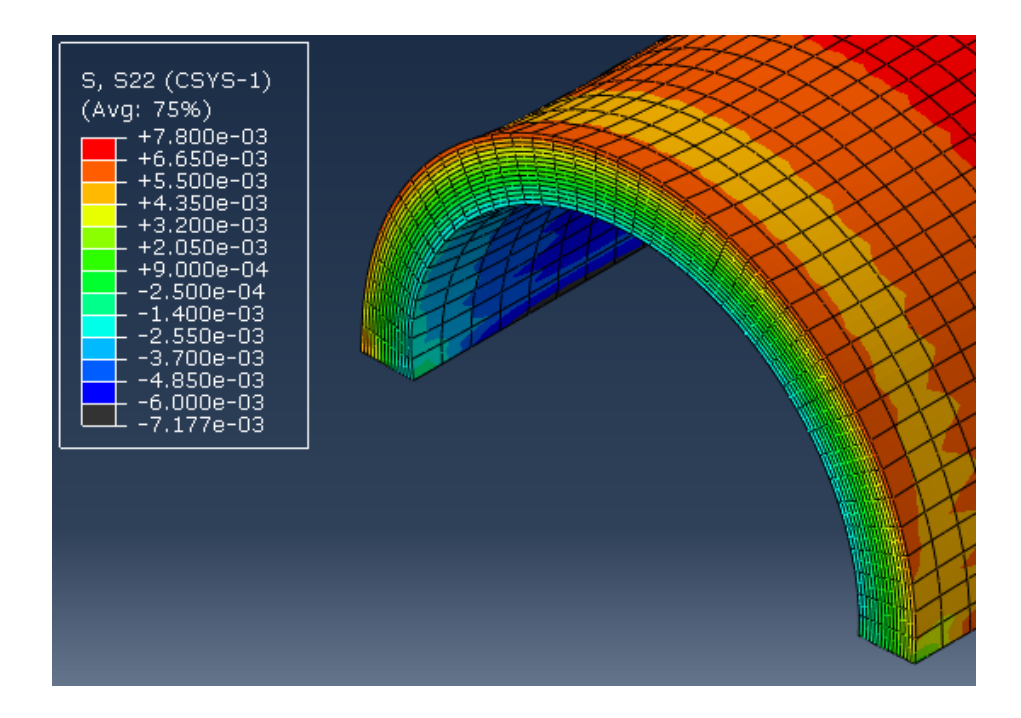

<span id="page-92-0"></span>Obrázek 72: Rozložení napětí  $\sigma_{\theta\theta}$  po tloušťce stěny při zavírání momentem

Za polovinou tloušťky stěny se ovšem hodnoty obvodového napětí  $\sigma_{\theta\theta}$  a axiálního napětí  $\sigma_{zz}$  se směrem k vnějšímu poloměru začínají odchylovat od analytického řešení.

Dále si zobrazíme hodnoty strečů, které vznikly působením momentu. Na obrázku [\(74\)](#page-93-1), můžeme vidět rozložení strečů po tloušťce stěny. Na obrázku je vidět, že radiální streč je v MKP výpočtu celkově nižší, než v analytickém výpočtu. Naopak obvodový streč vyšel v MKP výpočtu vyšší než ve výpočtu analytickém a to po celé tloušťce stěny. Axiální streč je drobně vyšší nad očekávanou hodnotou 1, to bude nejspíš způsobeno prohnutím uzavřeného proužku, které nejspíš vyvolává streč i v axiálním směru.

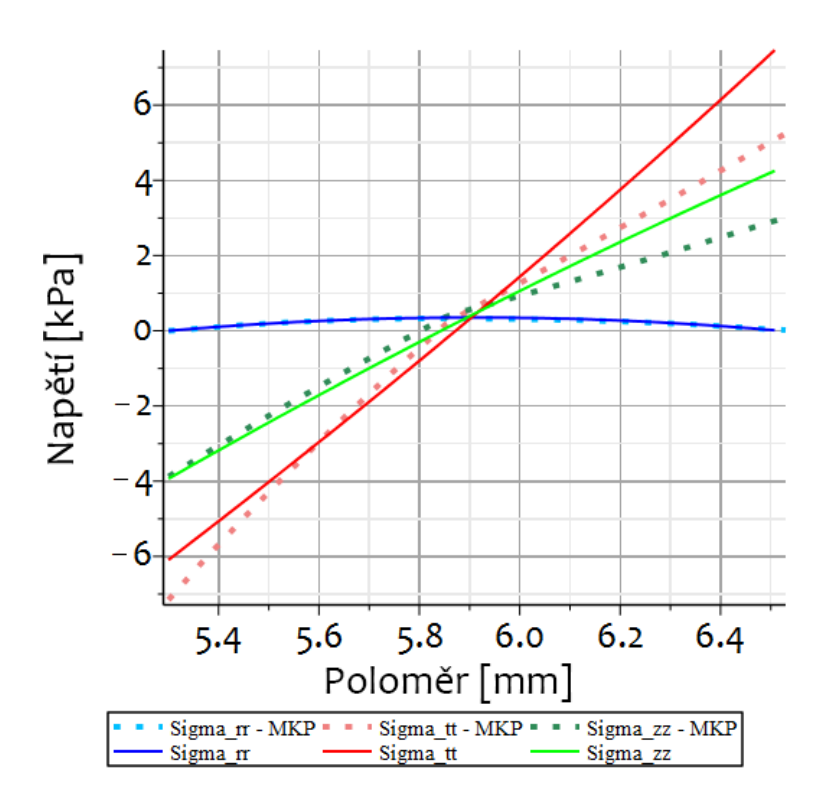

Obrázek 73: Rozložení napětí po tloušťce stěny vyvolané momentem

<span id="page-93-0"></span>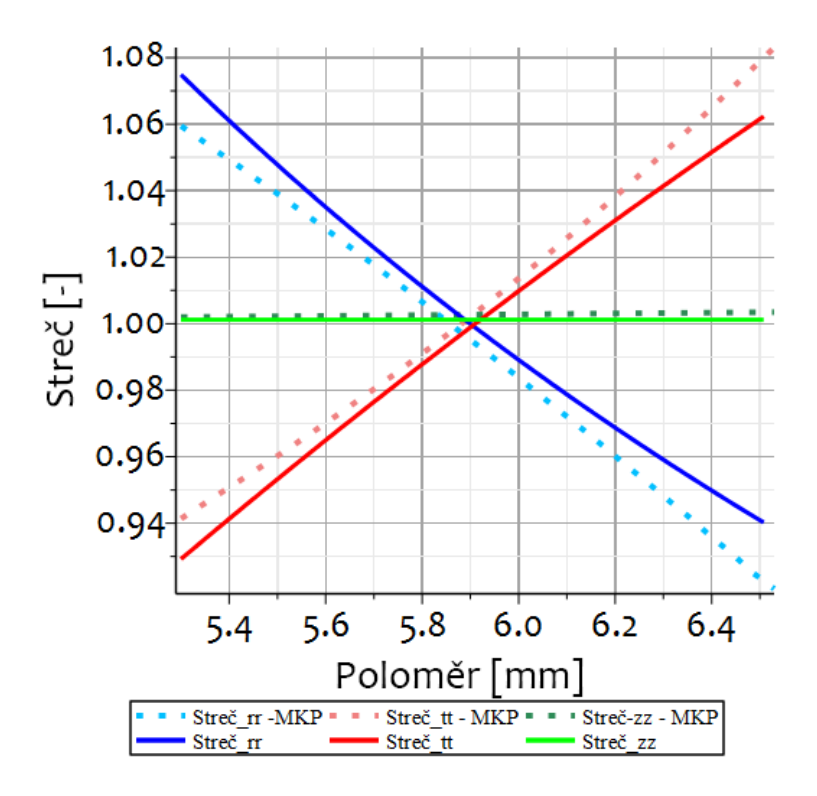

<span id="page-93-1"></span>Obrázek 74: Porovnání strečů po uzavření proužku momentem

### 10.3.2 Vnesení předpětí silovým působením dvojice sil

Na obrázku [\(75\)](#page-94-0) je schématizována deformace proužku pomocí dvojice sil. Po doběhnutí

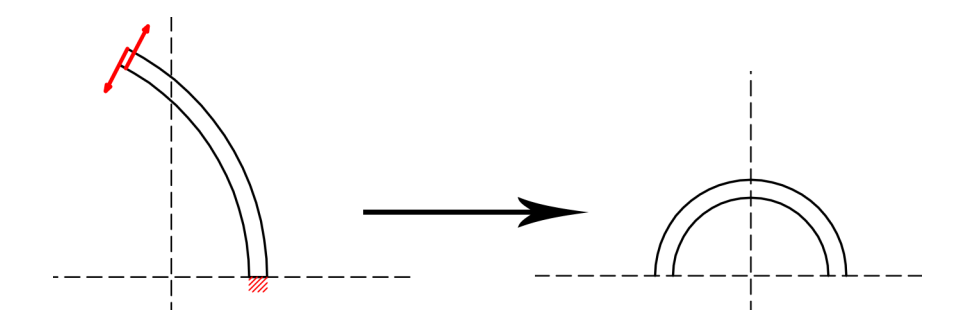

Obrázek 75: Schéma realizované deformace pomocí dvojice sil

MKP výpočtu a zobrazení výsledků se tato metoda ukázala jako nepříliš šťastná. Vlivem působení sil došlo k vytažení uzlů a zdeformování geometrie proužku, viz obrázek [\(76\)](#page-94-1). Nicméně po odfiltrování vysokých napětí, které vznikaly v místech kde

<span id="page-94-1"></span><span id="page-94-0"></span>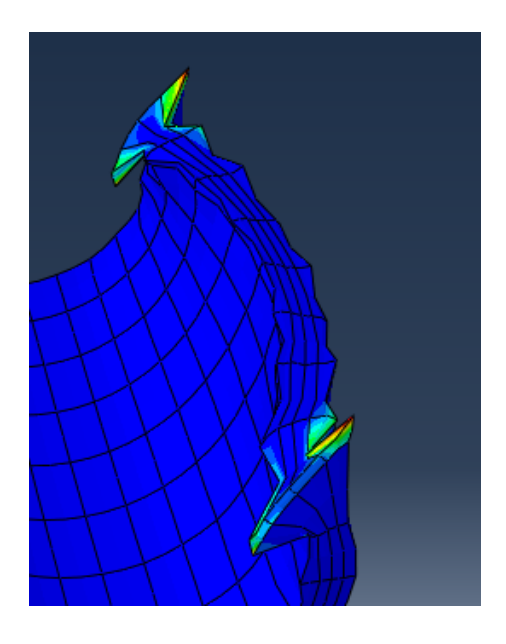

Obrázek 76: Vytažení uzlů vlivem působení sil

došlo k vytažení uzlů ven z proužku, můžeme na obrázku [\(77\)](#page-95-0) vidět, že základní podmínka vnesení předpětí je i v tomto proužku splněna. Na vnitřním poloměru máme vlákna tlačená (tmavě modře) a na vnějším poloměru máme vlákna tažená (oranžová/červená), na přelomu modrozelené a zelené oblasti pak dochází k nulovému napětí. I oblast s nulovým napětím vychází přibližně do středu proužu. Na obrázku jsou také vidět oblasti ovlivněné velkou deformací kde vznikaly napěťové špičky.

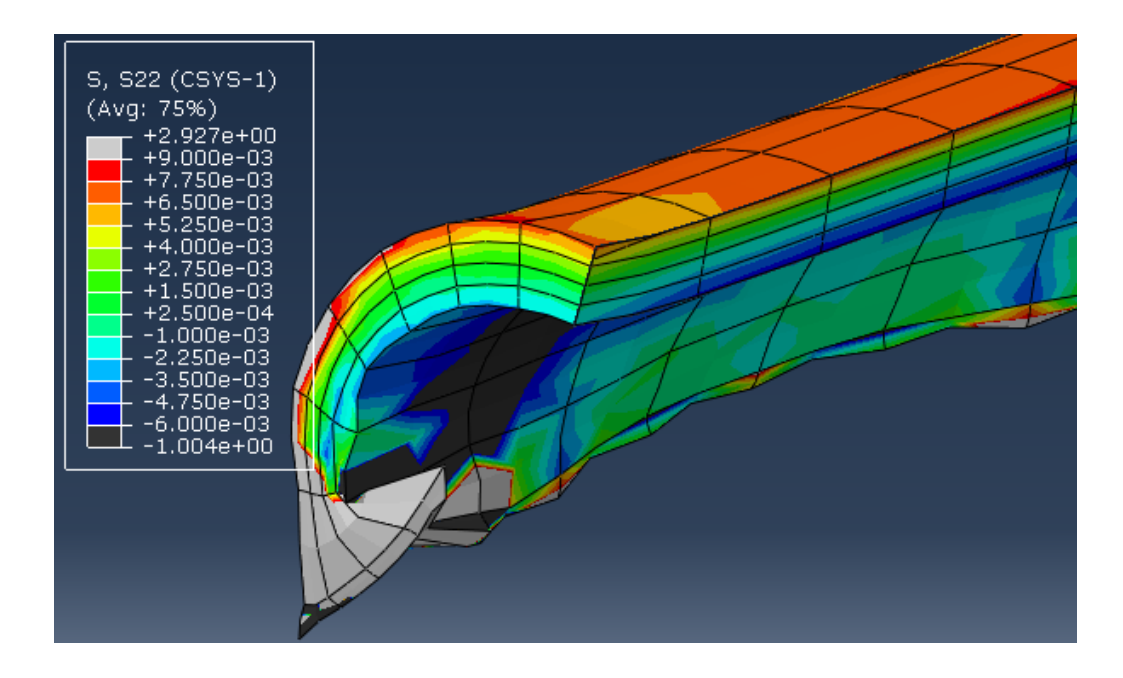

Obrázek 77: Napětí  $\sigma_{\theta\theta}$  v proužku uzavíraného pomocí dvojice sil

<span id="page-95-0"></span>Z prostřední části zavřeného proužku byla vyexportována data napětí a strečů, které porovnáme s analytickým modelem. Na obrázku [\(78\)](#page-96-0) tak můžeme vidět rozložení napětí po tloušťce stěny, které bylo vyvolané dvojicí sil. Je vidět, že data se přibližně shodují a výraznější odchylky vznikají směrem k okraji proužku. Dále si porovnáme streče po uzavření proužku. Ty máme zobrazeny na obrázku [\(79\)](#page-96-1).

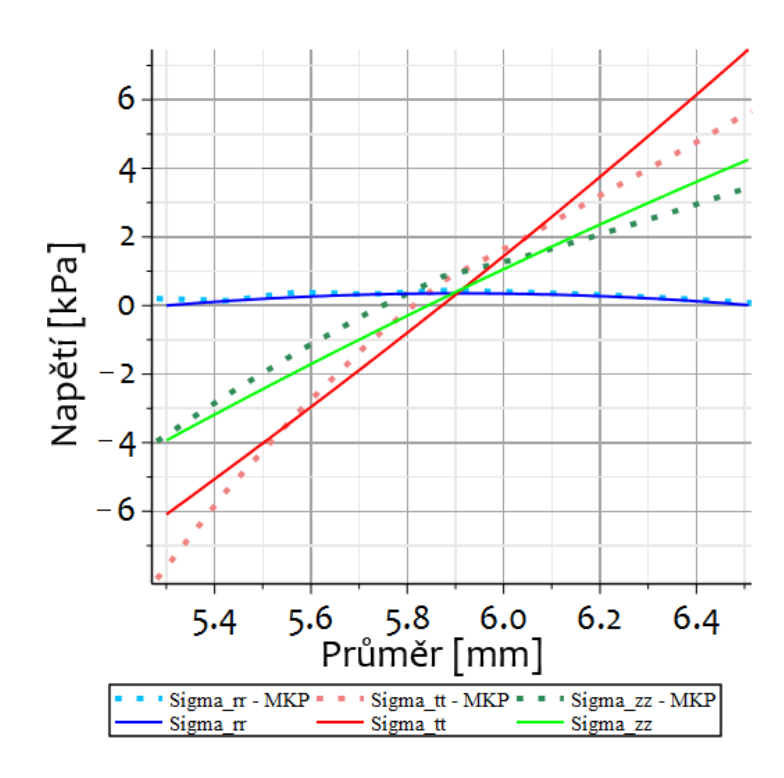

Obrázek 78: Porovnání napětí vnesených dvojicí sil s analytickým modelem

<span id="page-96-0"></span>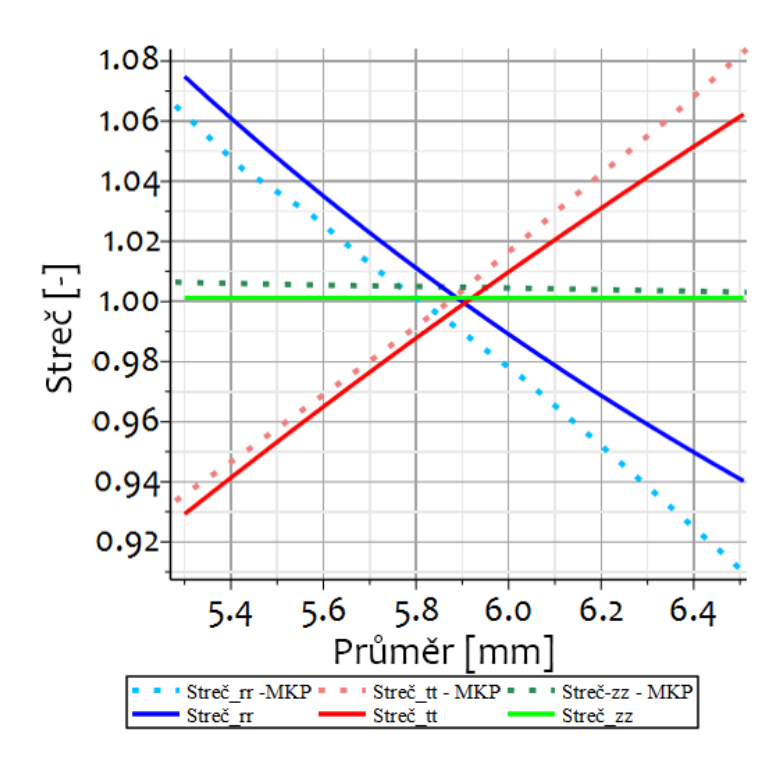

<span id="page-96-1"></span>Obrázek 79: Porovnání strečů po uzavření poružku dvojicí sil

Na obrázku vidíme, že streč v radiálním směru (modře) se směrem k vnějšímu poloměru výrazněji odchyluje od hodnot získaných pomocí analytického modelu. Obvodový streč vykazuje podobné chování, avšak celkově křivka obvodových strečů z MKP výpočtu více přiléhá ke křivce z analytického výpočtu a je tedy přesnější. Křivka axiálního streče, která by měla zůstat na hodnotě 1, protože v axiálním směru by nemělo dojít k protažení ani zkrácení je na hodnotě 1.05, to bude nejspíš dáno tím, že vlivem zavření proužku v MKP výpočtu dojde k jeho prohnutí, které může vyvolat deformace i v axiálním směru.

Vzhledem k velké deformaci ke které docházelo v místě vetknutí sil, jsou tato data pouze z testovacího modelu na kterém byla nastavená hrubější meshovací síť. Tento model tak sloužil především k ověření správného nastavení okrajových podmínek a velikosti sil, aby došlo k požadovanému uzavření proužku. Protože došlo k vytažení uzlů z meshe, které znemožňují s úlohou dále pracovat. Byla vyhodnocena jako nevhodná a nebyla spočítána s jemnější meshovací sítí, která by mohla zajistit další zpřesnění výsledků.

### 10.3.3 Výsledky vnesení předpětí jednoduchým ohybem

V této sekci budeme vyhodnocovat výsledky z MKP modelu prožku jehož horní hraně jsme zadali kinematickou podmínku posuvu. Horní hranu jsme nechali posouvat přímo dolů, nevznikne tak tvar kruhu, ale přibližně oválu viz. obrázky [\(80\)](#page-97-0) a [\(81\)](#page-98-0). Jak můžeme vidět na obrázku [\(81\)](#page-98-0) rozložení napětí už na první pohled od-

<span id="page-97-0"></span>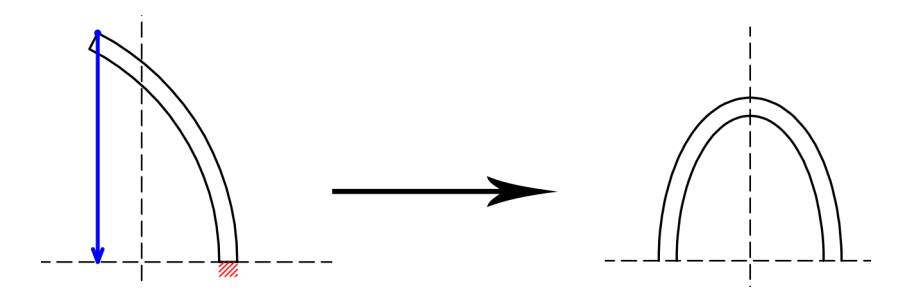

Obrázek 80: Schéma realizované deformace pomocí kinematického posuvu jedné hrany

povídá realitě. Na vnitřním poloměru máme vlákna tlačená a na vnějším poloměru vlákna tažená. Na grafech napětí a strečů uvidíme jak moc se tyto hodnoty budou odlišovat od analytického modelu, který počítal s kruhovým tvarem. Protože vzdálenost od spodní strany proužku ke spodní straně oblouku je 6.29 [mm] a načítaná data by byla posunutá, budeme i ovál idealizovat jako kruh a počítat s vnitřním

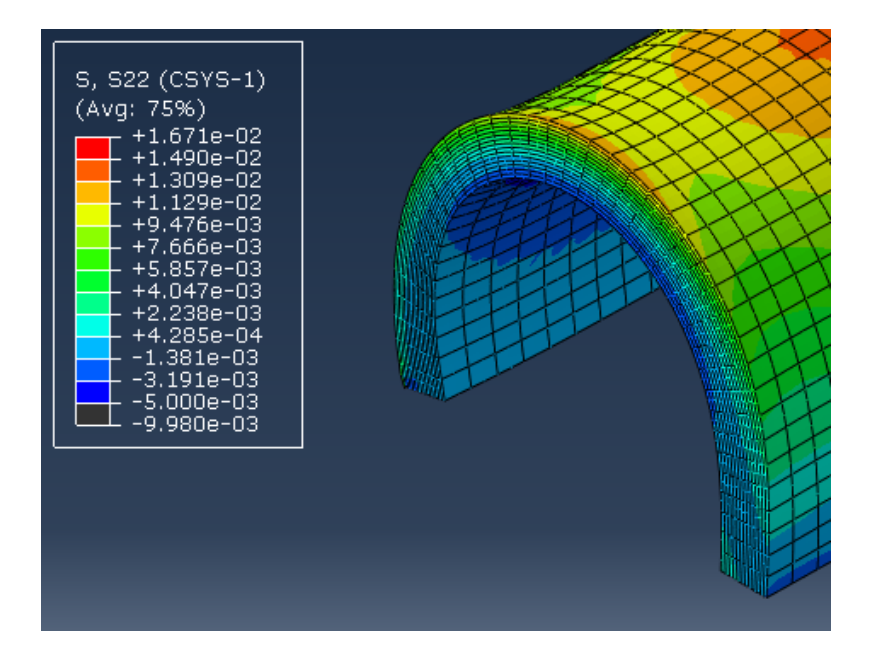

Obrázek 81: Rozložení napětí  $\sigma_{\theta\theta}$  v proužku uzavřeného jednoduchým posuvem jedné hrany

poloměrem 5.3 [mm].

<span id="page-98-0"></span>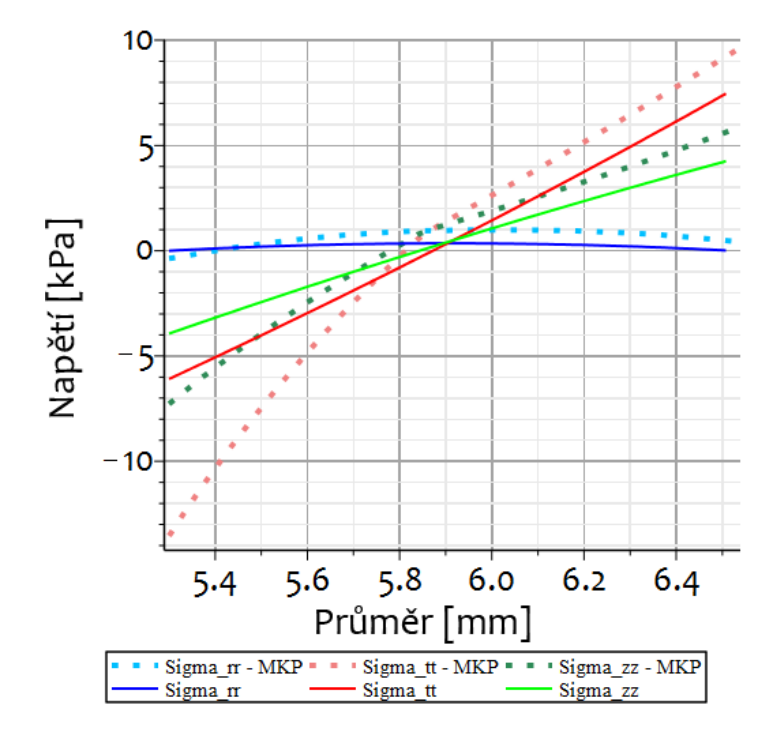

<span id="page-98-1"></span>Obrázek 82: Napětí po tloušťce stěny vyvolané ohybem do tvaru oválu

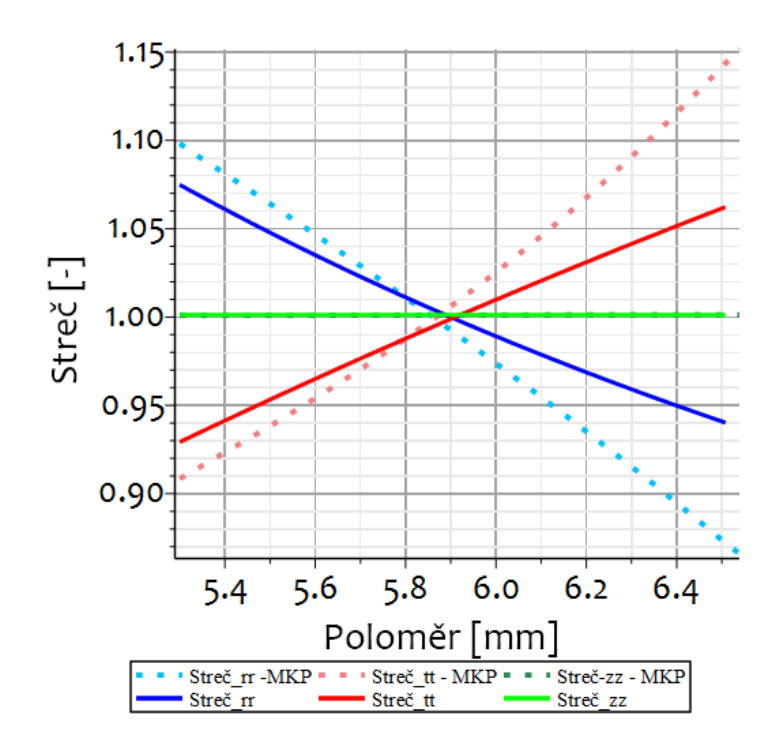

<span id="page-99-0"></span>Obrázek 83: Streče po tloušťce stěny vyvolané ohybem do tvaru oválu

Na obrázku [\(82\)](#page-98-1) máme zobrazené napětí po tloušťce stěny vyvolané ohybem do tvaru oválu. Vidíme, že napětí jsou větší, než pro případ kruhu, který byl modelován analyticky. Zvýšené napětí je způsobeno tím, že horní oblouk oválu má ostřejší rádius než kruh, dojde tam tedy k větší deformaci a tím pádem i ke značně zvýšenému napětí. To je pro obvodový směr  $\sigma_{\theta\theta}$  na vnitřním poloměru více jak dvojnásobné. Pro axiální směr $\sigma_{zz}$ na vnitřním poloměru téměř dvojnásobné. To je způsobeno tím, že na vnitřním poloměru je radius po uzavření ještě menší a musí tak dojít k větší deformací.

Na obrázku [\(83\)](#page-99-0) máme zobrazené streče po tloušťce stěny vyvolané ohybem do oválu. Vidíme, že v axiálním směru nedošlo k žádnému, nebo jen velmi malému protažení trubice, protože hodnota axiálního streče je 1 a souhlasí tedy s analytickým modelem. Streče v radiálním a obvodovém směru, už s analytickým modelem nesouhlasí, což bude dáno především ostřejšímu rádiusem uzavření v místě oblouku.

## 10.3.4 Výsledky vnesení předpětí ohybem do tvaru kruhu

Další variantou jak vnést předpětí do proužku tepenné stěny, bylo zadefinovat kinematický posun na souřadnice, tak aby po uzavření proužek vytvořil půlkruhový

tvar. To můžeme vidět na obrázku [\(84\)](#page-100-0). Jak můžeme vidět na obrázku [\(85\)](#page-100-1), roz-

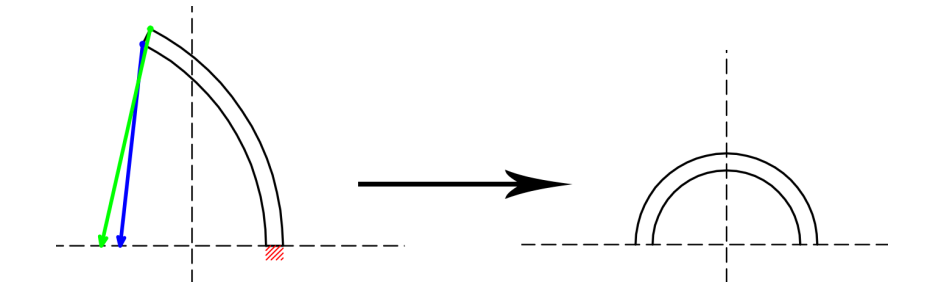

Obrázek 84: Schéma realizované deformace pomocí kinematického posuvu do tvaru půlkruhu

<span id="page-100-0"></span>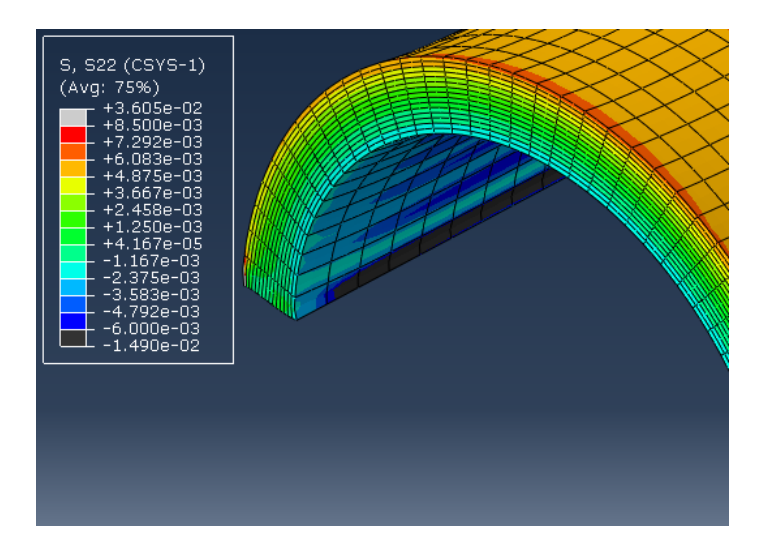

<span id="page-100-1"></span>Obrázek 85: Rozložení napětí  $\sigma_{\theta\theta}$  v proužku uzavřeného do tvaru kruhu

loženi napětí odpovídá realitě, na vnitřním poloměru máme vlákna tlačená a na vnějším poloměru vlákna tažená. Uvnitř proužku také můžeme vidět šedou oblast, která byla odfiltrována nastavením mezí pro barevnou škálu. Je to místo do kterého byla vnášena kinematická okrajová podmínka, takže zvýšená napětí v tomto místě jsou očekávatelná.

Vyexportovaná data jsme načetli do programu Maple pro porovnání hodnot napětí a strečů po tloušťce stěny. Vzhledem k tomu, že jsme proužek uzavírali přesně do tvaru kruhu sedí i vnitřní poloměr, který se shoduje s analytickým výpočtem na hodnotě 5.3 [mm] Na obrázku [\(86\)](#page-101-0), tak můžeme vidět porovnání rozložení napětí po tloušťce stěny, které je vyvoláno kinematickým posuvem do tvaru kruhu. Je vidět, že narozdíl od ohybu do tvaru oválu na vnitřním poloměru napětí více odpovídá

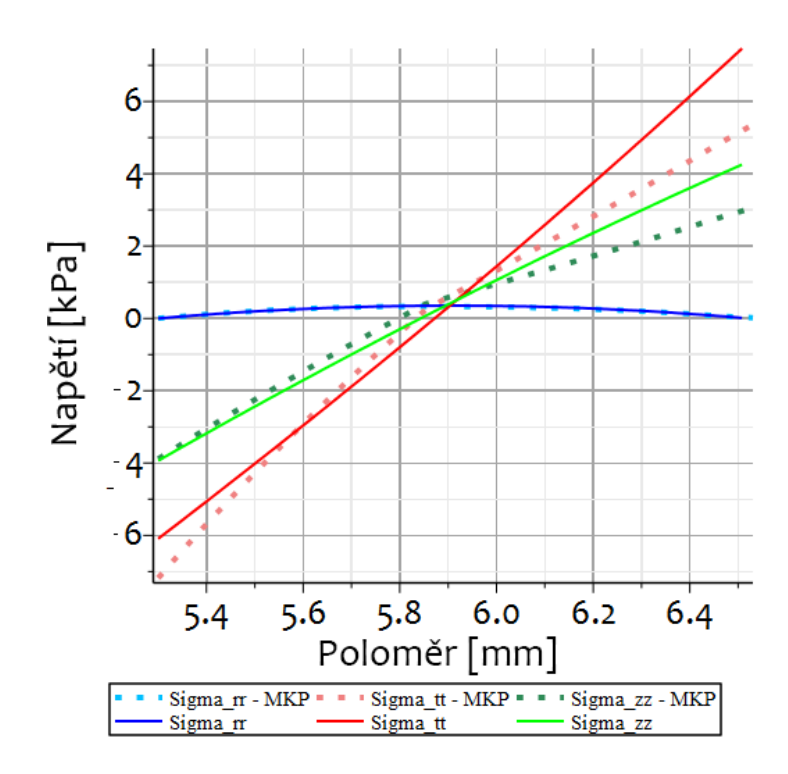

<span id="page-101-0"></span>Obrázek 86: Napětí po tloušťce stěny vyvolané ohybem do tvaru kruhu

napětí, které bylo stanoveno výpočtem v analytickém modelu. Pro napětí v axiálním směru  $\sigma_{zz}$  je téměř stejné. Napětí v obvodovém směru  $\sigma_{\theta\theta}$  je na vnitřním poloměru odlišné od analytického modelu, pak se směrem ke středu proužku zpřesňuje a poté od středu směrem k vnějšímu poloměru zase znepřesňuje a to velmi výrazně.

Na obrázku [\(87\)](#page-102-0) máme vyobrazené streče po tloušťce stěny vyvolané ohybem do tvaru kruhu. Vidíme, že pro radiální směr jsou celkově nižší a to po celé tloušťce stěny. Naopak v tečném směru jsou po celé tloušťce vyšší, než analytický výpočet. Drobnou odchylku můžeme také vidět ve streči v axiálním směru, která se navíc směrem k vnějšímu poloměru zvyšuje, tato odchylka opět bude nejspíš daná prohnutím proužku v průběhu ohybu, který vyvolá drobné posuvy v axiálním směru.

## 10.3.5 Výsledky vnesení předpětí rotací o úhel

Poslední variantou jak vnést předpětí do tepenné stěny bylo uzavírání rozevřeného proužku zadaním rotace o úhel. To máme schématizováno na obrázku [\(88\)](#page-102-1). Jak můžeme vidět na základě barevné mapy zobrazené na obrázku [\(89\)](#page-103-0), napětí  $\sigma_{\theta\theta}$  od-

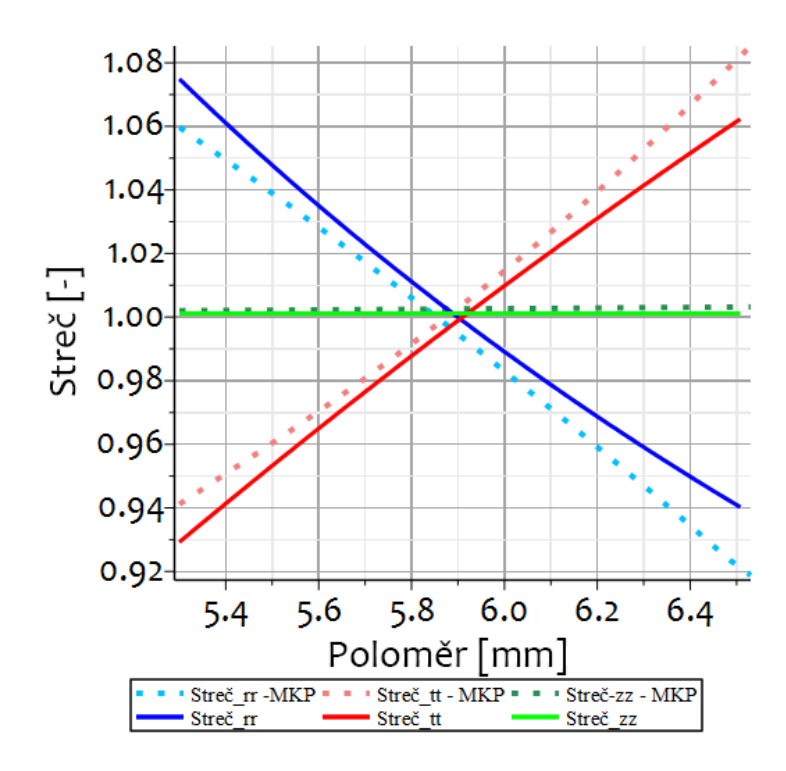

Obrázek 87: Streč po tloušťce stěny vyvolaný ohybem do tvaru kruhu

<span id="page-102-0"></span>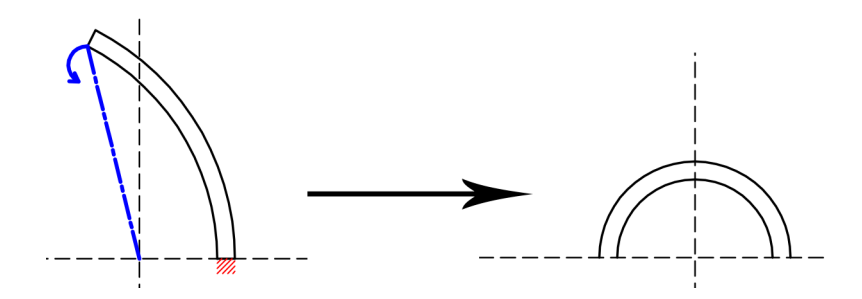

<span id="page-102-1"></span>Obrázek 88: Schéma realizované deformace pomocí rotace o úhel

povídá realitě. Na vnitřním poloměru máme vlákna tlačená, a na vnějším poloměru vlákna tažená. Dále jsme načetli vyexportovaná data do programu Maple kde je porovnáme s výsledky analytického výpočtu. Na obrázku [\(90\)](#page-103-1), tak můžeme vidět rozložení napětí po tloušťce stěny. Opět vidíme, že na vnitřním poloměru směrem ke středu proužku se data s drobnými odchylkami shodují s analytickým výpočtem. Od středu proužku směrem k vnějšímu okraji se pak hodnoty napětí začínají výrazně odchylovat a to až o 50%.

Na obrázku [\(91\)](#page-104-0) máme zobrazený průběh strečů po tloušťce stěny, které vyvolal úhlový posuv. Opět vidíme, že MKP model vykazuje menší streče v radiálním směru a naopak větší streče ve směru obvodovém. Také axiální streč je vyšší, než na ana-

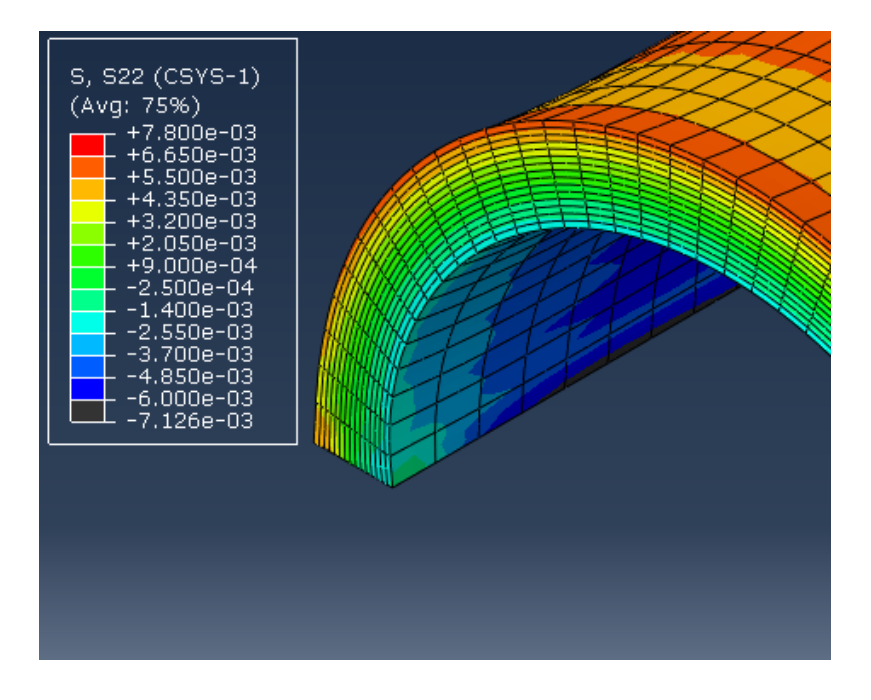

Obrázek 89: Rozložení napětí  $\sigma_{\theta\theta}$  v proužku uzavřeného úhlovým posuvem

lytickém modelu.

<span id="page-103-0"></span>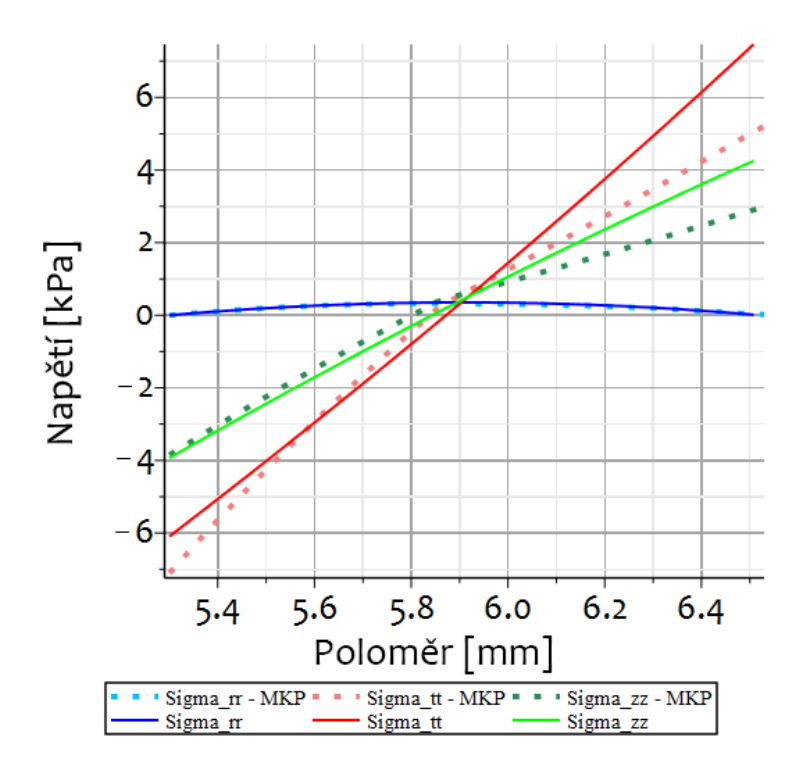

<span id="page-103-1"></span>Obrázek 90: Rozložení napětí po tloušťce stěny vyvolané úhlovým posuvem

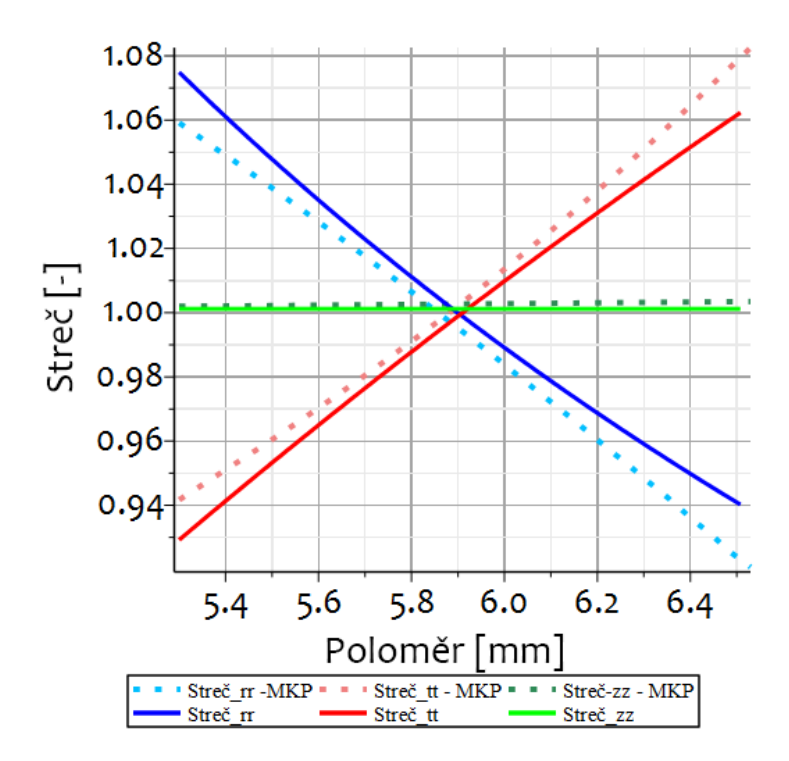

<span id="page-104-0"></span>Obrázek 91: Streč po tloušťce stěny vyvolaný úhlovým posuvem

# 10.4 Výsledky inflace a extenze trubice s vnitřním předpětím

#### 10.4.1 Předpětí vneseno kinematicky do tvaru oválu

V této sekci zhodnotíme výsledky inflačně extenzního testu s vneseným vnitřním předpětím, který probíhal v rámci jedné úlohy. Předpětí bylo vneseno kinematickým posuvem horního okraje proužku směrem dolů a proužek se tak zdeformoval přibližně do tvaru oválu. Na obrázku [\(92\)](#page-105-0), je vyznačeno schéma deformací při jednotlivých zatěžovacích krocích. Protože uzavřením proužku došlo v oblouku k jeho napružení, tak po uvolnění kinematické okrajové podmínky, dojde k vypružení jeho uzavírané strany. To je schématizováno ve Step-3, kde uzavřený proužek nedrží původní tvar, ale jeho levá strana byla vlivem napružení v oblouku posunuta více doleva.

Můžeme vidět, že v místě stabilizace dochází k značnému napěťovému skoku, ten je způsobení tím v tomto případě dvěma faktory. První je, že bylo nutné uvolnit kinematickou podmínku na ohýbaném okraji proužku, aby bylo možné proužek

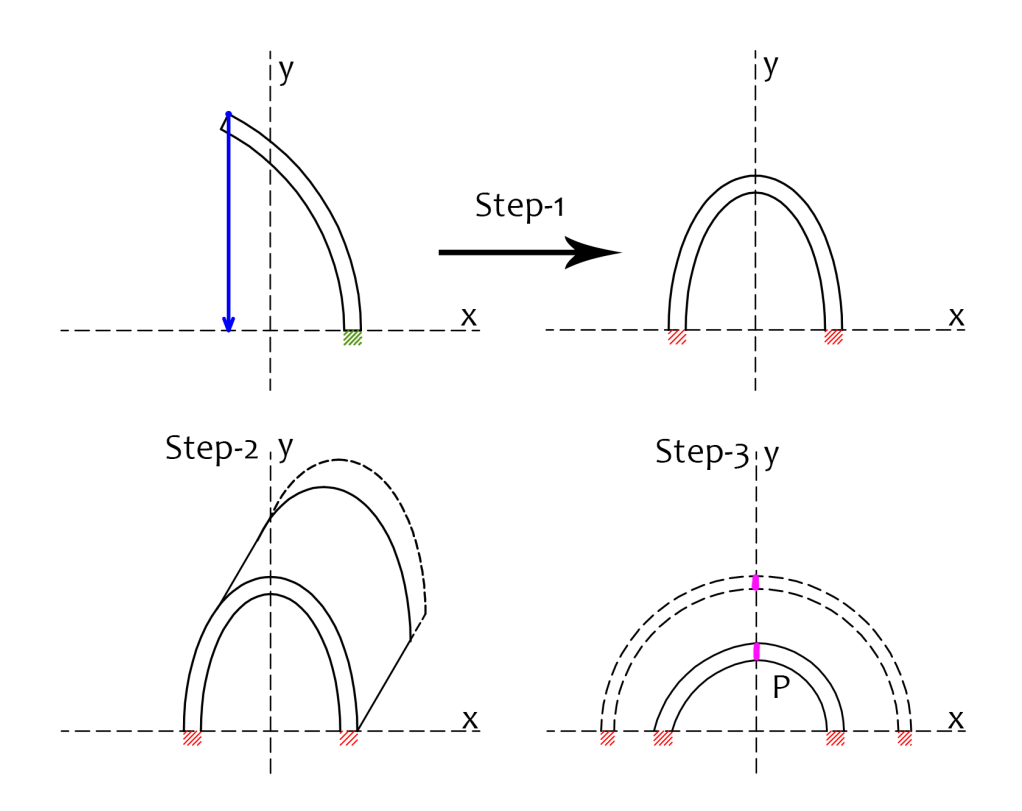

Obrázek 92: Schéma realizované deformace pomocí jednoduché kinematiky, axiálního protažení a tlakování

nafukovat. Vzhledem k tomu, že je ohnutý konec volný ve směru X má výraznou tendenci se vypružit a posunovat se směrem od druhého konce proužku. Druhá je, že při nafukování má ohnutý proužek tendenci "cestovat"pracovním prostorem.

<span id="page-105-0"></span>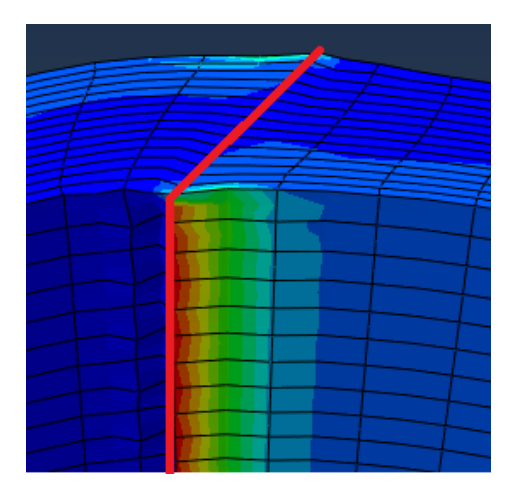

Obrázek 93: Napěťový skok vlivem kinematické okrajové podmínky

Protože tato okrajová podmínka vyvolává napěťový skok musíme brát data mimo oblasti, které jsou ovlivněny touto a okrajovými podmínkami, které jsou předepsané na levém a pravém konci proužku. Data tak budeme brát z poloviny proužku a to cca ve 1/4 a 3/4 oblouku, kde bude oblast nejméně ovlivněna okrajovými podmínkami na koncích a stabilizační podmínkou. Data zpracujeme v programu Maple a porovnáme s analytickým výpočtem.

Na obrázcích [\(96\)](#page-108-0) a [\(97\)](#page-108-1) můžeme vidět rozložení napětí po tloušťce stěny při inflaci a extenzi proužku s vnitřním předpětím do kterého bylo předpětí vneseno přímým posuvem směrem dolů. Můžeme vidět, že data velmi přibližně odpovídají hodnotám, které očekáváme vzhledem k sekci [8.4.](#page-48-0) Také když je porovnáme s analytickým modelem vidíme, že nejsou úplně zcestné, ale jsou silně ovlivněny okrajovou podmínkou, která slouží ke stabilizaci úlohy v průběhu tlakování. Nepřesnost je zřejmě způsobená faktem, že proužek ohnutý do tvaru oválu má po uvolnění okrajové podmínky, která tento ohyb způsobila tendenci výrazně relaxovat. Této relaxaci se okrajová podmínka pro stabilizaci snaží zabránit a tak v jejím místě vzniká velmi výrazný napěťový skok. Navíc vidíme, že tato data se výrazně liší na levé a pravé straně proužku. Také je vidět, že v případě MKP výpočtu došlo nafouknutím k většímu zvětšnení vnitřního poloměru a tím pádem k většímu ztenčení stěny proužku.

Na obrázcích [\(94\)](#page-107-0) a [\(95\)](#page-107-1), pak máme vykreslené průběhy strečů. Opět můžeme vidět, že se výrazně liší streč na levé a pravé straně proužku. Jediný streč, který souhlasí s analytickým modelem je axiální, který byl v obou případech zadefinovaný pomocí okrajové podmínky.

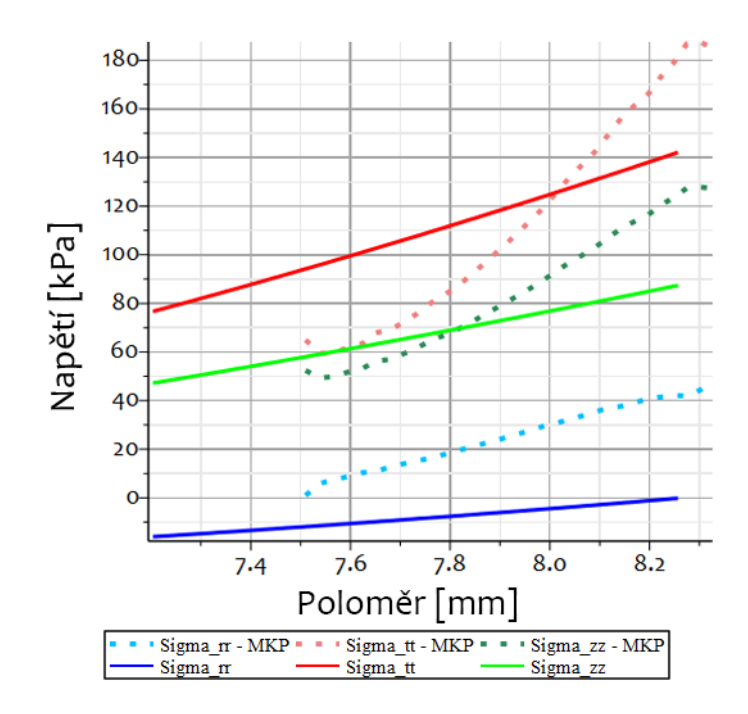

Obrázek 94: Napětí po tloušťce stěny po natlakování a axiálním protažení s vnitřním předpětím (ovál) - levá polovina

<span id="page-107-0"></span>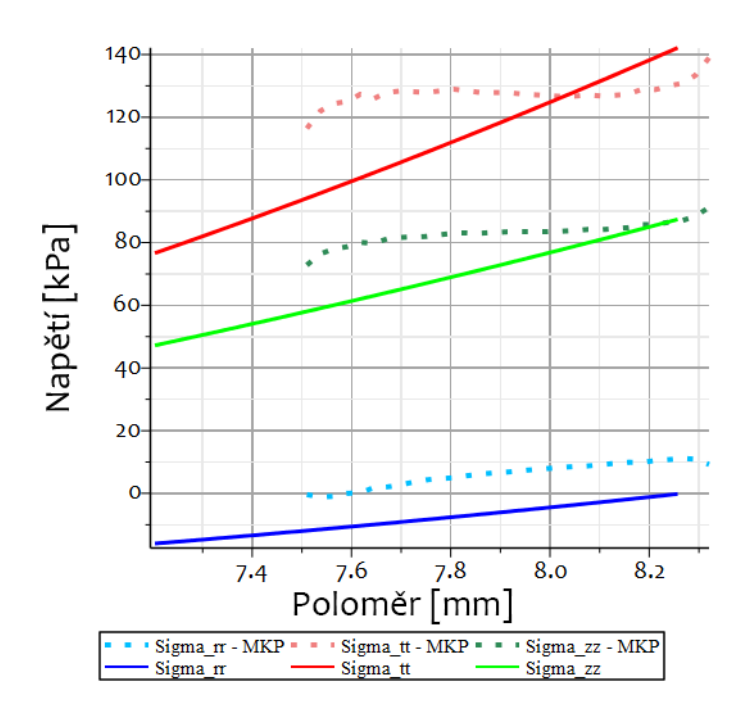

<span id="page-107-1"></span>Obrázek 95: Napětí po tloušťce stěny po natlakování a axiálním protažení s vnitřním předpětím (ovál) - pravá polovina
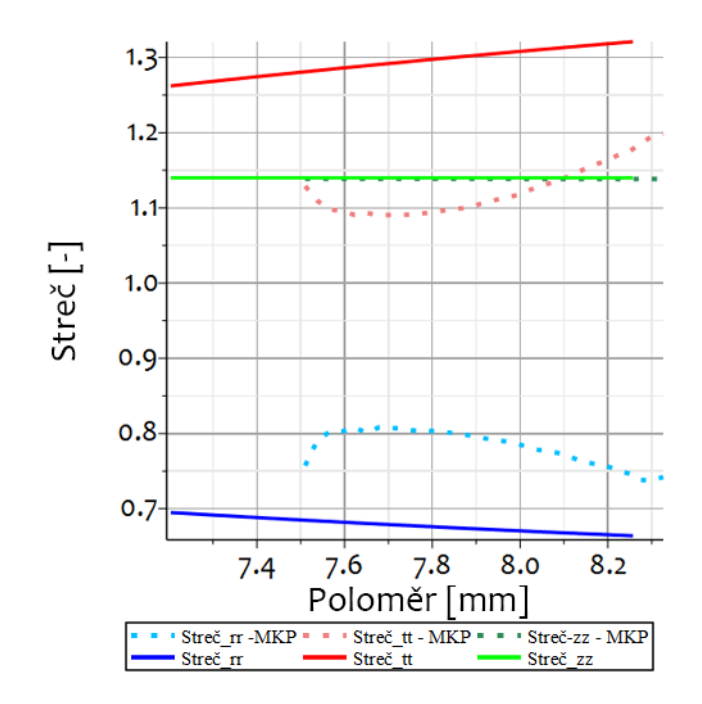

Obrázek 96: Treč po tloušťce stěny po natlakování a axiálním protažení s vnitřním předpětím (ovál) - levá polovina

<span id="page-108-0"></span>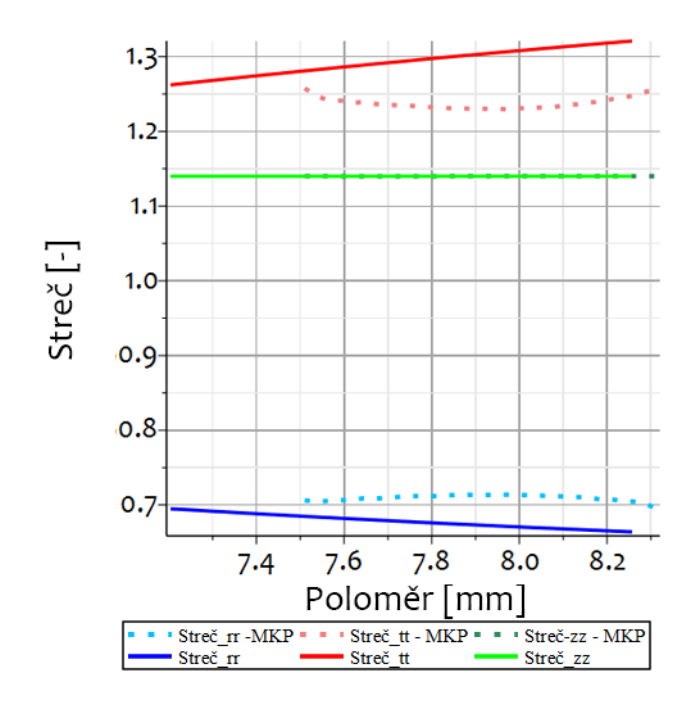

<span id="page-108-1"></span>Obrázek 97: Streč po tloušťce stěny po natlakování a axiálním protažení s vnitřním předpětím (ovál) - pravá polovina

#### 10.4.2 Předpětí vneseno kinematicky do tvaru kruhu

V této sekcči zhodnotíme výsledky inflačně extenzního testu s vneseným vnitřním předpětím, který probíhal v rámci jedné úlohy. Na obrázku [\(98\)](#page-109-0) je schématizovaná reálná deformace proužku v průběhu jednotlivých stepů. Předpětí bylo vneseno kinematickým posuvem horní plochy, kde byly pro hrany zadefinovány takové okrajové podmínky, aby po uzavření skončil ve tvaru kruhu (viz sekce [10.3.4\)](#page-99-0). Ve druhém a třetím stepu bylo zadáno axiální protažení o 14% a tlakování na hodnotu tlaku 16  $[kPa]$ . Proužek byl v průběhu tlakování stabilizován další okrajovou podmínkou na vrcholu oblouku, která předepisovala nulový posun ve směru osy X. Na obrázku [\(98\)](#page-109-0) je schématizovaná reálná deformace proužku v průběhu jednotlivých stepů. Stabilizační okrajová podmínka vnesla do stěny oblouku napěťový skok, viz obrázek

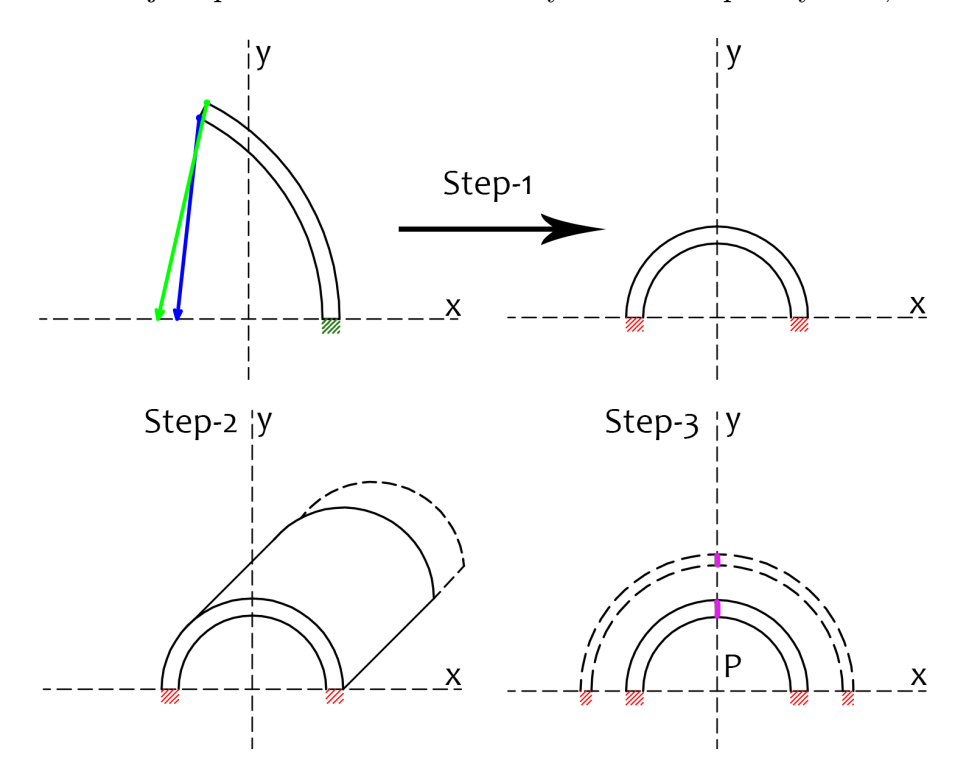

<span id="page-109-0"></span>Obrázek 98: Schéma realizované deformace pomocí kinematiky uzavírání do tvaru půlkruhu, axiálního protažení a tlakování

[\(99\)](#page-110-0).

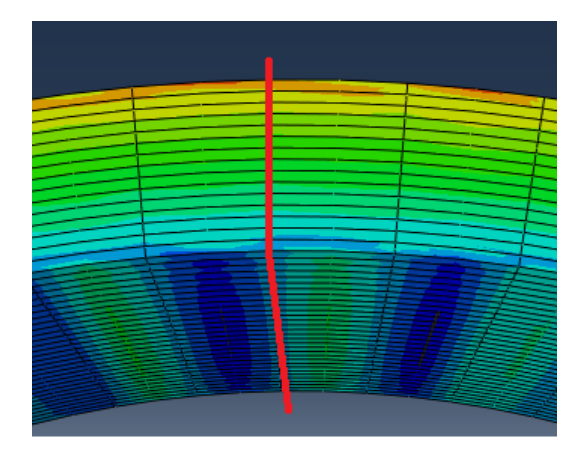

Obrázek 99: Napěťový skok v místě stabilizačního vetknutí na vrchní straně oblouku. Vetknutí vyznačeno červeně

<span id="page-110-0"></span>Protože je na horní straně oblouku nadefinováno vetknutí, které slouží ke stabilizaci úlohy nemůžeme z tohoto místa brát data, protože v něm vznikl napěťový skok. Tím navíc bude ovlivněna značná oblast na levé i pravé straně oblouku. Data tak budeme brát z levé i pravé strany oblouky a to v polovině délky zhruba v 1/4 a 3/4 oblouku, abychom se vyhnuli ovlivnění dat okrajovými podmínkami na spodní straně ve vetknutí i z horní okrajové podmínky.

Na obrázcích [\(100\)](#page-111-0) a [\(101\)](#page-112-0) máme vykreslené průběhy napětí po inflaci a extenzi proužku s vnitřním předpětím. Data jsou vykreslená z levé a pravé strany proužku. Můžeme vidět, že průběhy napětí odpovídají trendům křivek napětí z práce M.R.Labrosse [\[9\]](#page-122-0), které jsou uvedené v sekci [5.2.1](#page-25-0) pro tepny, které měly úhel rozevření 120°. Dále vidíme, že v MKP výpočtu se vnitřní rádius více nafoukl a že stěna proužku se ztenčila. Došlo tedy k větší deformaci, která vyvodí i vyšší napětí. Dále vidíme, že napětí z MKP výpočtu respektují rozložení napětí které bylo uvedeno v [8.4,](#page-48-0) ale odlišují se od hodnot analytického modelu a to cca o 25%. Dále můžeme vidět, že data z levé a pravé strany proužku se od sebe neliší a je tedy jedno ze které strany budeme data vybírat. Důvod značné odlišnosti dat z MKP modelu od analytického výpočtu může být způsoben horním vetknutím. Protože na vetknutí vzniká napěťový skok, který se může promítnout i do širší oblasti. Bohužel bez této okrajové podmínky, proužek při tlakování "cestuje"pracovním prostorem a to i s vyšší hodnotou automatické stabilizace. Výpočet tak bez této okrajové podmínky není možné realizovat.

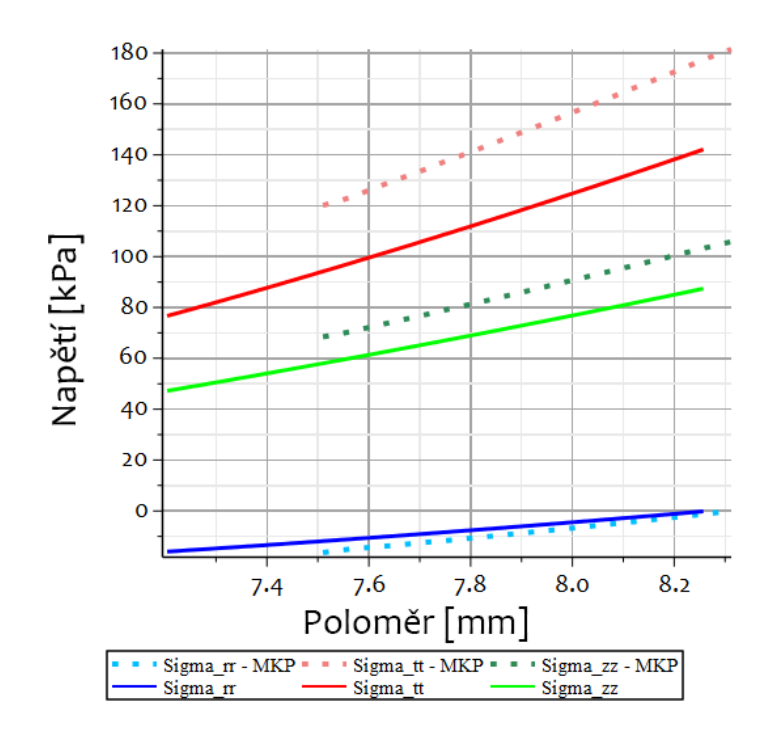

<span id="page-111-0"></span>Obrázek 100: Napětí po tloušťce stěny po natlakování a axiálním protažení proužku s vnitřním předpětím - levá polovina

Na obrázcích [\(102\)](#page-112-1) a [\(103\)](#page-113-0) máme zobrazené streče, po inflaci a extenzi proužku s vnitřním předpětím. Opět můžeme vidět, že výsledky z levé a pravé strany se od sebe neliší. Vidíme, že jediný streč který se shoduje je axiální, protože jsme ho nastavovali okrajovou podmínku a to jak v MKP výpočtu tak i v tom analytickém. Poté jako ve všech předešlých MKP výpočtech radiální streč vyšel po celé tloušťce proužku nižší než ten stanovený analyticky. A obvodový streč vyšel v MKP výpočtu vyšší než v analytickém výpočtu.

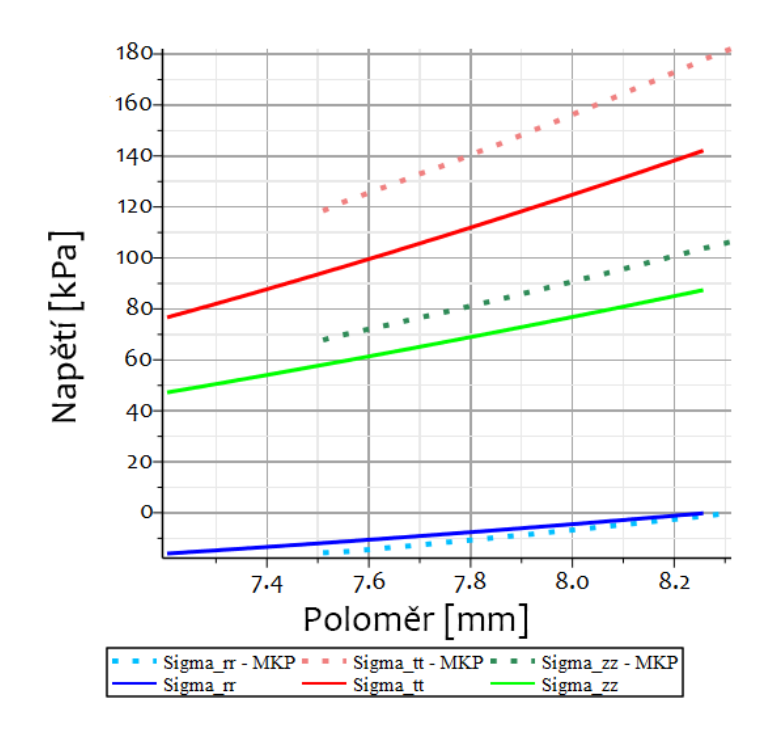

Obrázek 101: Napětí po tloušťce stěny po natlakování a axiálním protažení proužku s vnitřním předpětím - pravá polovina

<span id="page-112-0"></span>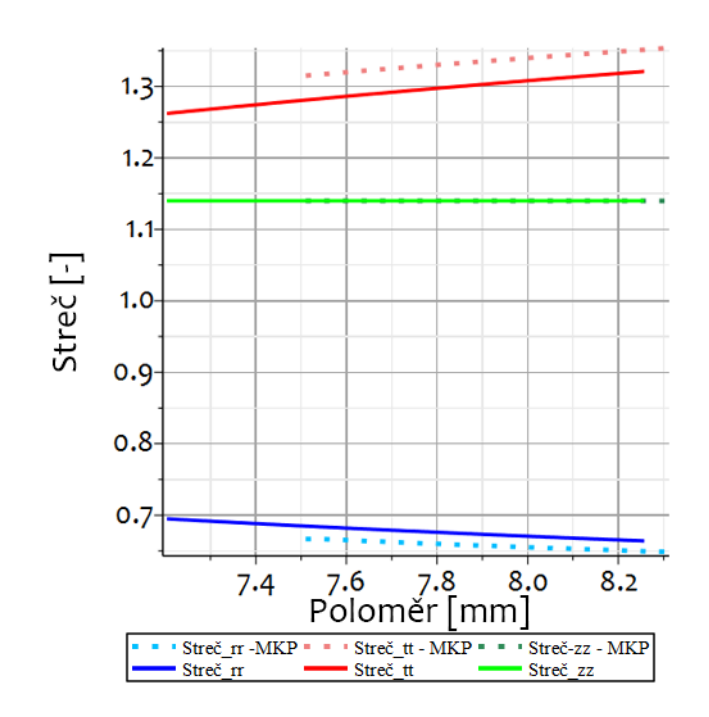

<span id="page-112-1"></span>Obrázek 102: Streč po tloušťce stěny po natlakování a axiálním protažení proužku s vnitřním předpětím - levá polovina

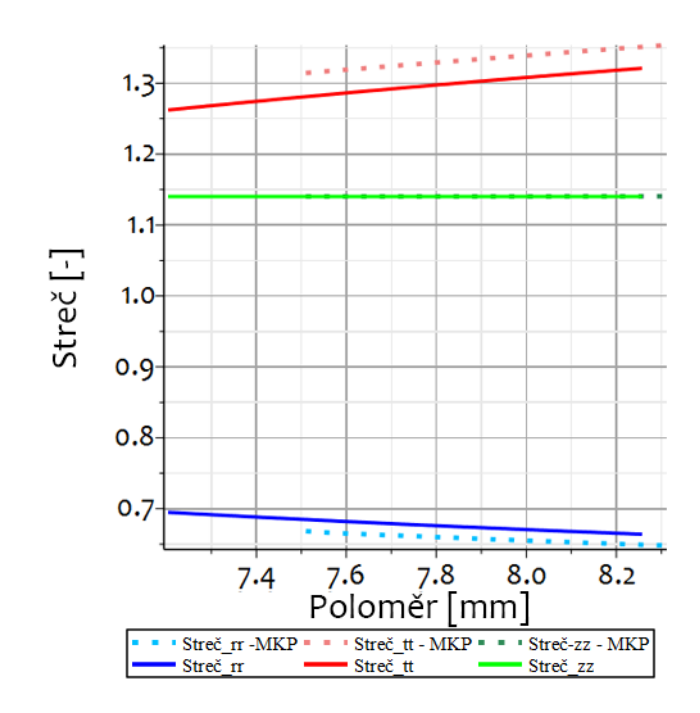

<span id="page-113-0"></span>Obrázek 103: Streč po tloušťce stěny po natlakování a axiálním protažení proužku s vnitřním předpětím - pravá polovina

#### 10.4.3 Dlouhá trubice se stabilizací na čelní a zadní straně

V případě dlouhé trubice se stabilizací na čelní a zadní straně, bylo zavření proužku realizováno kinematicky a to do tvaru půlkruhu. Výsledný tvar dlouhé trubice po nafouknutí je vidět na obrázku [\(104\)](#page-113-1). Na obrázku [\(104\)](#page-113-1) je vidět, že na čelní ani zadní

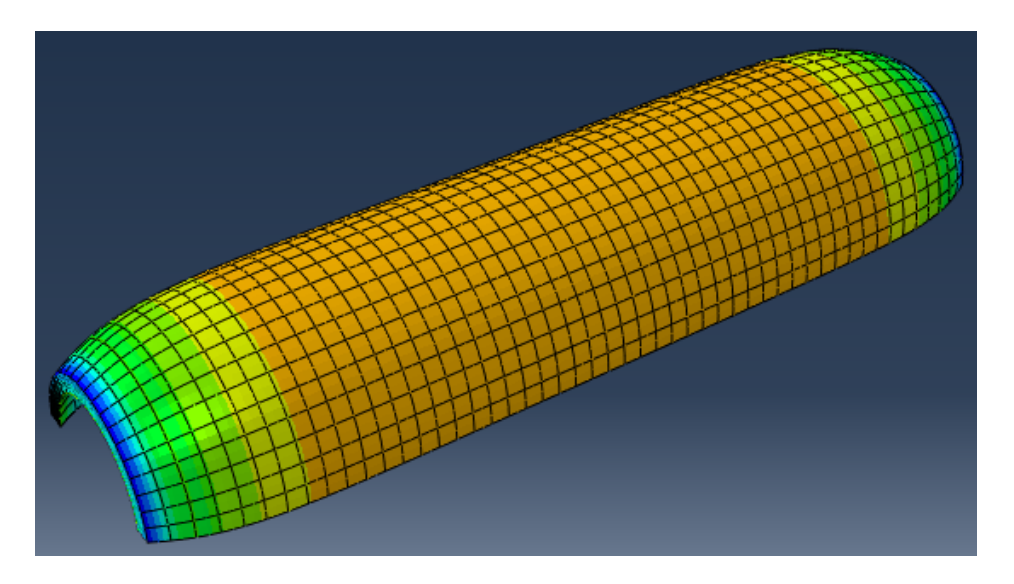

<span id="page-113-1"></span>Obrázek 104: Výsledný tvar dlouhé trubice po natlakování

straně zavřeného proužku nedošlo k deformaci vlivem tlaku. A také oblast ovlivněnou

tímto vetknutím, které slouží ke stabilizaci. Výsledky proto budeme brát ze středu trubice, kde by již neměly být zkreslené. Protože na rozdíl od dvou předešlých úloh je stabilizace úlohy řešená pomocí vetknutí na čelní a zadní straně proužku, nemusíme brát data ze stran oblouku, ale můžeme je vzít přímo z jeho vrcholu, kde očekáváme jejich nejmenší zkreslení.

Na obrázku [\(105\)](#page-114-0) tak můžeme vidět rozložení napětí po tloušťce stěny. Můžeme vidět, že stejně jako v předešlých případech tak i v tomto případě došlo k větší deformaci stěny, než jakou předpokládal analytický model. To vede k vyšším napětím ve všech základních směrech. Ale průběhy napětí odpovídají trendům křivek napětí z práce M.R.Labrosse [\[9\]](#page-122-0), které jsou uvedené v sekci [5.2.1](#page-25-0) pro tepny, které měly úhel rozevření 120◦

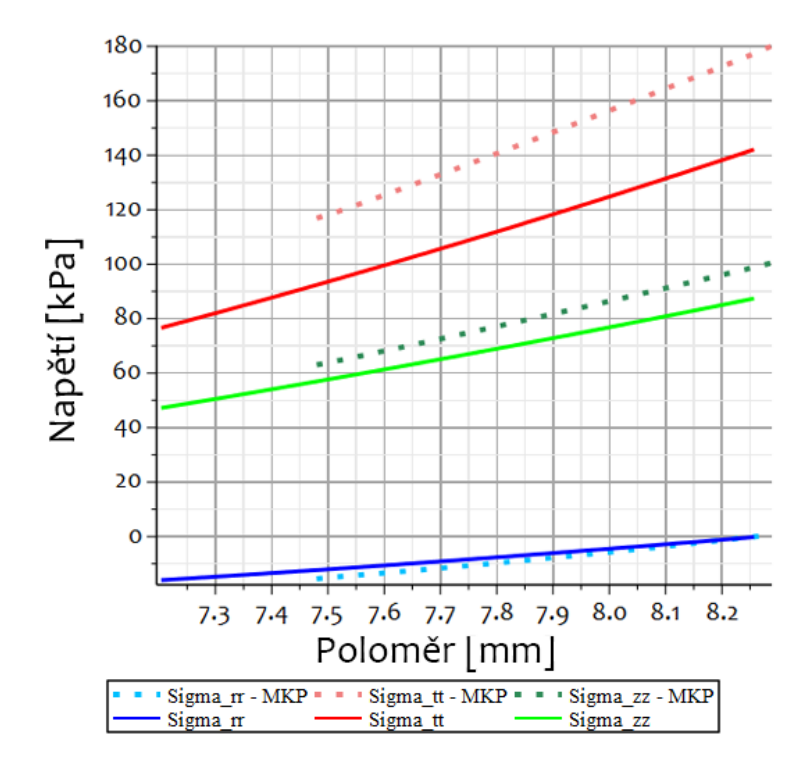

<span id="page-114-0"></span>Obrázek 105: Napětí po tloušťce stěny po natlakování a axiálním protažení proužku s vnitřním předpětím - dlouhá varianta

Na obrázku [\(106\)](#page-115-0) pak můžeme vidět rozložení strečů po tloušťce stěny. Vzhledem k vyšším deformacím je vidět vyšší streč v obvodovém směru. Axiální streč souhlasí, protože byl nastaven okrajovou podmínkou a to jak v analytickém tak MKP modelu.

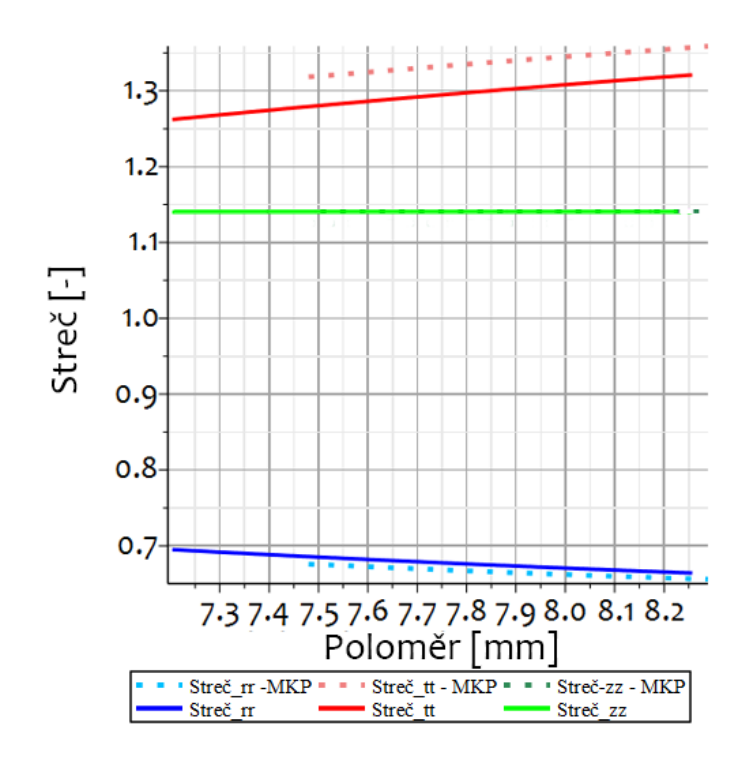

<span id="page-115-0"></span>Obrázek 106: Streč po tloušťce stěny po natlakování a axiálním protažení proužku s vnitřním předpětím - dlouhá varianta

# 10.5 Výsledky inflačně extenzního testu proužku s předpětím pomocí předdefinovaného pole

V této části si ukážeme výsledky inflačně extenzního testu pomocí předdefinovaného pole Predefined field.

Bohužel tato úloha neproběhla správně. Povedlo se načíst data z předcházející úlohy, ale bohužel se nenačetla správně jsou velmi malá. Po natlakování se tak proužek chová jako kdyby v něm žádné předpětí nebylo vnesené.

Na barevné mapě, obrázek [\(107\)](#page-116-0), můžeme vidět hodnoty vneseného předpětí na konci prvního stepu. Je vidět, že napětí v obvodovém směru je o dva řády menší, než hodnoty obvodového napětí, které jsme získali pomocí analýzy vnášení předpětí pomocí zavírání proužku v MKP výpočtech. Dále napětí vnešené pomocí Predefined Field neodpovídá podmínce, aby na vnitřním poloměru byla vlákna tlačená a na vnějším tažená. Můžeme vidět, že oblasti s tlakovým a tahovým napětím jsou po proužku rozmístěna náhodně. Pro porovnání je na obrázku [\(108\)](#page-116-1), vidět rozložení napětí po tloušťce stěny z posledního incrementu prvního stepu předchozí úlohy, ze

které načítáme data.

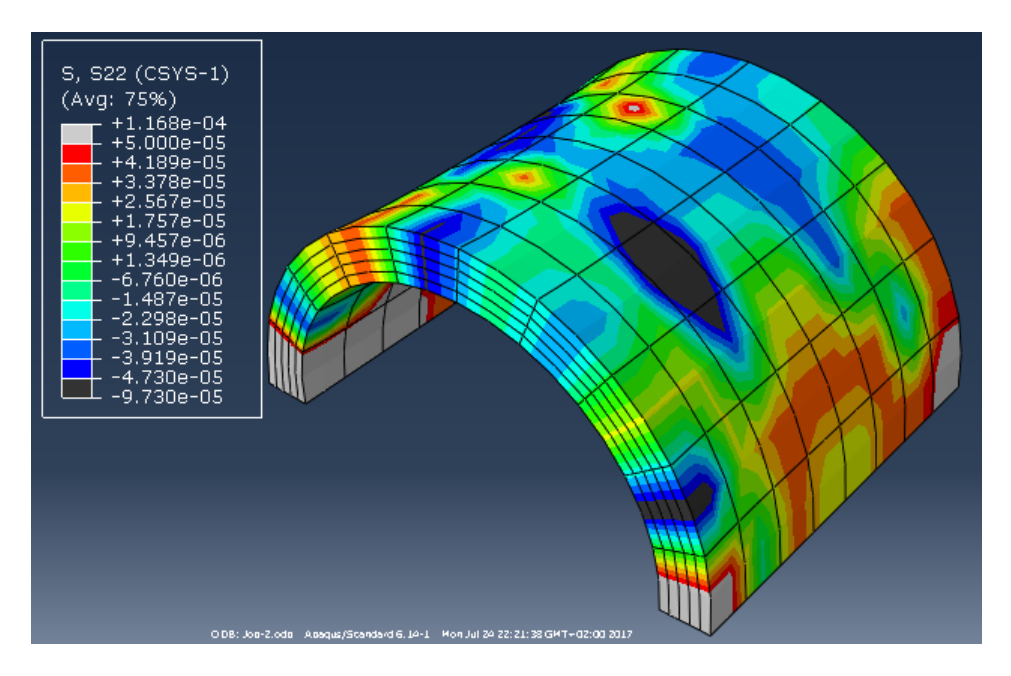

Obrázek 107: Obvodové napětí vnešené pomocí predefined field na konci prvního stepu

Na obrázku [\(109\)](#page-117-0) vidíme graf rozložení napětí po tloušťce stěny, po inflaci a extenzi při použití Predefined Field. Na obrázku je vidět, že se trubice při inflaci a extenzi chová stejně jako trubice bez předpětí. Tyto data jsou z modelu s velmi

<span id="page-116-1"></span><span id="page-116-0"></span>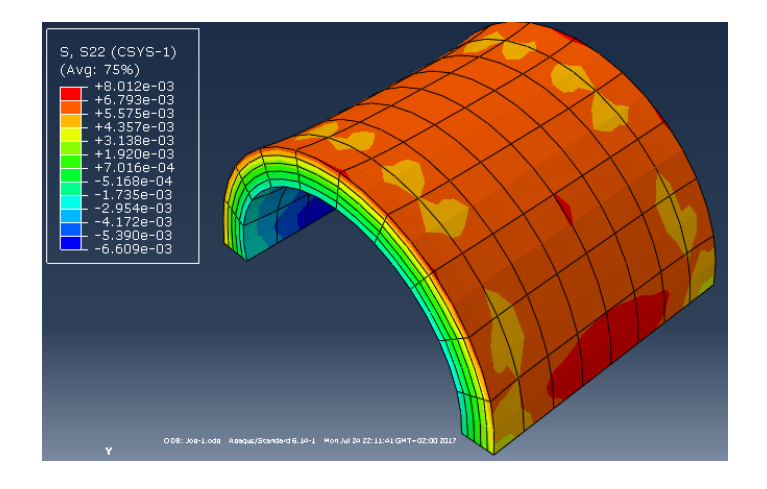

Obrázek 108: Rozložení napětí po tloušťce stěny na konci step-1 předchozí úlohy

hrubým meshem, pouze 5 elementech po tloušťce stěny, navíc hloubka proužku byla pouze 10 mm. Tento model byl používán pro rychlé výpočty a především ověření správného nastavení. Jedním z důvodů proč tato úloha neprobíhá správně může být

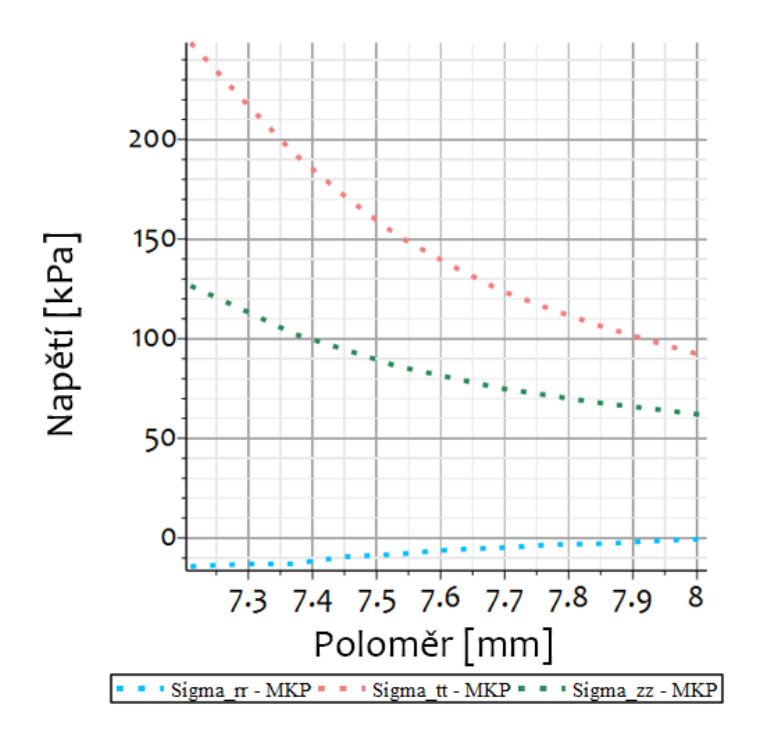

<span id="page-117-0"></span>Obrázek 109: Rozložení napětí po tloušťce stěny při použití predefined field

způsobeno právě hrubým meshem. Skoky napětí mezi jednotlivými elementy jsou tak příliš velké a Abaqus, který v prvním stepu hledá rovnovážný stav ho nalezne tím způsobem, že tato napětí vynuluje. Když jsem se pokoušel úlohu realizovat na detailnějším modelu, který je používán v této diplomové práci, nepovedlo se mi již úlohu nastavit tak, aby proběhla. Při spuštění úlohy vypisuje Abaqus blíže nespecifikovaný error. To bude nejspíš z důvodu, že Abaqus pro úlohy do kterých se zanáší hodnoty počátečního napětí pomocí funkce *Predefined Field* vyžaduje i stejnou materiálovou orientaci. Vzhledem k tomu, že v detailním modelu je velké množství elementů a faktu, že v průběhu zavírání proužku dojde k jeho prohnutí je velká šance, že se v některých elementech materiálové směry liší. Tato odlišnost pak způsobí, že se výpočetní úloha nerozběhne.

Z tohoto důvodu jsem zkoušel úlohu spustit i v programu Abaqus 2016 jestli v tomto směru nemá "robustnější"algoritmus, který by tyto rozdíly v materiálové orientaci zvládl. Bohužel i tato nová verze programu vypisovala při spuštění úlohy stejný blíže nespecifikovaný error.

## 11 Zhodnocení MKP postupů

Ideální postup pro zanesení obvodového předpětí do MKP modelu se bude lišit v závislosti na typu zvolené úlohy. Začátkem je možné říci, že zatěžování momentem, nebo silovou dvojicí se jeví jako nevhodné a to z toho důvodu, že nejprve nutné určit jejich velikost.

Pro realizaci úlohy je vhodné si vytvořit testovací model s hrubým meshem součásti. Tato konfigurace tak bude mít zajištěný velmi krátký výpočetní čas a bude sloužit především k ověření správného nastavení okrajových podmínek a zatěžovacích kroků. I pro tento případ je lepší používat kvadratické elementy. Protože v průběhu uzavírání proužku dochází v některých jeho místech k velkým deformacím, mohlo by při použití lineárních elementů dojít k tvz. shear-lockingu. Při shear-lockingu není element schopný snést velkou deformaci a dochází ke zhroucení úlohy. Tomu jde předejít předepsáním většího počtu elementů po tloušťce stěny.

### 11.1 Úlohy realizované pomocí tří zatěžovacích kroků

Pro úlohu, která bude realizována v rámci 3 po sobě navazujících zatěžovacích kroků je nejlepší použít postup uzavření za pomoci kinematické podmínky a posuv stanovit do výsledného tvaru půlkruhu. Při uzavírání proužku do tvaru půlkruhu nedochází v oblouku k velkému napružení, které se v případě jednoduchého zavření při uvolnění okrajových podmínek vypruží a uzavíraný konec proužku se tak posune výrazně do strany. Tímto posunem tak dochází ke zkreslení výsledků.

Dobré výsledky také poskytuje úloha, která je realizována na dlouhé geometrii proužku. Tato úloha díky vetknutím na čelních stranách proužku, nepotřebuje další stabilizaci na vrcholu oblouku. Ovšem geometrie proužku musí být dostatečně dlouhá, aby nedocházelo ke zkreslení výsledků vlivem okrajových podmínek vetknutí na čelních stranách. Použití delší geometrie vede na vyšší počet elementů, které zvyšuje výpočetní náročnost úlohy.

V obou úlohách došlo při tlakování na systolický tlak k větší deformaci uzavřeného proužku než v analytickém výpočtovém modelu. Vyšší deformace způsobí ve stěně

větší napětí. Jednotlivé křivky napětí sledují trend křivek napětí, které experimentálně získal M.R.Labrosse ve své práci [\[9\]](#page-122-0), její výsledky máme zobrazené na obrázku [\(12\)](#page-27-0) v sekci [5.2.1.](#page-25-0)

### 11.2 Úloha pomocí předdefinovaného pole

Úlohu vnesení obvodového předpětí z předchozího výpočtu za pomoci funkce predefined field se bohužel nepodařilo rozběhnout v dostatečně detailním modelu. Úloha na modelu s hrubým meshem nedošlo ke správnému načtení hodnot napětí, které bylo téměř nulové a tepna tak v průběhu tlakování vykazovala chování jako tlaková nádoba bez předpětí.

Úlohu, ze které bude načítáno napětí je nejlepší realizovat zavření proužku kinematicky úhlovým posuvem. Tato kinematická podmínka vyžaduje nadefinování spojení Coupling s referenčním bodem. Ten vytvoří na spojené ploše Rigid, tedy pevnou plochu, která se v průběhu ohýbání nezdeformuje. Výsledná geometrie tak působí jak kdyby byla vytvořená rovnou ve tvaru půlkruhu, což se hodí pro pozdější načítání geometrie, tak i definování počátečních okrajových podmínek.

Úloha s největší pravděpodobností kolabuje z důvodu materiálové orientace, kterou Abaqus v případě načítání napětí pomocí predefined field vyžaduje souhlasnou s předešlou úlohou. I přes nastavení materiálové orientace pomocí stejných setů a ploch jako v předešlé úloze, není nejspíš materiálová orientace shodná ve všech elementech a tak úloha při spuštění vypisuje blíže neurčený error.

Protože Abaqus umí ve výsledném odb souboru na geometrii zobrazit souřadné systémy materiálové orientace, měla by být možnost je za pomoci skriptu vyexportovat a následně nahrát do nové úlohy. Tímto postupem by snad měla být zajištěna souhlasná materiálový orientace a tím i správný chod úlohy.

## 12 Závěr

Tato diplomová práce se zabývala návrhem způsobu vnesení zbytkového napětí do MKP modelu tepny. Z důvodu tvarové složitosti tepny byl její tvar aproximován tvarem válcové trubice s konstantním vnitřním a vnějším poloměrem. Tepenná stěna byla modelována jako nelineární, nestlačitelný, anizotropní materiál se dvěma preferovanými směry vláken. Napětí bylo popsáno pomocí hustoty deformační energie dle Gasserova modelu. Pro porovnání a ověření jednotlivých postupů v MKP byl vytvořen analytický výpočtový model.

Pomocí analytického výpočtového modelu byly spočítány dvě varianty, se kterými byly porovnány výsledky MKP a to:

inflačně extenzní test uzavřené válcové trubice bez vnitřního předpětí a inflačně extenzní test otevřené válcové trubice s vnitřním předpětím. V obou případech byly trubice uvažovány jako silnostěnné, aby bylo možné stanovit napětí po tloušťce stěny.

V MKP byl nejprve navržen model uzavřené válcové trubice, který sloužil k ověření správného nastavení materiálu a materiálové orientace. A následně 5 jednotlivých způsobů pro zanesení obvodového předpětí do tepenné stěny. Jeden z postupů vedl k přílišné deformaci geometrie proužku a vytažení uzlových bodů. S dalšími dvěma způsoby bylo možné pokračovat přímo následujícím zatěžovacím kroku Step-2 axiálním protažením a ve Step-3 tlakováním. Řešení úlohy s pomocí předdefinovaného pole se nepodařilo správně realizovat.

Ověření správného nastavení materiálu a jeho orientace v MKP modelu proběhlo porovnáním výsledků MKP s výsledky analytického výpočtového modelu. Napětí se shodovaly s výjimkou napětí v axiálním směru, které se na vnitřním poloměru více lišilo a směrem k vnějšímu poloměru docházelo ke snížení této odchylky.

Při porovnání výsledků vnesení předpětí z MKP modelů s analytickým výpočtovým modelem se všechny tyto způsoby shodovaly s analytickým výpočtovým modelem a to jak v napětích tak ve strečích. Lepší shody bylo dosaženo na vnitřním poloměru a směrem ke středu stěny trubice. Než od jejího středu směrem k vnějšímu poloměru, kde byla odchylka výraznější.

Porovnáním výsledků inflačně extenzního testu trubice s vnitřním předpětím z MKP modelu s analytickým modelem je vidět, že v MKP modelech docházelo k větší deformaci tepenné stěny a tím i k vyšším napětím. Křivky napětí však odpovídají průběhům napětí v trubici s vnitřním předpětím. Byly tak splněny všechny úkoly vytyčené v úvodu této diplomové práce.

I přes to, že v MKP modelu dochází k větší deformaci tepenné stěny, je možné tento postup pro simulace tepny s vnitřním předpětím využívat, protože výsledné napětí ve stěně respektuje rozložení napětí v tepnách při fyziologických podmínkách.

MKP model by bylo možné dále zpřesnit načtením napětí pomocí předdefinovaného pole napětí, nebo uvažováním trubice jako uzavřené.

### Seznam literatury

- <span id="page-122-1"></span>[1] ČIHÁK, Radomír, DRUGA, Rastislav a Miloš GRIM, Anatomie 3, 2., upr. a dopl. vyd. Praha: Grada, 2004. ISBN 80-247-1132-X.
- <span id="page-122-2"></span>[2] Srdce, In: Wikipedia: the free encyclopedia [online]. San Francisco (CA): Wikimedia Foundation, 2001- [cit. 2017-08-14]. Dostupné z: https://cs.wikipedia.org/wiki/Srdce
- [3] KONVIČKOVÁ, Svatava a Jaroslav VALENTA, Biomechanika srdečně cévního systému člověka, Vyd. 2. Praha: Česká technika - nakladatelství ČVUT. ISBN 80-010-3425-9.
- <span id="page-122-3"></span>[4] HORNÝ, Lukáš, Biomechanika I - Krevní oběh a mechanika cév [online]. Praha, 2016, 95 [cit. 2017-08-01]. Dostupné z: [<http://users.fs.cvut.cz/](http://users.fs.cvut.cz/~hornyluk/files/Biomechanika-I-Krevni-obeh-a-mechanika-cev.pdf) [~hornyluk/files/Biomechanika-I-Krevni-obeh-a-mechanika-cev.pdf>](http://users.fs.cvut.cz/~hornyluk/files/Biomechanika-I-Krevni-obeh-a-mechanika-cev.pdf)
- <span id="page-122-6"></span>[5]  $\textbf{HORNY}, \textbf{Lukáš}, Biomechanika II}$ [online]. Praha, 2016, , 66 [cit. 2017-08-01]. Dostupné z: [<http://users.fs.cvut.cz/~hornyluk/files/Biomechanika\\_](http://users.fs.cvut.cz/~hornyluk/files/Biomechanika_II_2016.pdf) [II\\_2016.pdf>](http://users.fs.cvut.cz/~hornyluk/files/Biomechanika_II_2016.pdf)
- [6] HORNÝ, Lukáš, Tomáš ADÁMEK a Markéta KULVAJTOVÁ, Analysis of axial prestretch in the abdominal aorta with reference to post mortem interval and degree of atherosclerosis. Journal of the Mechanical Behavior of Biomedical Materials. 2014, (Volume 33), 93 - 98.
- <span id="page-122-5"></span>[7] BENEŠ, Václav, Odhad rychlosti šíření pulsní vlny aortou. Praha, 2015. Bakalářská práce. České vysoké učení technické v Praze.
- <span id="page-122-4"></span>[8] HOLZAPFEL, Gerhard A. a Ray W. OGDEN, Biomechanical modelling at the molecular, cellular, and tissue levels. New York: Springer, c2009. Courses and lectures, no. 508. ISBN 978-3-211-95873-5.
- <span id="page-122-0"></span>[9] LABROSSE, Michel R., Eleanor R. GERSON, John P. VEINOT a Carsten J. BELLER. Mechanical characterization of human aortas from pressurization testing and a paradigm shift for circumferential residual stress. *Journal*

of the Mechanical Behavior of Biomedical Materials. 2013, 17(-), 44 - 55. DOI: [<http://dx.doi.org/10.1016/j.jmbbm.2012.08.004.>](http://dx.doi.org/10.1016/j.jmbbm.2012.08.004.) ISSN 1751-6161.

- <span id="page-123-0"></span>[10] HORNÝ, Lukáš, Patobiomechanika srdečněcévního systému I.díl.Praha: České vysoké učení technické v Praze, 2014. ISBN 978-80-01-05473-4.
- [11] PLEŠEK, Jiří, Nelineární mechanika kontinua s příklady [online]. Praha, 2015 [cit. 2017-08-01]. Dostupné z: [<http://mechanika.fs.cvut.cz/content/](http://mechanika.fs.cvut.cz/content/files/MK/MK2015.pdf) [files/MK/MK2015.pdf>](http://mechanika.fs.cvut.cz/content/files/MK/MK2015.pdf)
- <span id="page-123-1"></span>[12] OGDEN, Ray W, Anisotropy and Nonlinear Elasticity in Arterial Wall Mechanics. In Biomechanical modelling at the molecular, cellular, and tissue levels. Vienna: Springer, 2009, s. 180-258. Courses and lectures, no. 508. ISBN 978-3- 211-95873-5.
- <span id="page-123-2"></span>[13] HORNÝ, Lukáš, Biomechanika srdečněcévní soustavy a konstitutivní modelování [online]. Praha, 2012, , 15 [cit. 2017-08- 01]. Dostupné z: [<http://users.fs.cvut.cz/~hornyluk/files/](http://users.fs.cvut.cz/~hornyluk/files/Biomechanikasrdecnecevni-sosutavy-konstitutivni-chov%C3%A1ni-cev-IV.pdf) [Biomechanikasrdecnecevni-sosutavy-konstitutivni-chov%C3%](http://users.fs.cvut.cz/~hornyluk/files/Biomechanikasrdecnecevni-sosutavy-konstitutivni-chov%C3%A1ni-cev-IV.pdf) [A1ni-cev-IV.pdf>](http://users.fs.cvut.cz/~hornyluk/files/Biomechanikasrdecnecevni-sosutavy-konstitutivni-chov%C3%A1ni-cev-IV.pdf)
- [14] **VOŇAVKOVÁ, Tereza**, *Pole napjatosti a deformace v nefyziologické tepně.* Praha, 2013. Diplomová Práce. České vysoké učení technické v Praze.
- [15] **PETRUŠKA, Jindřich**, MKP v inženýrských výpočtech. MKP v inženýrských výpočtech, 2011.
- [16]  $\textbf{SPANIEL}, \textbf{Miroslav}; \textbf{HORAK}, \textbf{Zdeněk}.$  Úvod do metody konečných prvků. České vysoké učení technické, 2011.
- [17] České vysoké učení technické v Praze, Metoda konečných prvků pro biomechaniku. [online]. [cit. 2017-08-01]. Dostupné z: [<http://mechanika2.fs.cvut.cz/](http://mechanika2.fs.cvut.cz/old/pme/predmety/mkpb/cv00.htm) [old/pme/predmety/mkpb/cv00.htm>](http://mechanika2.fs.cvut.cz/old/pme/predmety/mkpb/cv00.htm)
- [18] FAMAEY, Nele, Gerhard SOMMER, Jos VANDER SLOTEN a Gerhard A. HOLZAPFEL, Arterial clamping: Finite element simulation and in vivo validation. Journal of the Mechanical Behavior of Biomedical Materials

[online]. 2012, 12, 107-118 [cit. 2017-08-10]. DOI: 10.1016/j.jmbbm.2012.03.010. ISSN 17516161. Dostupné z: [<http://linkinghub.elsevier.com/retrieve/](http://linkinghub.elsevier.com/retrieve/pii/S1751616112000902) [pii/S1751616112000902>](http://linkinghub.elsevier.com/retrieve/pii/S1751616112000902)

- <span id="page-124-0"></span>[19] ABAQUS/Abaqus Analysis User's Guide, Ver. 6.14 Documentation. Dassault Systèmes Simulia Corporation, 2014.
- [20] 22.5.3 Anisotropic hyperelastic behavior. In Abaqus v6.14 Documentation. Dassault Systèmes, 2014.
- [21] 16.11.3 Defining an initial stress In Abaqus v6.14 Documentation. Dassault Systèmes, 2014.
- [22] 34.2.1 Initial conditions In Abaqus/Standard and Abaqus/Explicit In Abaqus  $v6.14$  Documentation. Dassault Systèmes, 2014.

# Seznam obrázků

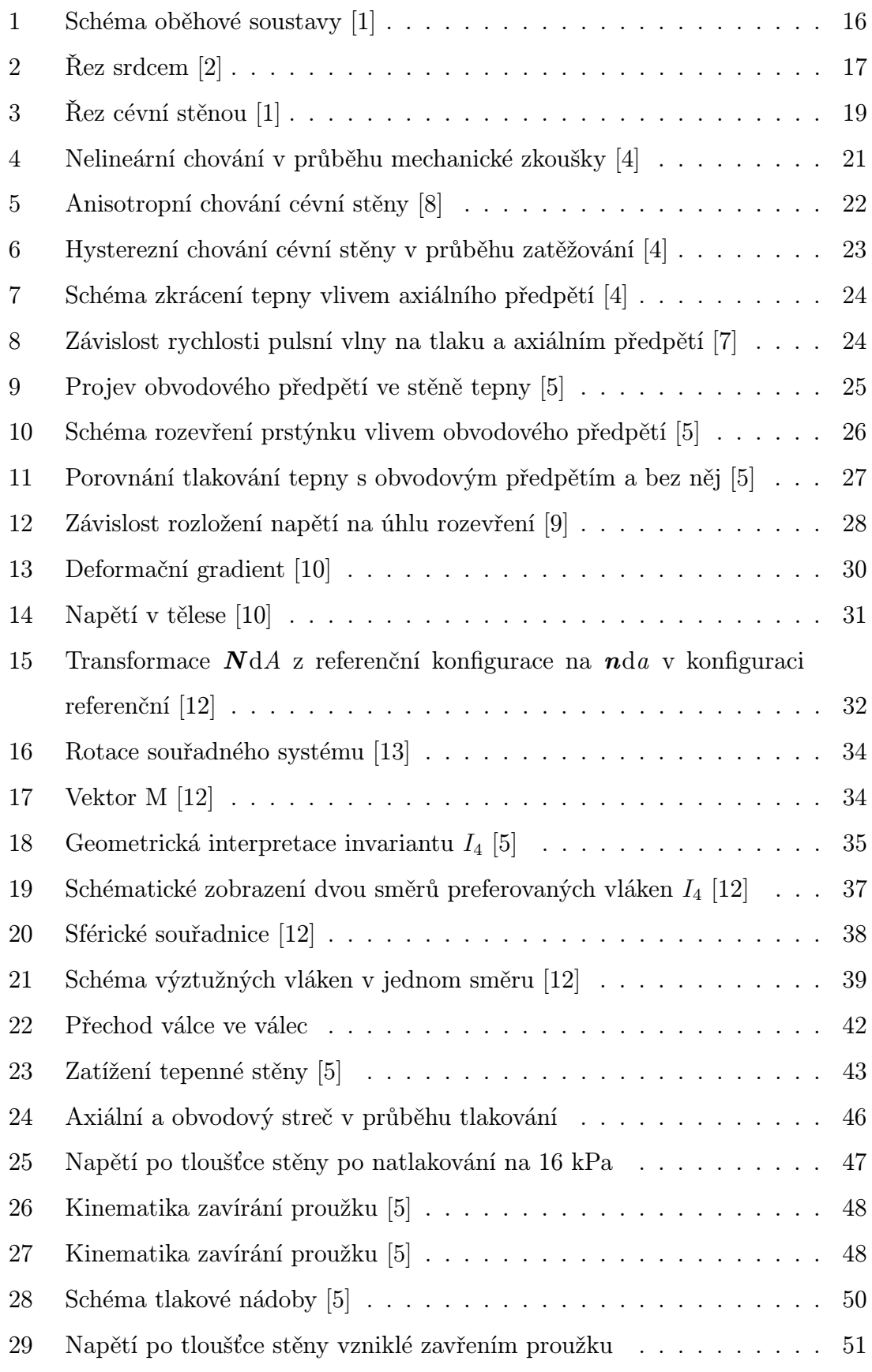

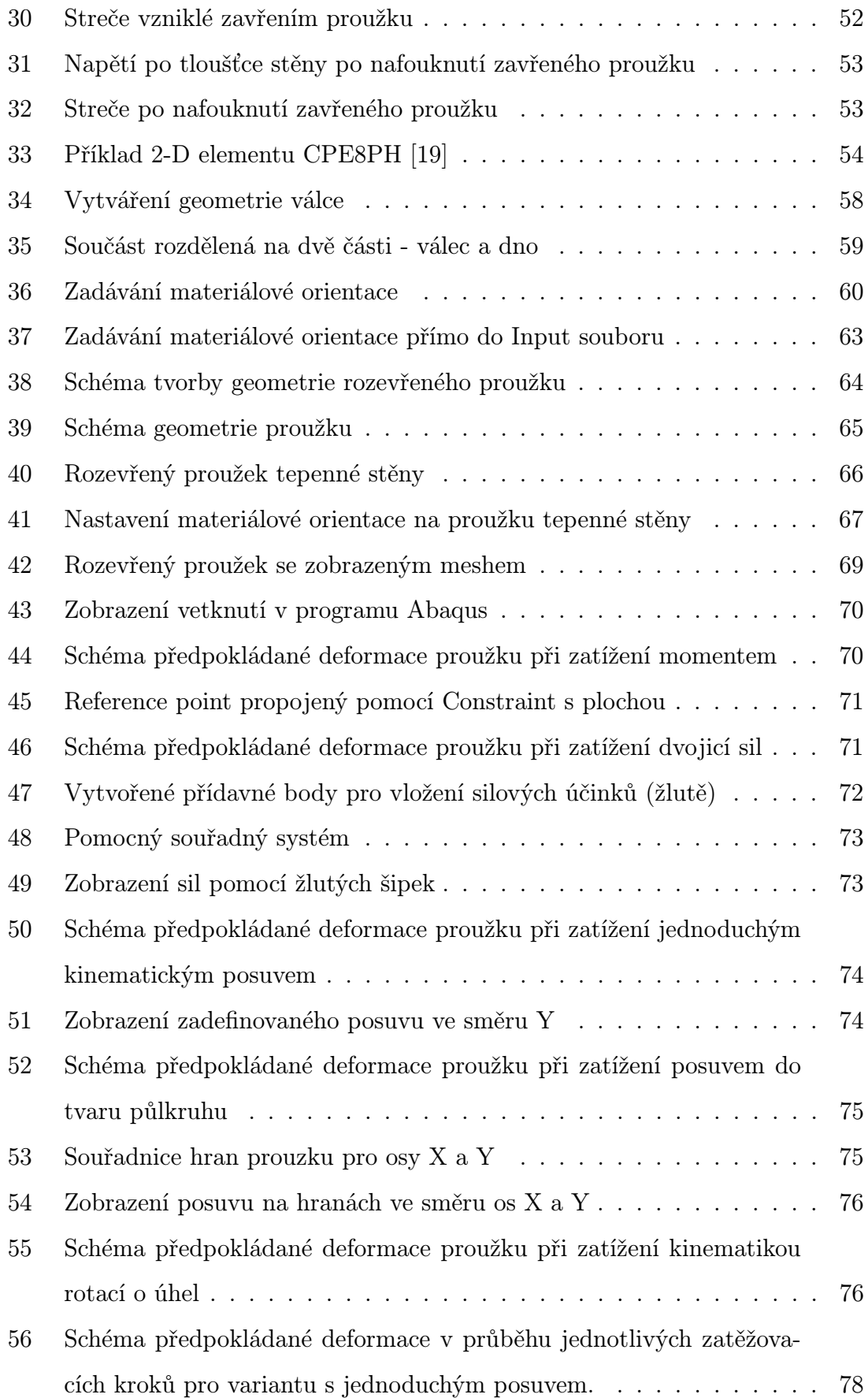

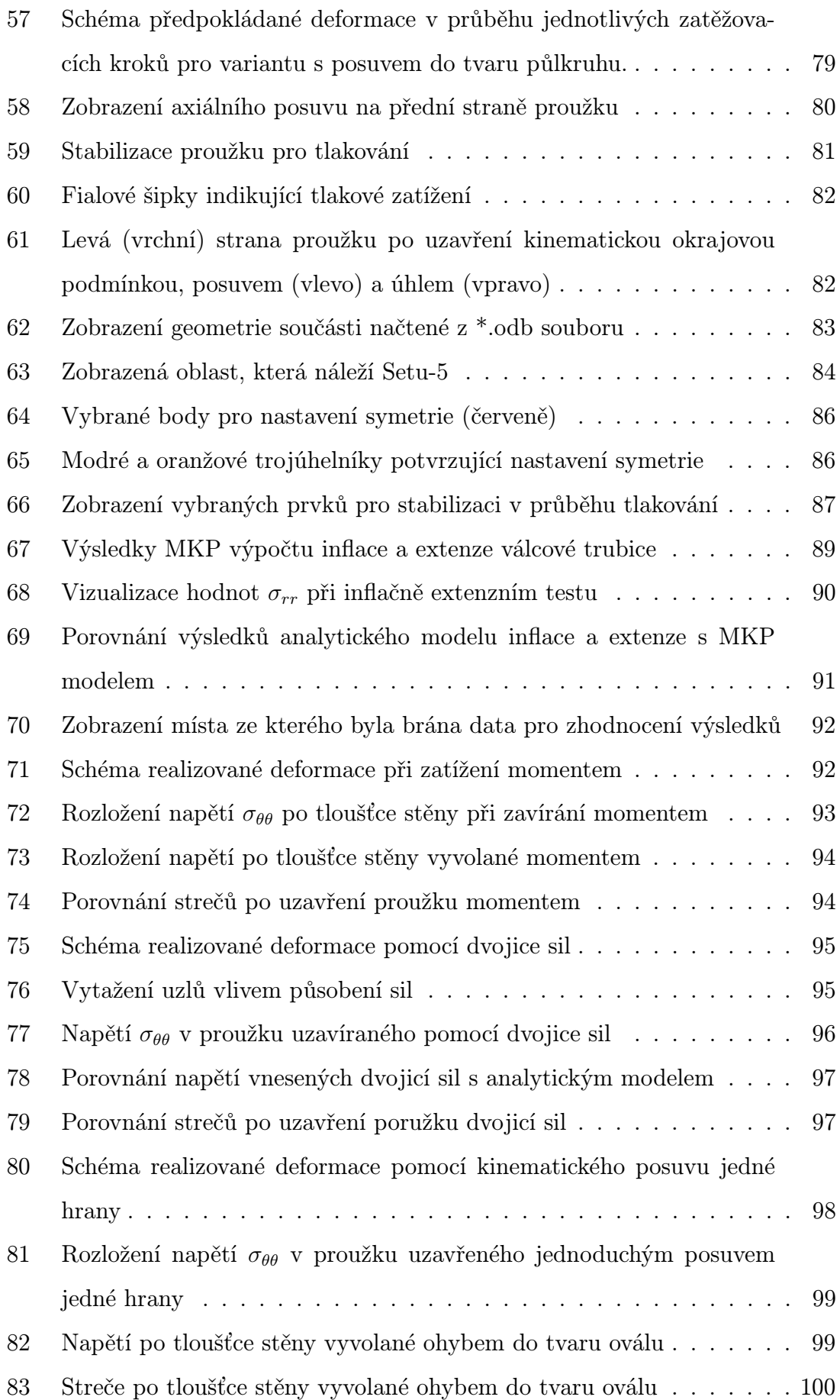

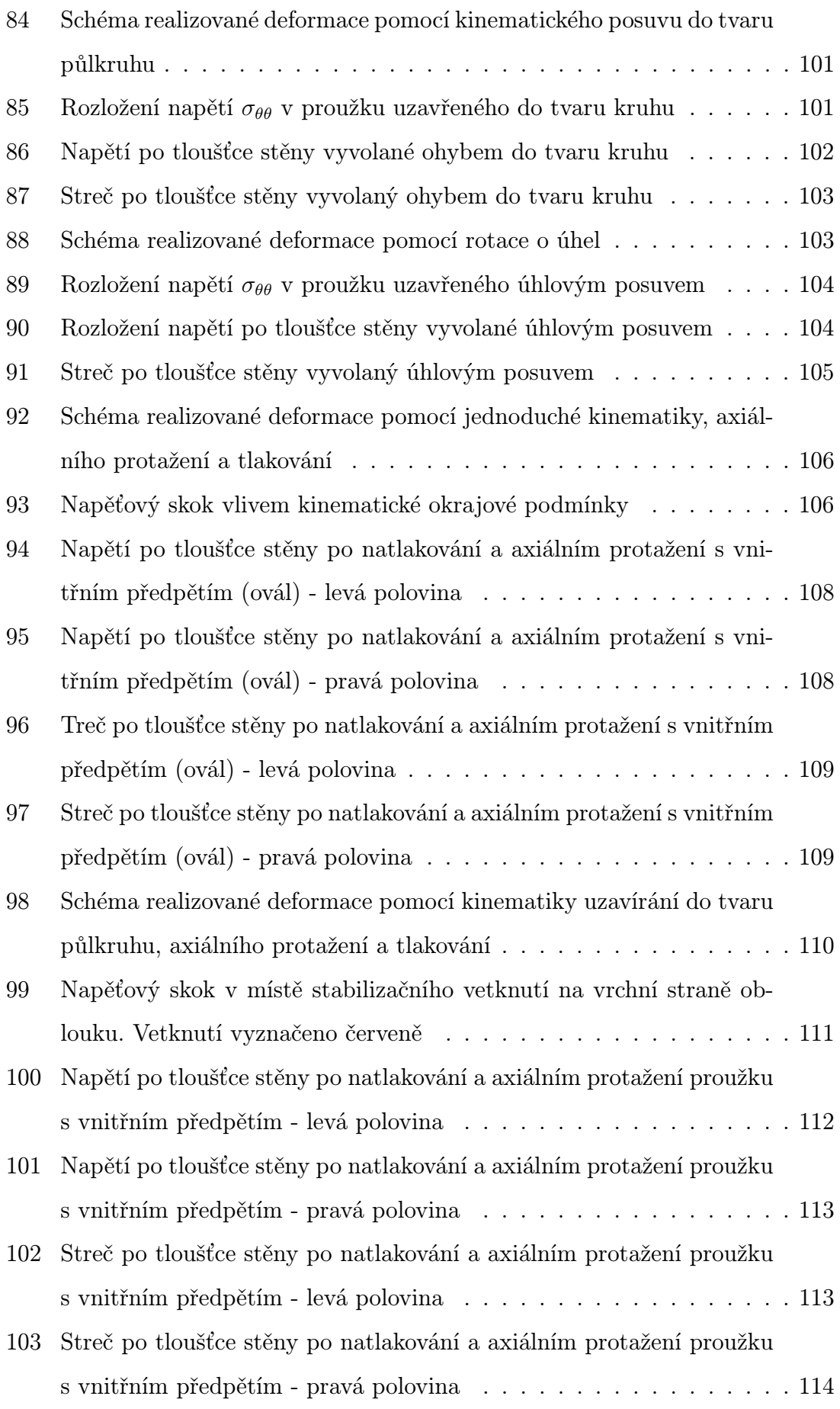

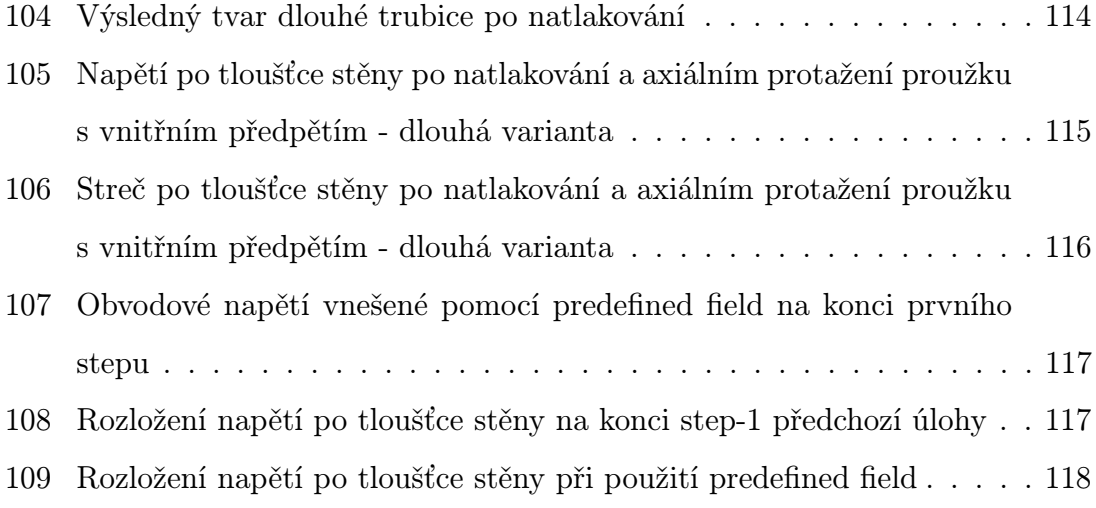